### aludu cisco.

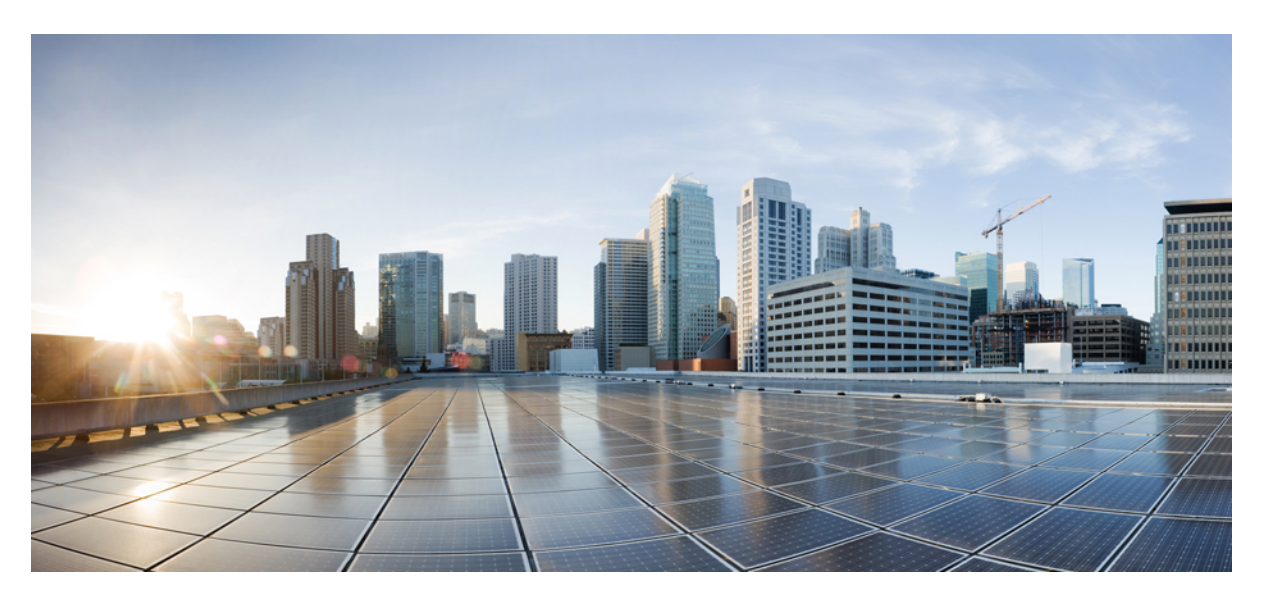

### **Cisco Catalyst 1000 Series 24-Port and 48-Port Switch Hardware Installation Guide**

**First Published:** 2019-12-25

**Last Modified:** 2023-11-06

#### **Americas Headquarters**

Cisco Systems, Inc. 170 West Tasman Drive San Jose, CA 95134-1706 USA http://www.cisco.com Tel: 408 526-4000 800 553-NETS (6387) Fax: 408 527-0883

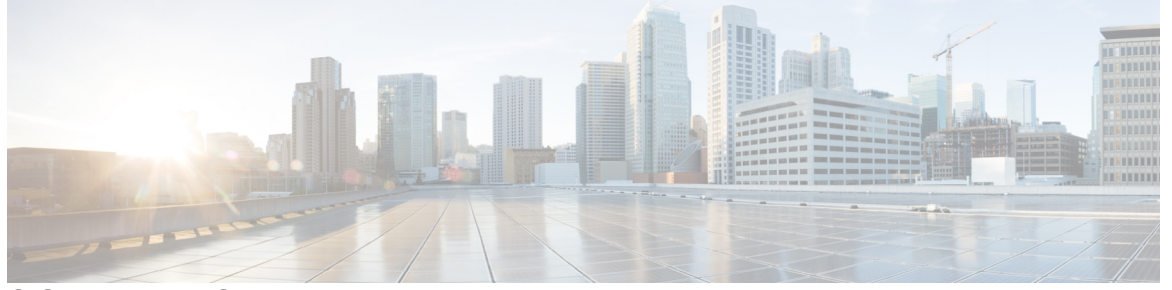

Г

### **CONTENTS**

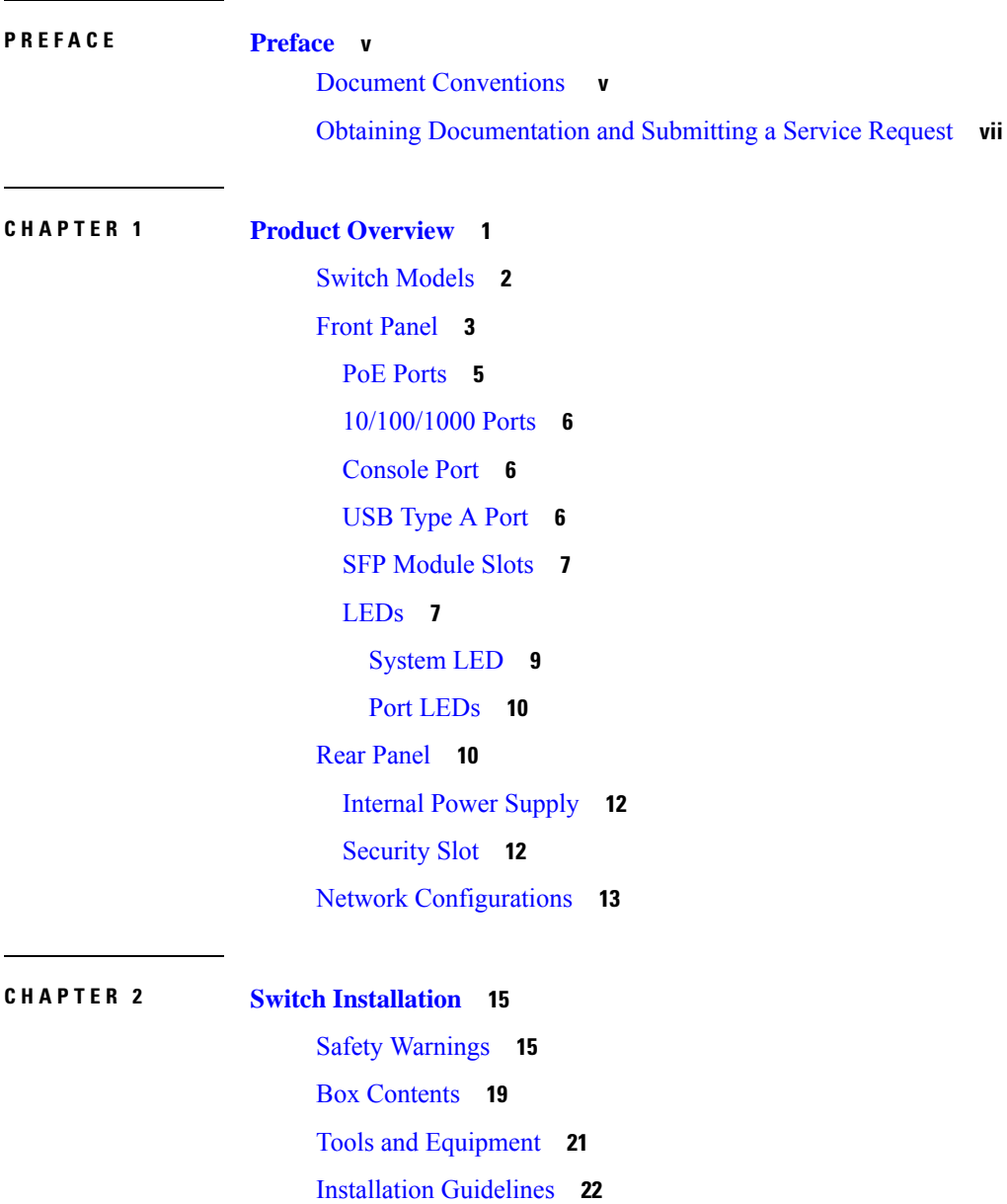

Verifying Switch [Operation](#page-29-1) **22** [Installing](#page-30-0) the Switch **23** [Rack-Mounting](#page-30-1) **23** Attaching the [Rack-Mount](#page-31-0) Brackets **24** [Mounting](#page-35-0) a 24-Port or 48-Port Switch in a Rack **28** [Wall-Mounting](#page-38-0) **31** Attaching the Brackets for [Wall-Mounting](#page-38-1) **31** [Mounting](#page-39-0) on a Wall **32** [Installing](#page-40-0) the Switch on a Table or Shelf **33** After Switch [Installation](#page-41-0) **34** Installing the Power Cord Retainer [\(Optional\)](#page-41-1) **34** [Installing](#page-43-0) SFP Modules **36** [Installing](#page-43-1) an SFP or SFP+ Module **36** [Removing](#page-45-0) an SFP or SFP+ Module **38** [Connecting](#page-45-1) to SFP or SFP+ Modules **38** Connecting to [Fiber-Optic](#page-45-2) SFP or SFP+ Modules **38** Connecting to [1000BASE-T](#page-46-0) SFP **39** [10/100/1000](#page-47-0) PoE+ Port Connections **40** [10/100/1000](#page-48-0) Ethernet Port Connections **41** [Auto-MDIX](#page-48-1) Connections **41**

#### **CHAPTER 3 [Troubleshooting](#page-50-0) 43**

[Diagnosing](#page-50-1) Problems **43** Switch POST [Results](#page-50-2) **43** [System](#page-50-3) LEDs **43** Switch [Connections](#page-50-4) **43** Bad or [Damaged](#page-50-5) Cable **43** Ethernet and [Fiber-Optic](#page-51-0) Cables **44** Link [Status](#page-51-1) **44** [10/100/1000](#page-51-2) Port Connections **44** [10/100/1000](#page-51-3) PoE+ Port Connections **44** SFP and SFP+ [Module](#page-52-0) **45** [Interface](#page-52-1) Settings **45** Ping End [Device](#page-52-2) **45**

#### **iii**

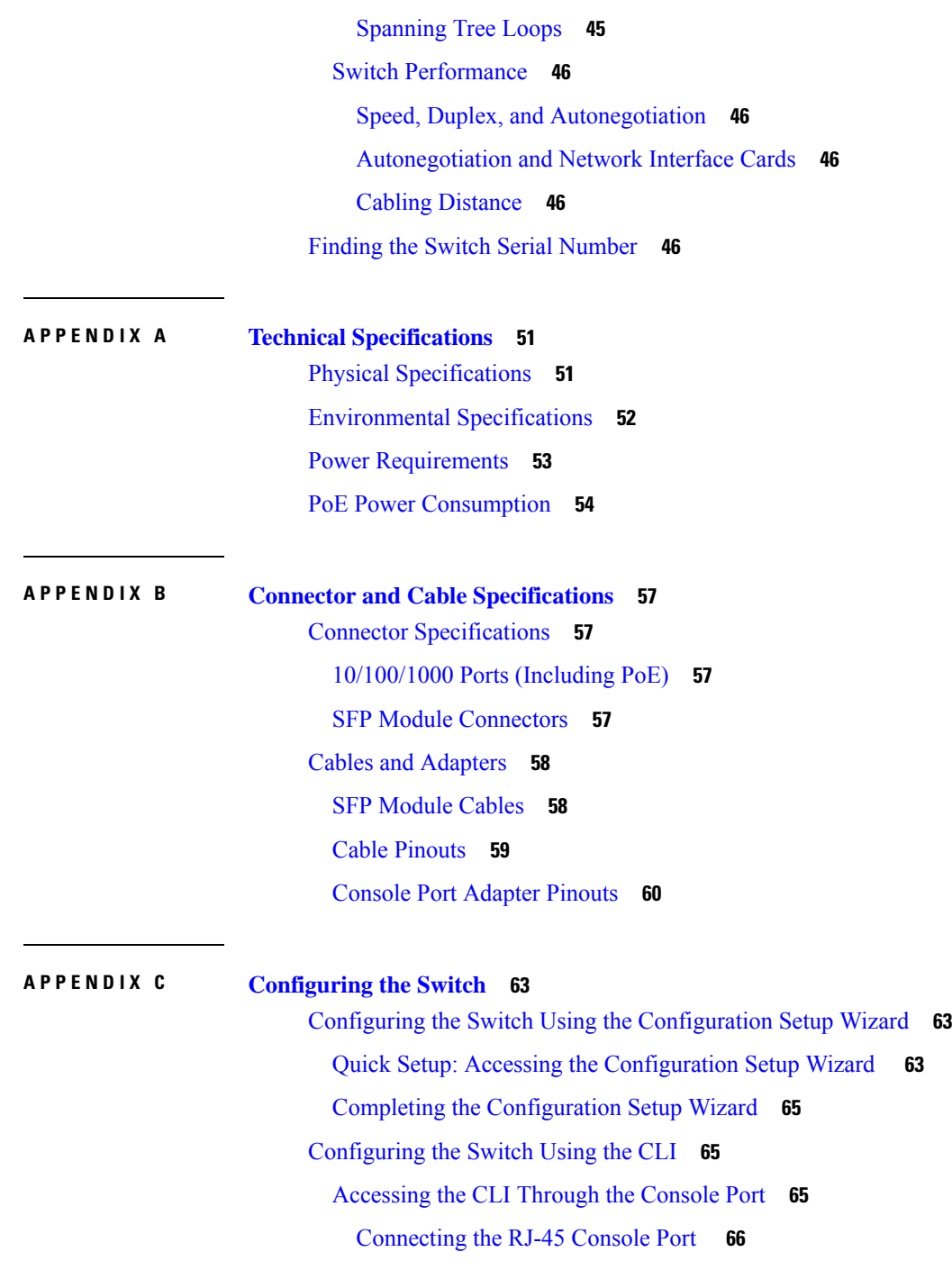

Г

 $\mathbf I$ 

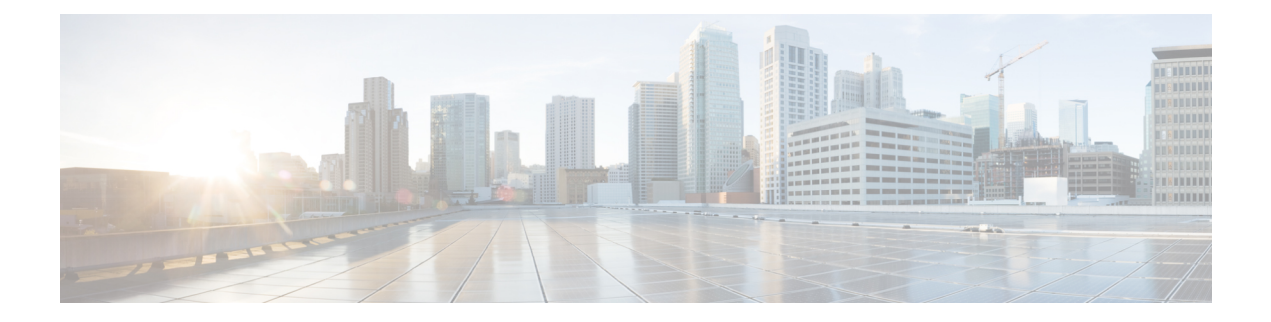

## <span id="page-4-0"></span>**Preface**

This preface describes the conventions of this document and information on how to obtain other documentation. It also provides information on what's new in Cisco product documentation.

- Document [Conventions](#page-4-1) , on page v
- Obtaining [Documentation](#page-6-0) and Submitting a Service Request, on page vii

## <span id="page-4-1"></span>**Document Conventions**

This document uses the following conventions:

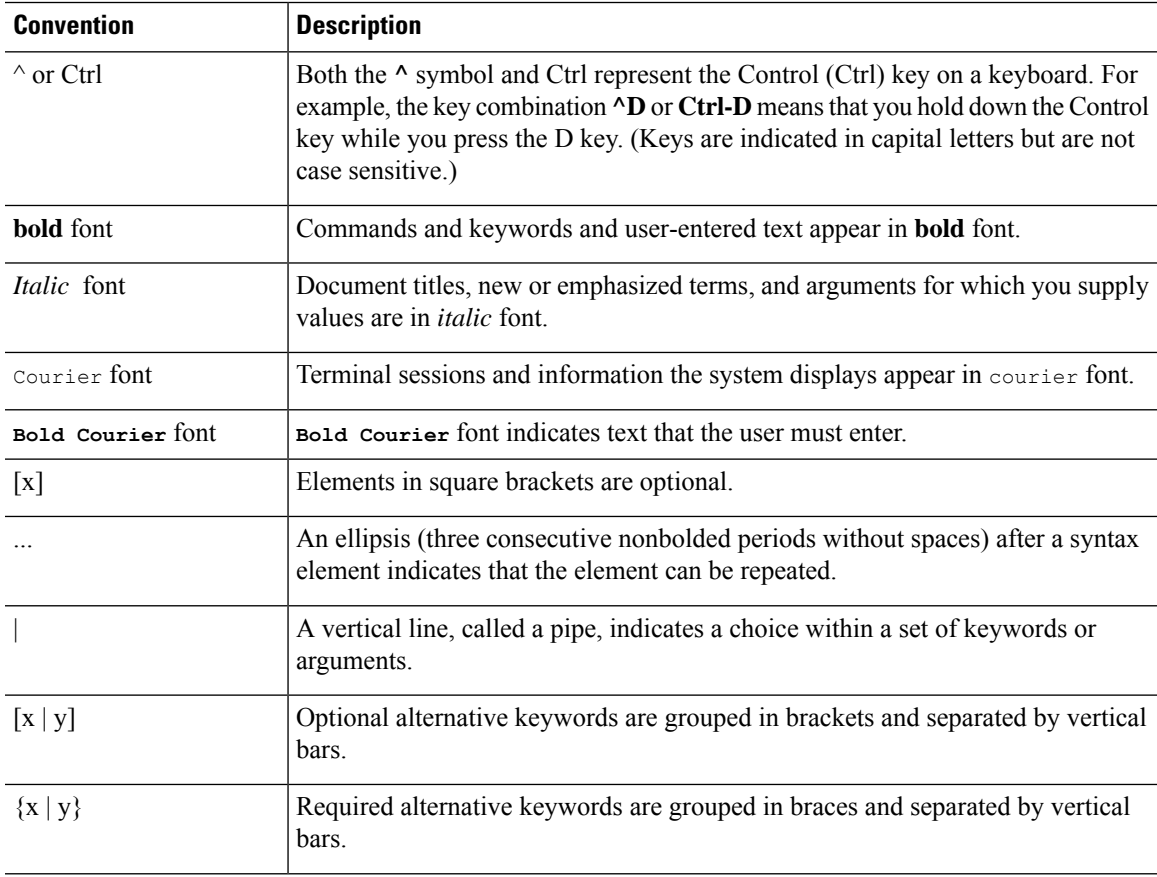

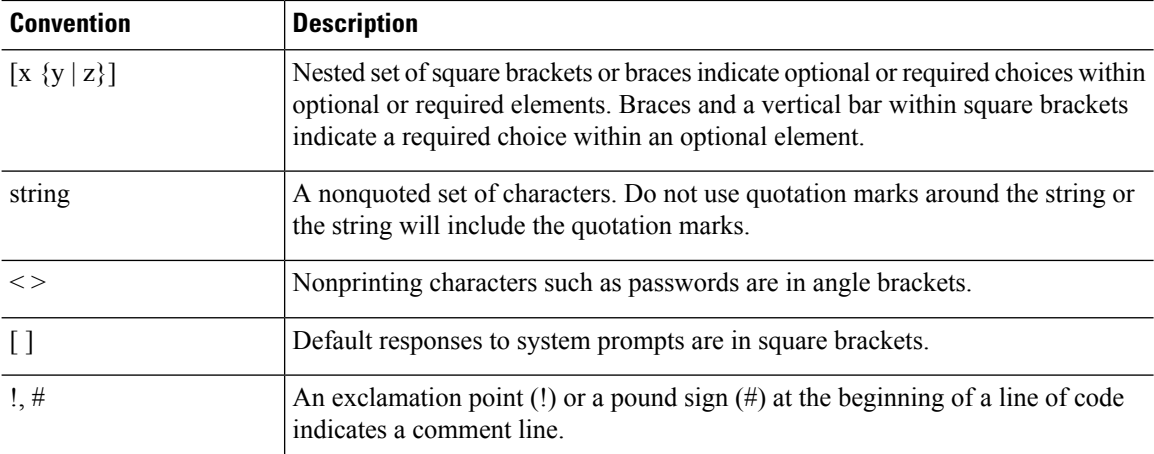

#### **Reader Alert Conventions**

This document may use the following conventions for reader alerts:

**Note** Means *reader take note*. Notes contain helpful suggestions or references to material not covered in the manual.

## $\Omega$

**Tip** Means *the following information will help you solve a problem.*

### $\sqrt{N}$

**Caution**

Means *reader be careful*. In this situation, you might do something that could result in equipment damage or loss of data.

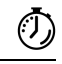

**Timesaver** Means*the described action savestime.* You can save time by performing the action described in the paragraph.

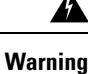

#### IMPORTANT SAFETY INSTRUCTIONS

Before you work on any equipment, be aware of the hazards involved with electrical circuitry and be familiar with standard practices for preventing accidents. Read the installation instructions before using, installing, or connecting the system to the power source. Use the statement number provided at the end of each warning statement to locate its translation in the translated safety warnings for this device. Statement 1071

SAVE THESE INSTRUCTIONS

## <span id="page-6-0"></span>**Obtaining Documentation and Submitting a Service Request**

For information on obtaining documentation, submitting a service request, and gathering additional information, see the monthly *What's New in Cisco Product Documentation*, which also lists all new and revised Cisco technical documentation, at:

<http://www.cisco.com/c/en/us/td/docs/general/whatsnew/whatsnew.html>

Subscribe to the *What's New in Cisco Product Documentation* as a Really Simple Syndication (RSS) feed and set content to be delivered directly to your desktop using a reader application. The RSS feeds are a free service and Cisco currently supports RSS version 2.0.

I

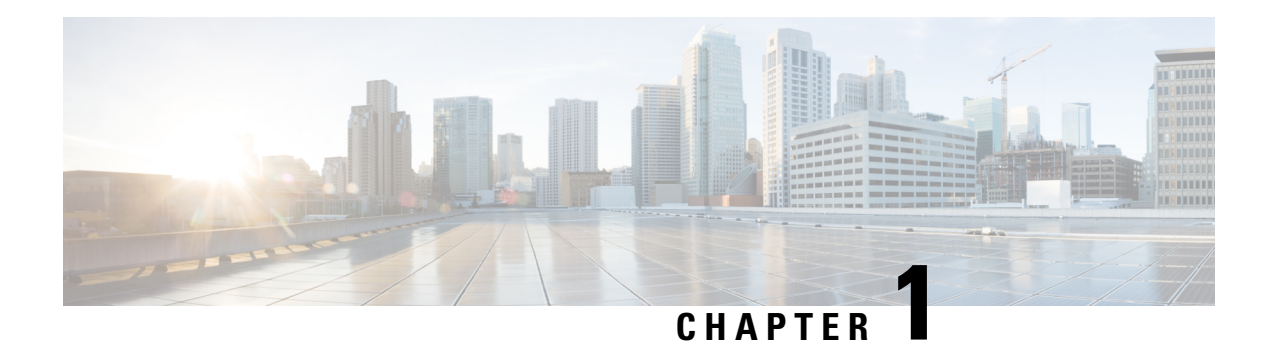

## <span id="page-8-0"></span>**Product Overview**

The Cisco Catalyst 1000 Series switches are fixed-configuration, Gigabit Ethernet switches that provide entry-level enterprise-class Layer 2 access for branch offices, conventional workspace, and out-of-wiring closet applications.

Cisco Catalyst 1000 Series switches provide support for the following features:

- 24 or 48 Gigabit Ethernet ports with line-rate forwarding performance.
- Four Gigabit Small Form-Factor Pluggable (SFP/SFP+) uplinks.
- Power over Ethernet Plus (PoE+) support with up to 370W of PoE budget and Perpetual PoE.
- Fanless operation with operational temperature up to 50°C for deployment outside the wiring closet.
- Reduced power consumption and advanced energy management.
- RJ-45 console port.
- USB Type A port supports file system.

The Cisco Catalyst 1000 Series Fast Ethernet switches are fixed-configuration, Layer 2 and Layer 3 Fast Ethernet access switches that provide entry-level enterprise-class accesss switching for retail, hospitality and branch offices as well as small and medium-sized businesses.

Cisco Catalyst 1000 Series Fast Ethernet switches provide support for the following features:

- 24 or 48 Fast Ethernet ports with line-rate forwarding performance.
- Two Gigabit Small Form-Factor Pluggable (SFP) uplinks.
- Two combo uplinks (2 RJ-45 ports or 2 SFP module ports)
- Power over Ethernet (PoE) support with up to 370W of PoE budget and Perpetual PoE.
- Fanless operation with operational temperature up to 50°C for deployment outside the wiring closet.
- Reduced power consumption and advanced energy management.
- RJ-45 console ports.
- USB Type A port supports file system.
- Switch [Models,](#page-9-0) on page 2
- Front [Panel,](#page-10-0) on page 3
- Rear [Panel,](#page-17-1) on page 10
- Network [Configurations,](#page-20-0) on page 13

## <span id="page-9-0"></span>**Switch Models**

#### **Table 1: Cisco Catalyst 1000 24-Port and 48-Port Switch Models and Description**

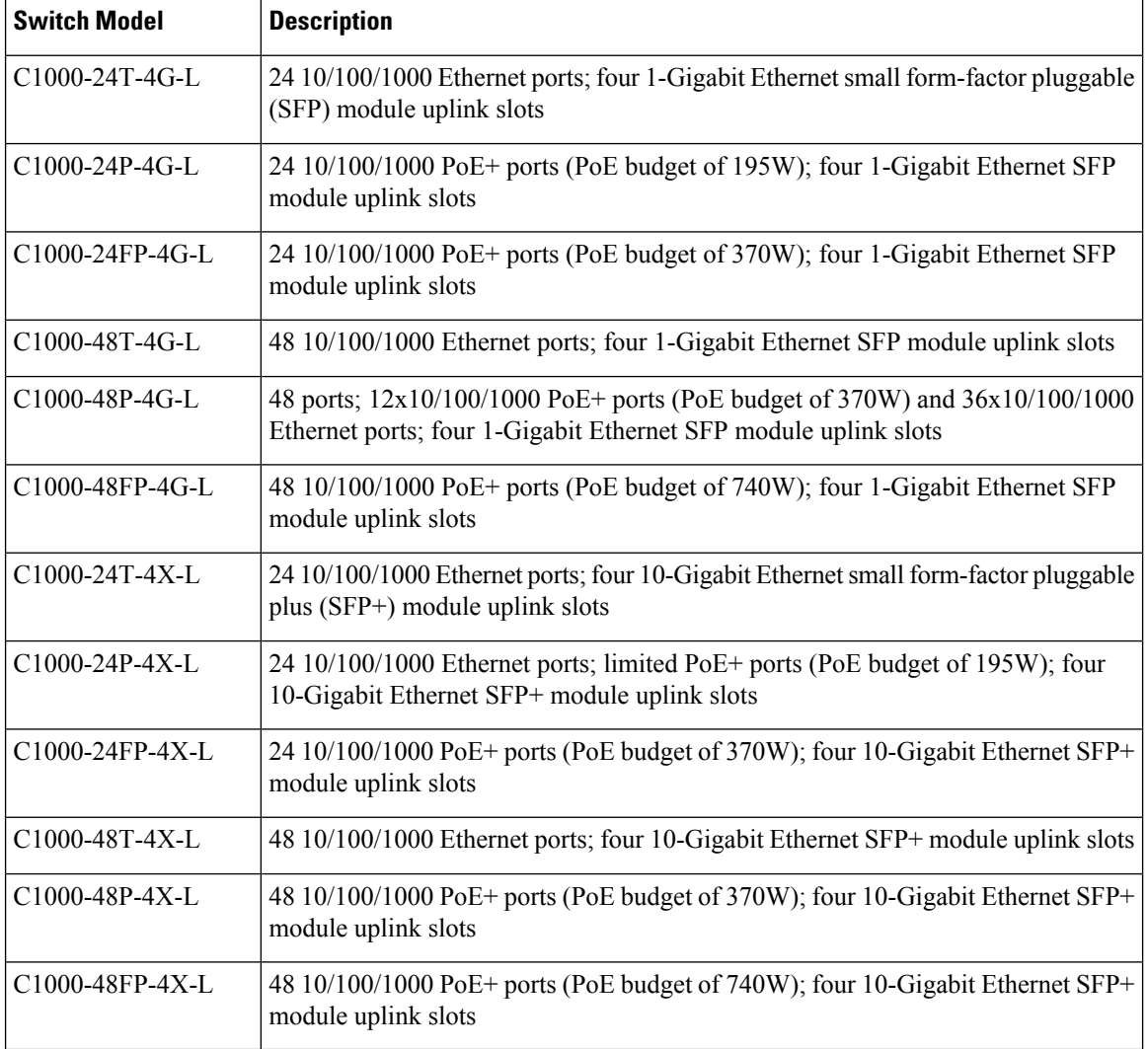

**Table 2: Cisco Catalyst 1000 24-Port and 48-Port Fast Ethernet Switch Models and Description**

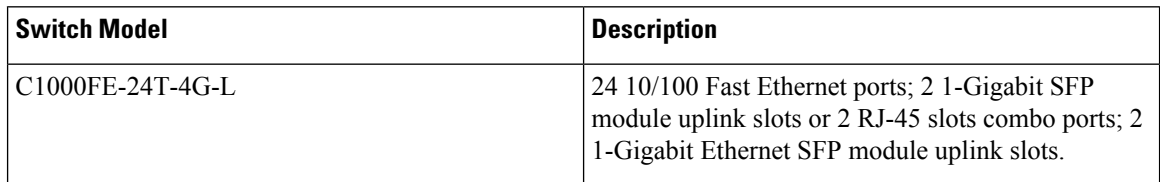

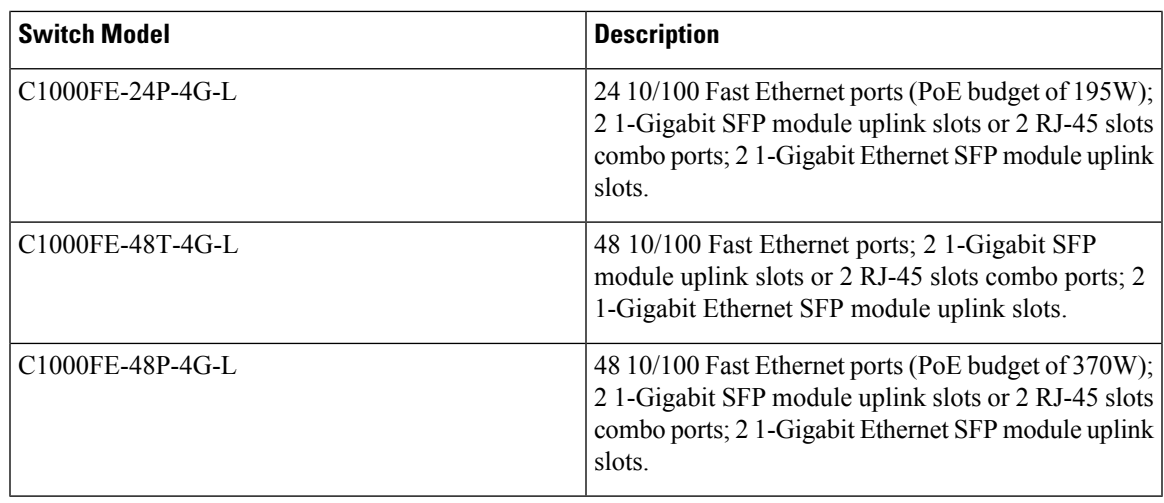

## <span id="page-10-0"></span>**Front Panel**

#### **Cisco Catalyst 1000 24-Port and 48-Port Switches**

This section describes the front panel components of Cisco Catalyst 1000 24-port and 48-port switches.

- 24 or 48 downlink ports of one of these types:
	- 10/100/1000 Ethernet
	- 10/100/1000 PoE+
- Four SFP uplink ports

Four SFP+ uplink ports

- USB Type A connectors
- RJ-45 console port
- LEDs
- Reset button

#### **Figure 1: Front Panel of <sup>a</sup> 24-Port Cisco Catalyst 1000 PoE Switch**

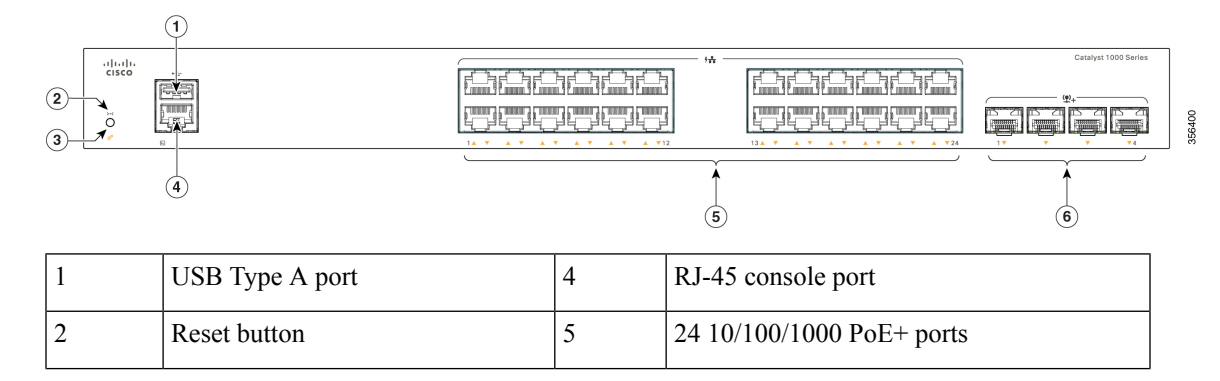

**Figure 2: Front Panel of <sup>a</sup> 48-Port Cisco Catalyst 1000 PoE Switch**

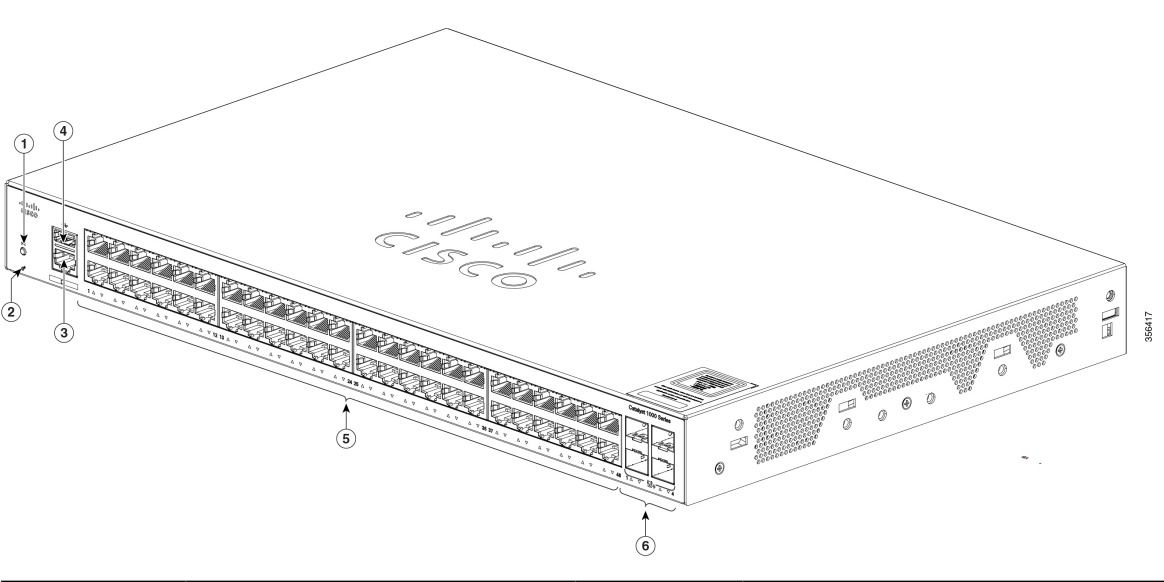

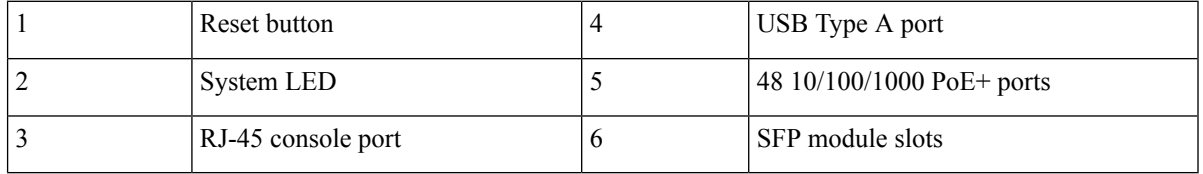

#### **Cisco Catalyst 1000 24-Port and 48-Port Fast Ethernet Switches**

This section describes the front panel components of Cisco Catalyst 1000 24-port and 48-port Fast Ethernet switches.

- 24 or 48 downlink ports of one of these types:
	- 10/100 Fast Ethernet
	- 10/100 PoE
- Two SFP uplink ports
- Two combo uplink ports (2 RJ-45 ports or 2 SFP module ports)
- USB Type A connectors
- RJ-45 console port
- LEDs
- Reset button

Ш

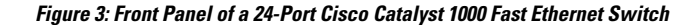

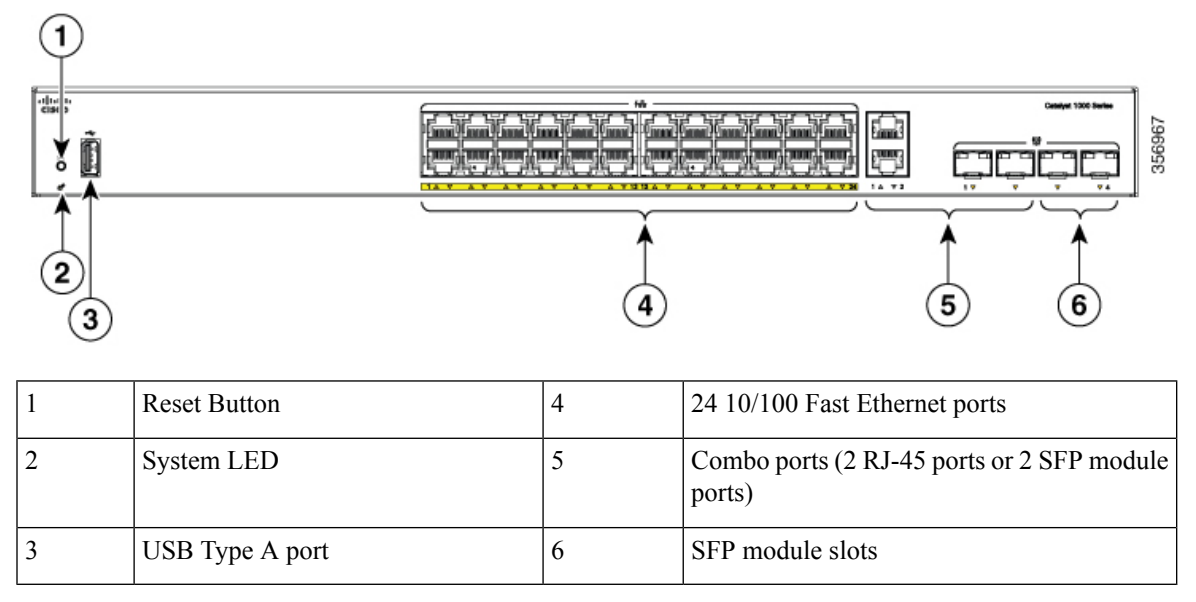

**Figure 4: Front Panel of <sup>a</sup> 48-Port Cisco Catalyst 1000 Fast Ethernet Switch**

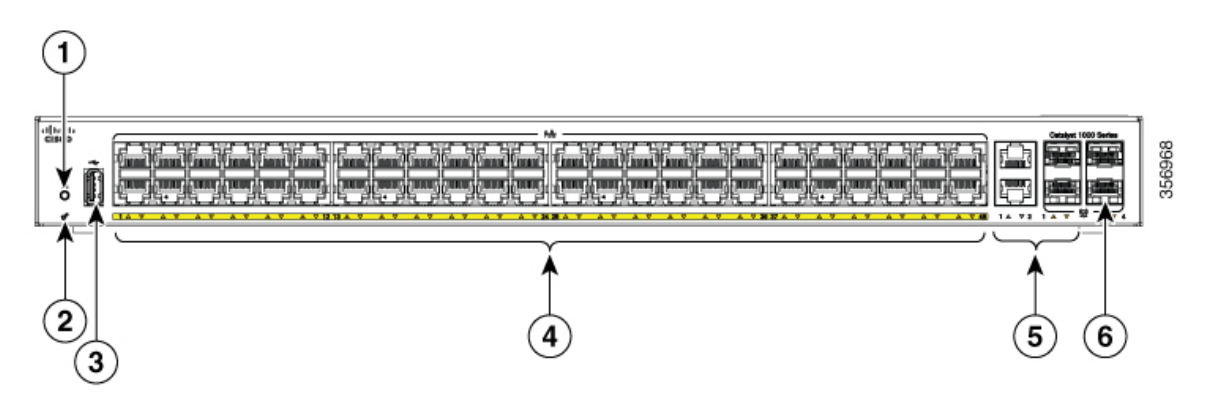

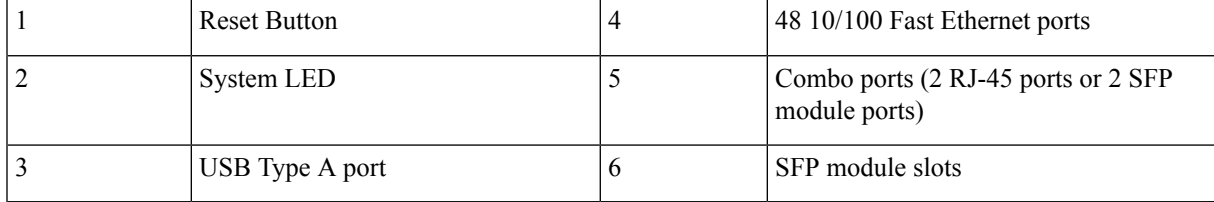

### <span id="page-12-0"></span>**PoE Ports**

The ports provide PoE support for devices compliant with IEEE 802.3af and IEEE 802.3at and also provide PoE support for Cisco IP Phones and Cisco Aironet Access Points. The PoE switch ports are Power Source equipment (PSE) capable and source power to PD devices connected to the downlink ports. A switch can source POE power of up to 30W per port.

Depending on the switch model and the number of PoE ports, the maximum switch power output varies. For the 24-port switch models, the power range is between 195W to 370W. For the 48-port switch models, the

power range is between 180W and 740W. On a per-port basis, you can control whether or not a port automatically provides power when an IP phone or an access point is connected.

The PoE ports use RJ-45 connectors with Ethernet pinouts. The 10BASE-T, 100BASE-TX, 1000BASE-T traffic requires Category 5 or Category 5e twisted pair (UTP) cable. The 10BASE-T traffic can use Category 3 or Category 4 UTP cable.

#### <span id="page-13-0"></span>**10/100/1000 Ports**

The 10/100/1000 ports use RJ-45 connectors with Ethernet pinouts. The 10BASE-T, 100BASE-TX, 1000BASE-T traffic requires Category 5 or Category 5e twisted pair (UTP) cable. The 10BASE-T traffic can use Category 3 or Category 4 UTP cable.

When medium dependent interface (MDI) on peer devices do not have the Automatic Polarity Correction feature, the C1000-24T-4G-L switch model requires ports 2,4,12 and 20 to be connected with a cross-over cable, and ports 7,14,15 and 23 to be connected with a straight cable. In case of medium dependent interface crossover (MDIX) on the peer device, the C1000-24T-4G-L switch model requires ports 2,4,12 and 20 to be connected with a straight cable, and ports 7,14,15 and 23 to be connected with a cross-over cable. The Automatic Polarity Correction feature is the function that automatically corrects when the polarity of RX (received data) is reversed. Normally, one differential signal includes  $"+"$  and  $"-"$ , and  $RX+$  connects to  $TX+$ ,  $RX-$  connects to TX-. With the Automatic Polarity Correction support on PHY 88E1680, RX- can connect to TX+, RX+ connect to TX-.

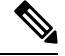

**Note** The Cisco Catalyst 1000 Series Fast Ethernet Switches support only 10/100 downlink ports.

### <span id="page-13-2"></span><span id="page-13-1"></span>**Console Port**

The console ports connect the switch to a PC running Microsoft Windows or to a terminal server.

RJ-45 console port (EIA/TIA-232) connection uses an RJ-45-to-DB-9 female cable.

### **USB Type A Port**

The USB Type A port provides access to external USB flash devices (also known as thumb drives or USB keys).

The port supports Cisco USB flash drives with capacities from 128 MB to 8 GB (USB devices with port densities of 128 MB, 256 MB, 1 GB, 4 GB, and 8 GB are supported). Cisco IOS software provides standard file system access to the flash device: read, write, erase, and copy, as well as the ability to format the flash device with a FAT file system.

It provides you with the ability to automatically upgrade the internal flash with the USB drive's configuration and image for emergency switch recovery using USB auto-upgrade. This feature checks the internal flash for a bootable image and configuration and if either image or the configuration is not available, then the USB drive is checked for boot images and configuration. If the boot image and configuration are available, these are copied to flash for the reboot.

Ш

### <span id="page-14-0"></span>**SFP Module Slots**

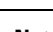

**Note** The Cisco Catalyst 1000 Series Fast Ethernet Switches do not support SFP+ module slots.

The switch has four 1G SFP or 10G SFP+ module slots. The SFP and SFP+ modules provide copper or fiber-optic connections to other devices. These transceiver modules are field replaceable, and provide the uplink interfaces when installed in an SFP module slot. The SFP modules have LC connectors for fiber-optic connections or RJ-45 connectors for copper connections. The SFP slots support only SFP modules.

For Cisco SFP modules documentation, including compatibility matrixes, refer to this URL: [http://www.cisco.com/en/US/products/hw/modules/ps5455/products\\_device\\_support\\_tables\\_list.html](http://www.cisco.com/en/US/products/hw/modules/ps5455/products_device_support_tables_list.html)

**Table 3: Port mapping for Cisco Catalyst 1000 24-Port Switch models**

| 1-GigabitEthernet ports | <b>10-GigabitEthernet ports</b> |
|-------------------------|---------------------------------|
| GigabitEthernet1/0/25   | TenGigabitEthernet1/0/1         |
| GigabitEthernet1/0/26   | TenGigabitEthernet1/0/2         |
| GigabitEthernet1/0/27   | TenGigabit Ethernet1/0/3        |
| GigabitEthernet1/0/28   | TenGigabitEthernet1/0/4         |

**Table 4: Port mapping for Cisco Catalyst 1000 48-Port Switch models**

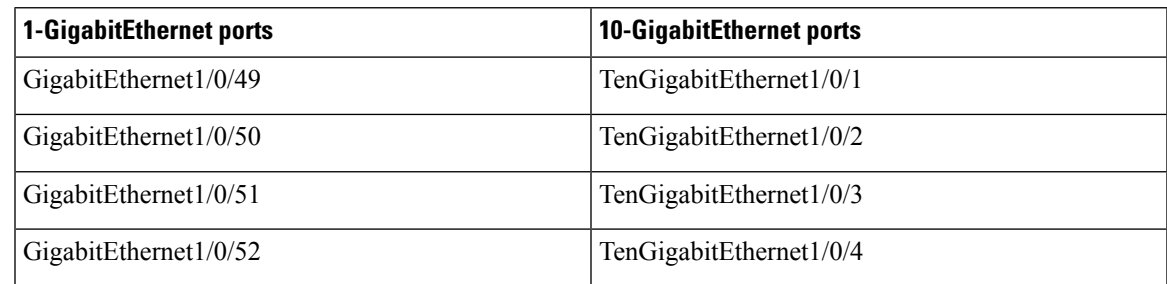

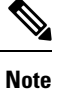

If you insert a 10G SFP+ in to a 1G SFP module slot and vice versa, you need to clear the existing configuration by running the **default-interface <interface-number>** command on the mapped ports. For more information about the command, refer to the *Software Configuration Guide*.

### <span id="page-14-1"></span>**LEDs**

You can use the switch system and port LEDs to monitor switch activity and performance.

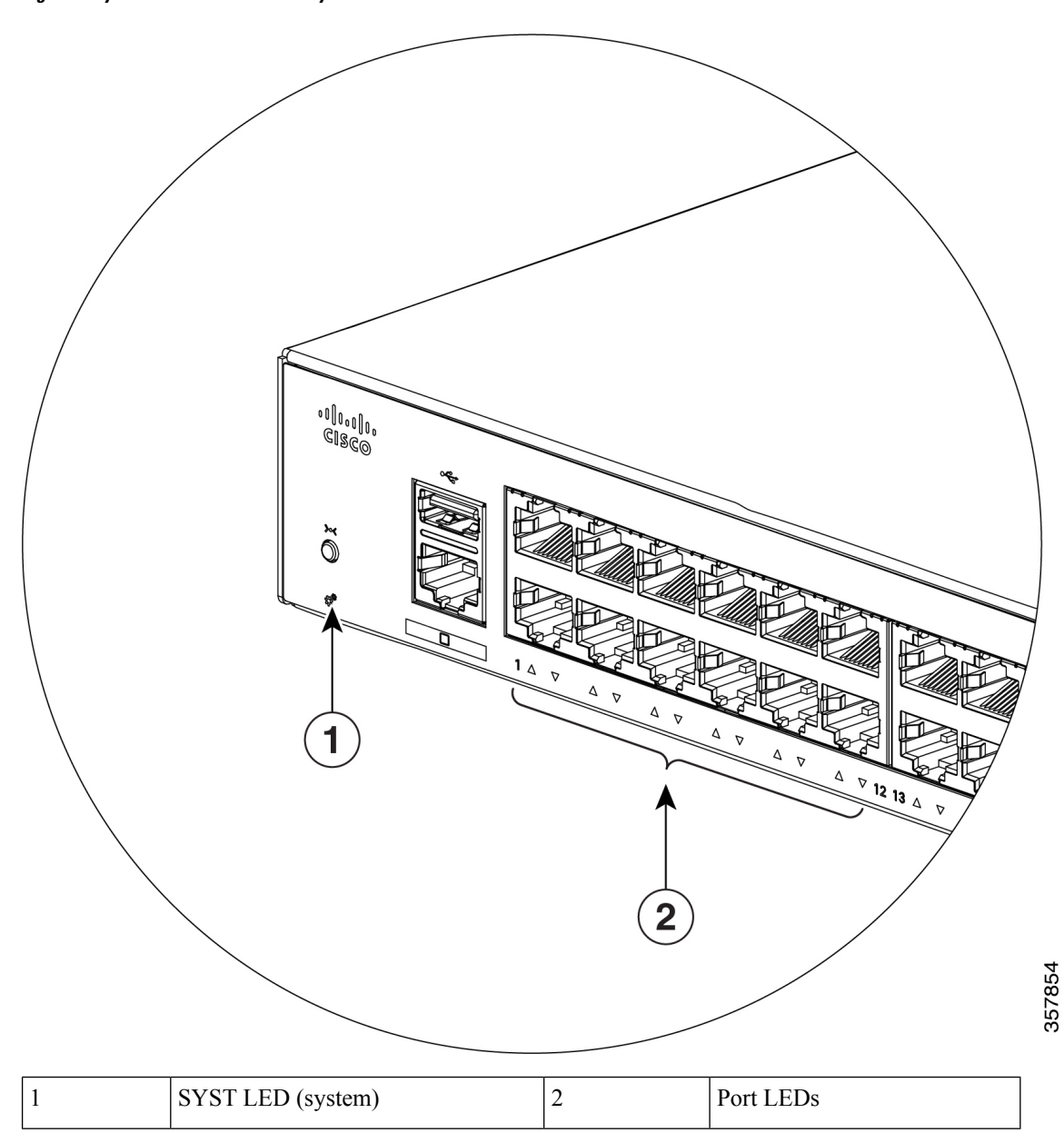

**Figure 5: System LED for <sup>a</sup> Cisco Catalyst 1000 Series Switch**

**8**

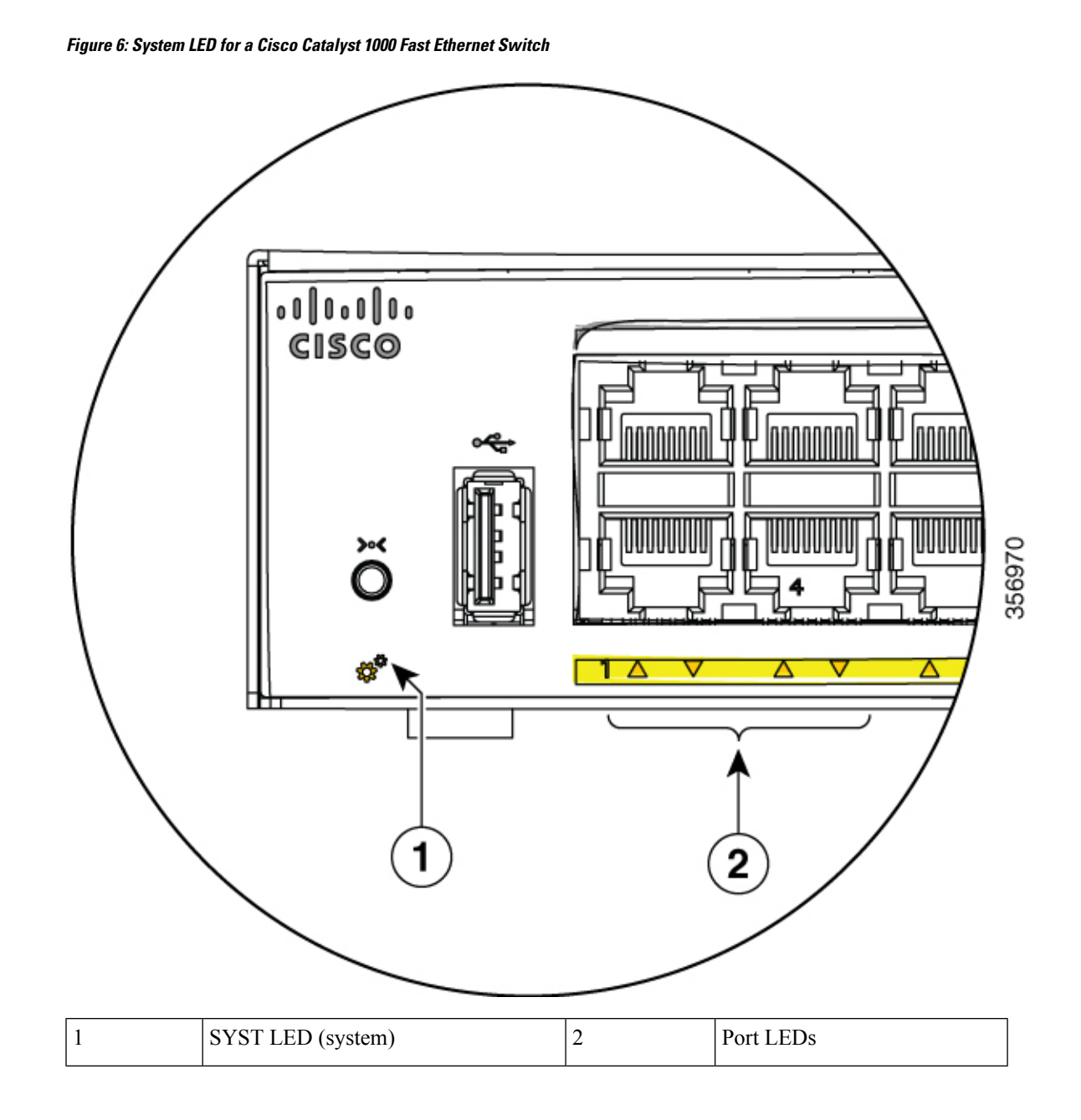

### <span id="page-16-0"></span>**System LED**

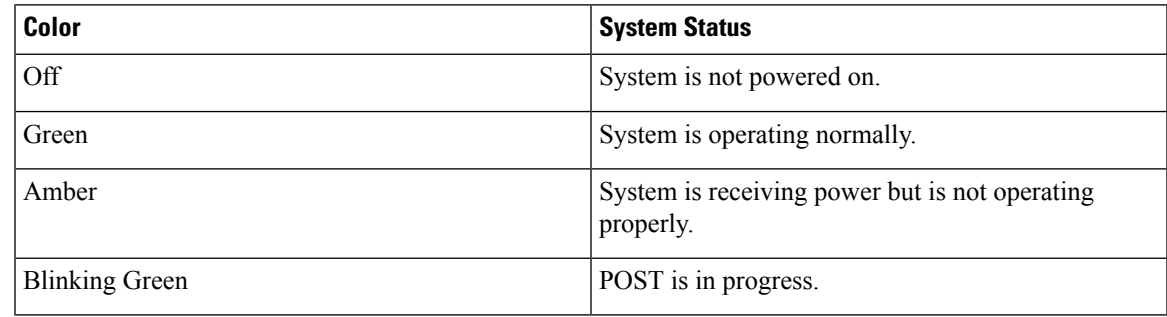

#### <span id="page-17-0"></span>**Port LEDs**

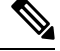

Physically, there is no amber LED on the device. For all LED-related information of the device, run the **show hardware led** command in privileged EXEC mode. **Note**

RJ-45 ports and SFP-module slots have port LEDs. These LEDs, as a group or individually, provide information about the switch and about the individual ports.

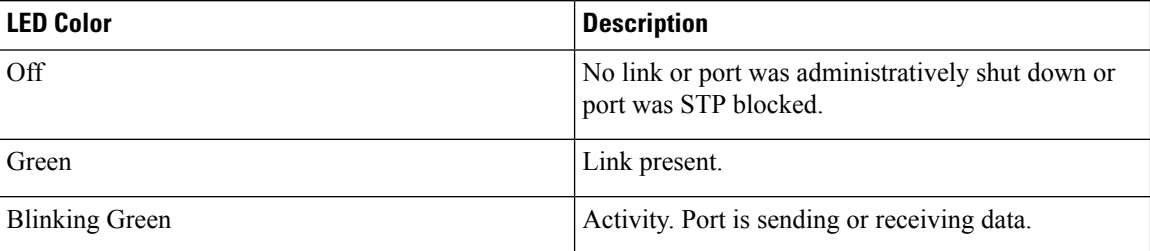

## <span id="page-17-1"></span>**Rear Panel**

This section describes the rear panel components of Cisco Catalyst 1000 24-port and 48-port switches.

- A security slot
- An AC power connector
- A loop (for the optional power cord retainer)
- Heat sink fins (fanless models only)

#### **Figure 7: Rear Panel of <sup>a</sup> Switch with Fan**

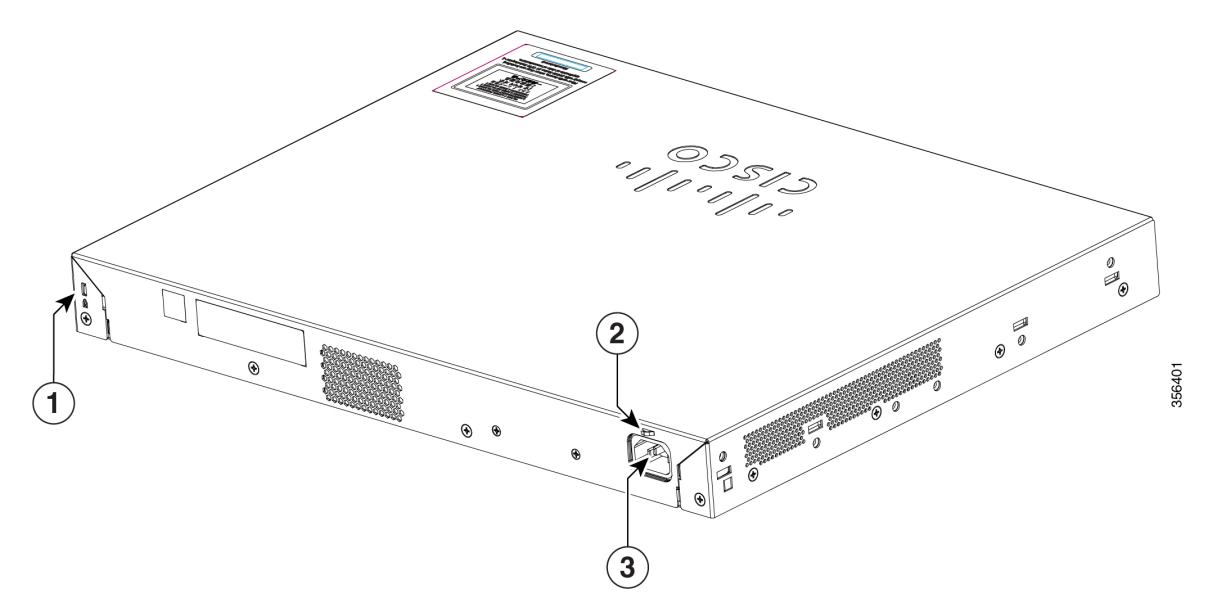

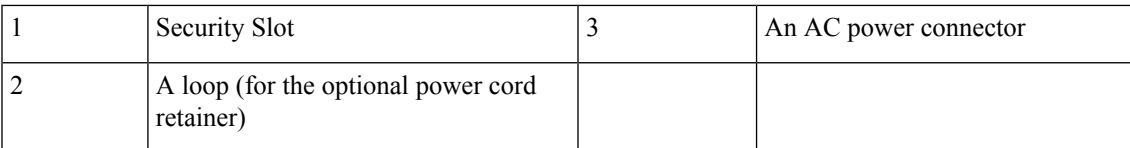

**Figure 8: Rear Panel of <sup>a</sup> Fanless Switch**

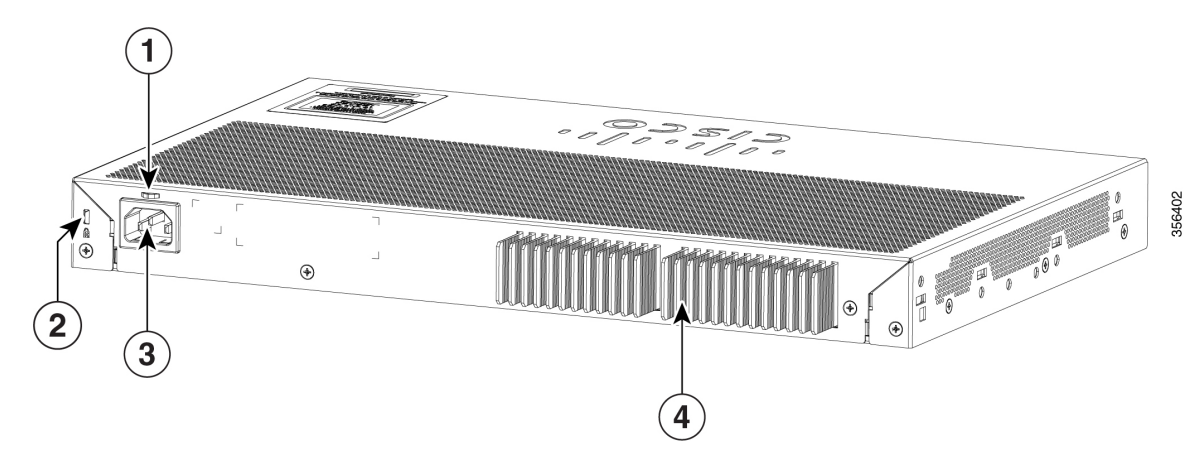

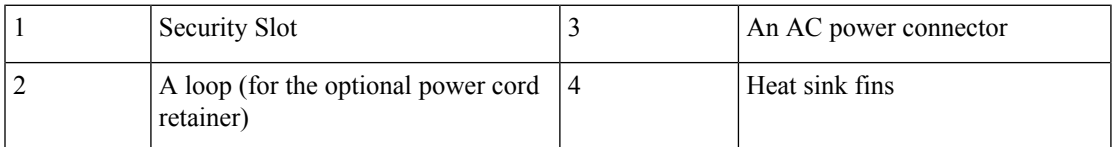

This section describes the rear panel components of Cisco Catalyst 1000 24-port and 48-port Fast Ethernet switches.

- A security slot
- RJ-45 console port
- An AC power connector
- A loop (for the optional power cord retainer)
- Heat sink fins (fanless models only)

#### **Figure 9: Rear Panel of <sup>a</sup> Fast Ethernet Switch**

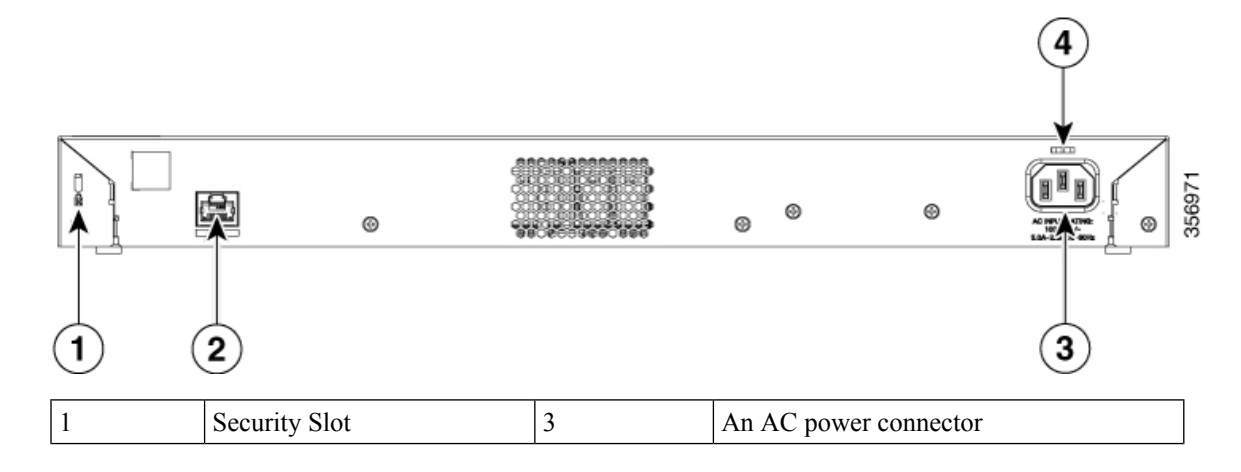

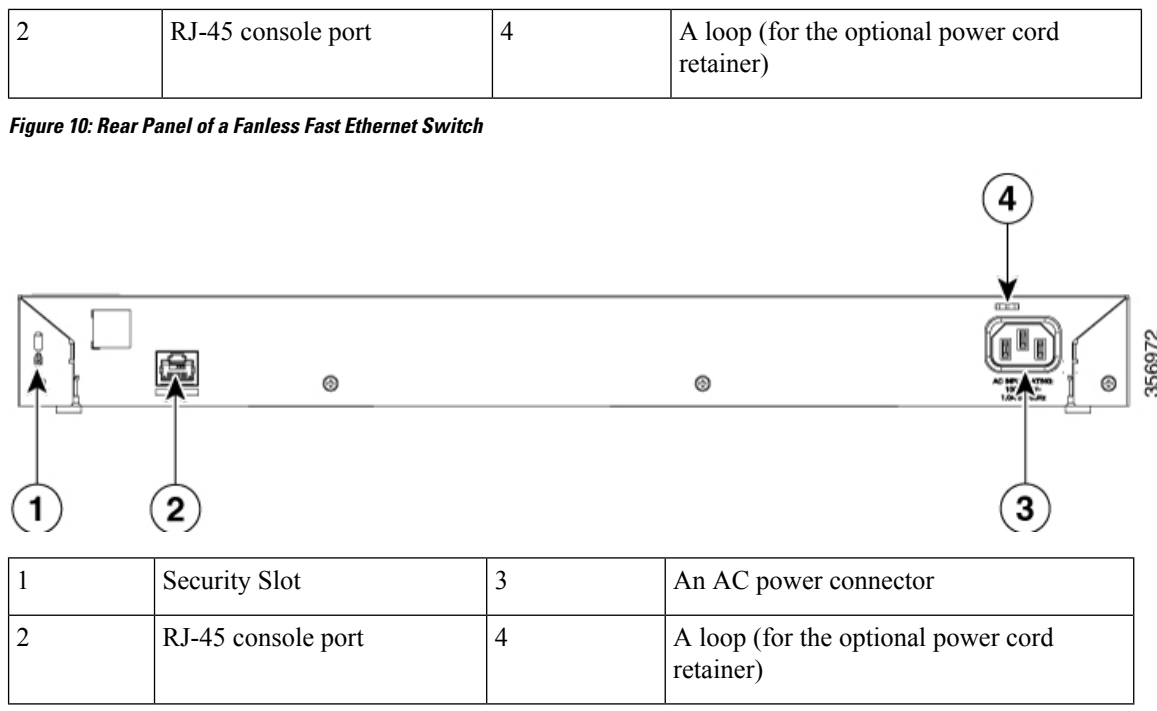

### <span id="page-19-0"></span>**Internal Power Supply**

All the switches are powered through their internal powersupplies. The internal powersupply is an autoranging unit that supports input voltages between 100 and 240 VAC (max of 90V to 264V). The AC frequency range of the power supply is 50Hz/60Hz. Plug the AC power cord into the AC power connector and into an AC power outlet.

## <span id="page-19-1"></span>**Security Slot**

The switches have security slots on the rear panel. You can install an optional cable lock, such as the type that is used to secure a laptop computer, to secure the switch.

**Figure 11: Switch Rear Panel**

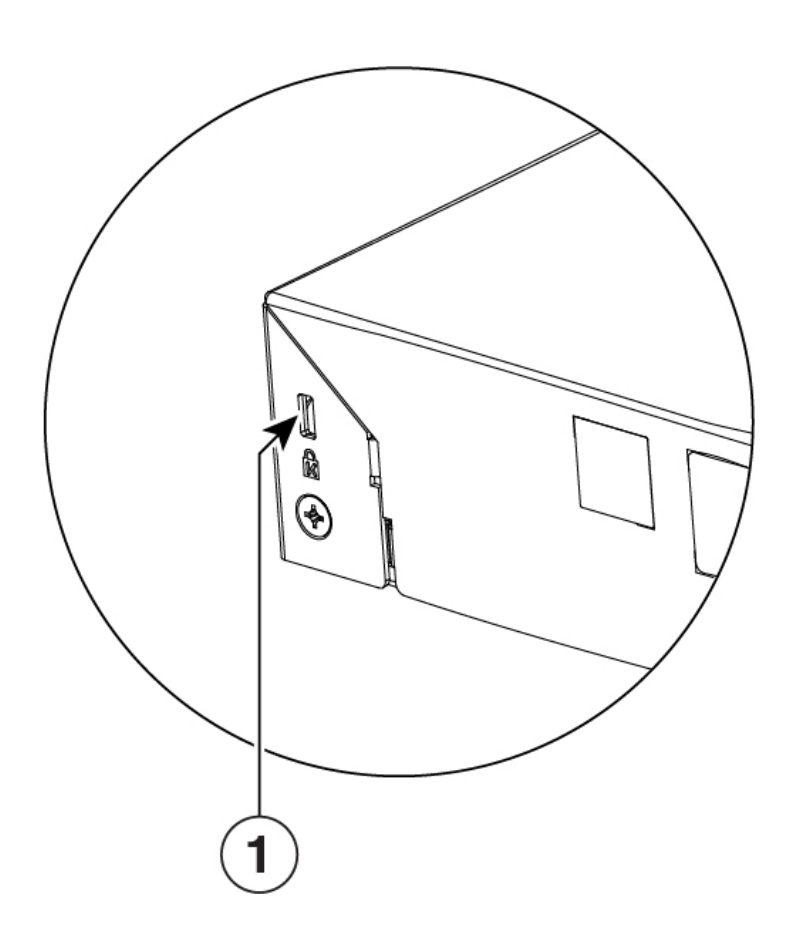

## <span id="page-20-0"></span>**Network Configurations**

See the switch software configuration guide for network configuration concepts and examples of using the switch to create dedicated network segments and interconnecting the segments through Fast Ethernet and Gigabit Ethernet connections.

 $\mathbf I$ 

i.

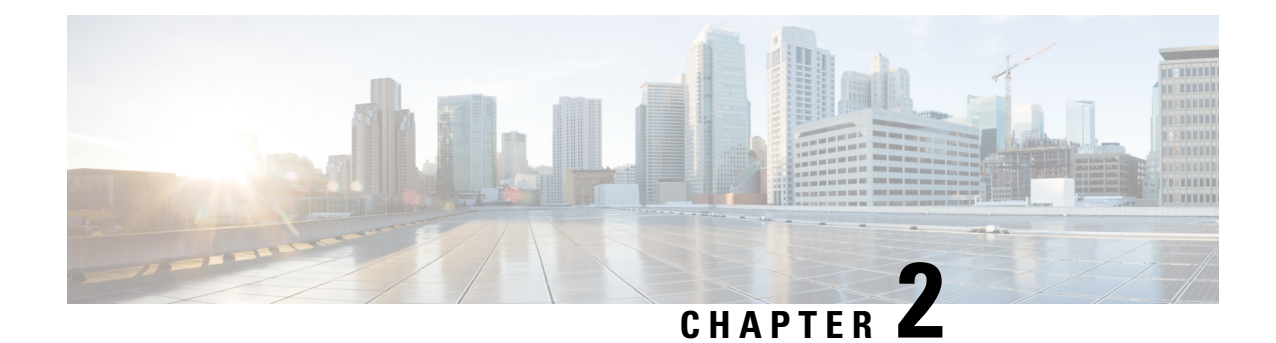

## <span id="page-22-0"></span>**Switch Installation**

This chapter contains these topics:

- Safety [Warnings,](#page-22-1) on page 15
- Box [Contents,](#page-26-0) on page 19
- Tools and [Equipment,](#page-28-0) on page 21
- Installation [Guidelines,](#page-29-0) on page 22
- Verifying Switch [Operation,](#page-29-1) on page 22
- [Installing](#page-30-0) the Switch, on page 23
- Installing the Power Cord Retainer [\(Optional\),](#page-41-1) on page 34
- [Installing](#page-43-0) SFP Modules, on page 36
- [Connecting](#page-45-1) to SFP or SFP+ Modules, on page 38
- 10/100/1000 PoE+ Port [Connections,](#page-47-0) on page 40
- 10/100/1000 Ethernet Port [Connections,](#page-48-0) on page 41

## <span id="page-22-1"></span>**Safety Warnings**

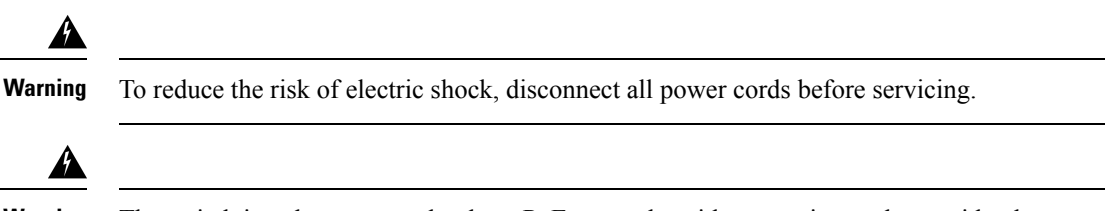

**Warning** The switch is to be connected only to PoE networks without routing to the outside plant.

This section includes the warning statements relating to basic installation. Read this section before you start the installation procedure.

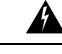

Before working on equipment that is connected to power lines, remove jewelry (including rings, necklaces, and watches). Metal objects will heat up when connected to power and ground and can cause serious burns or weld the metal object to the terminals. **Statement 43 Warning**

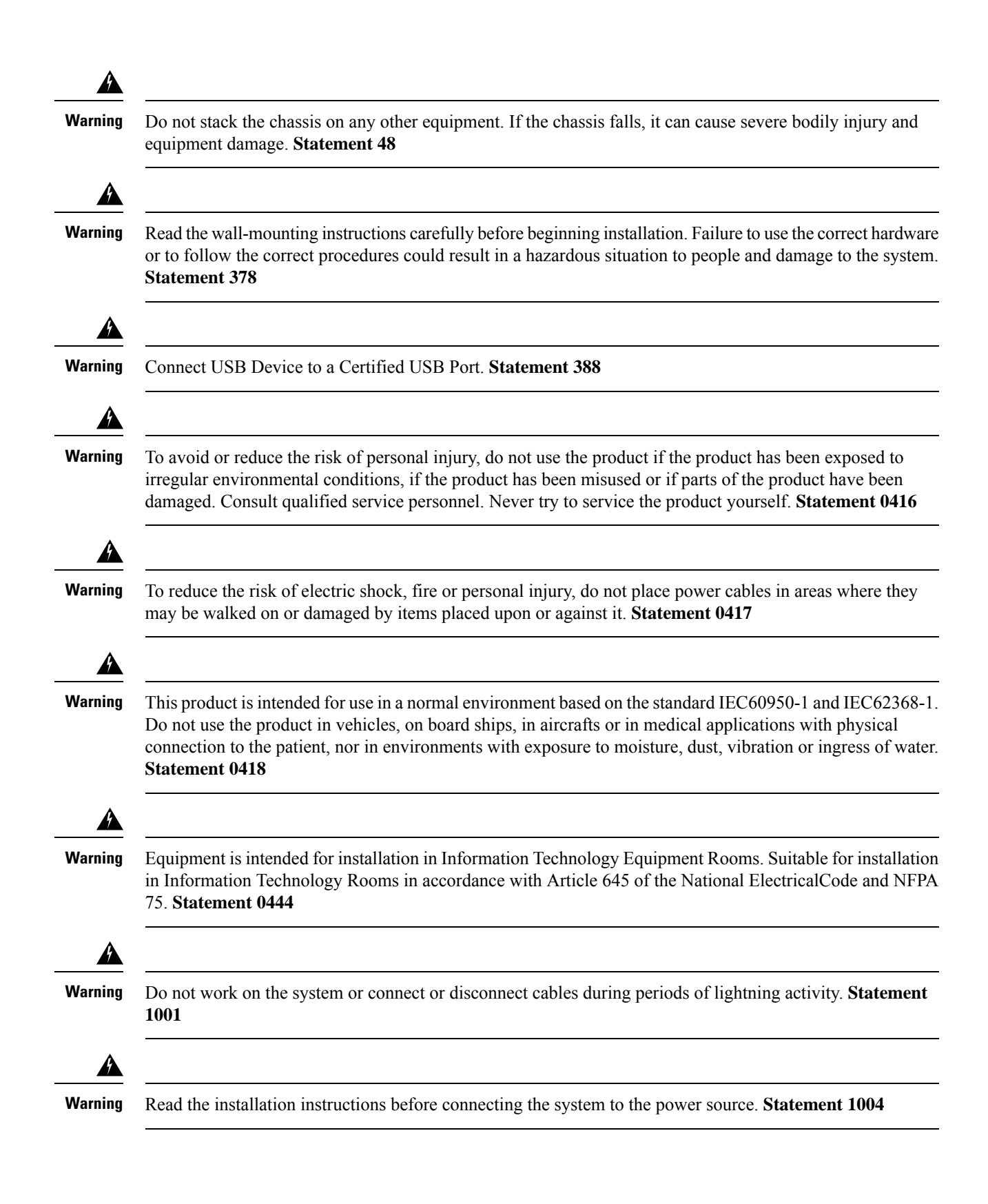

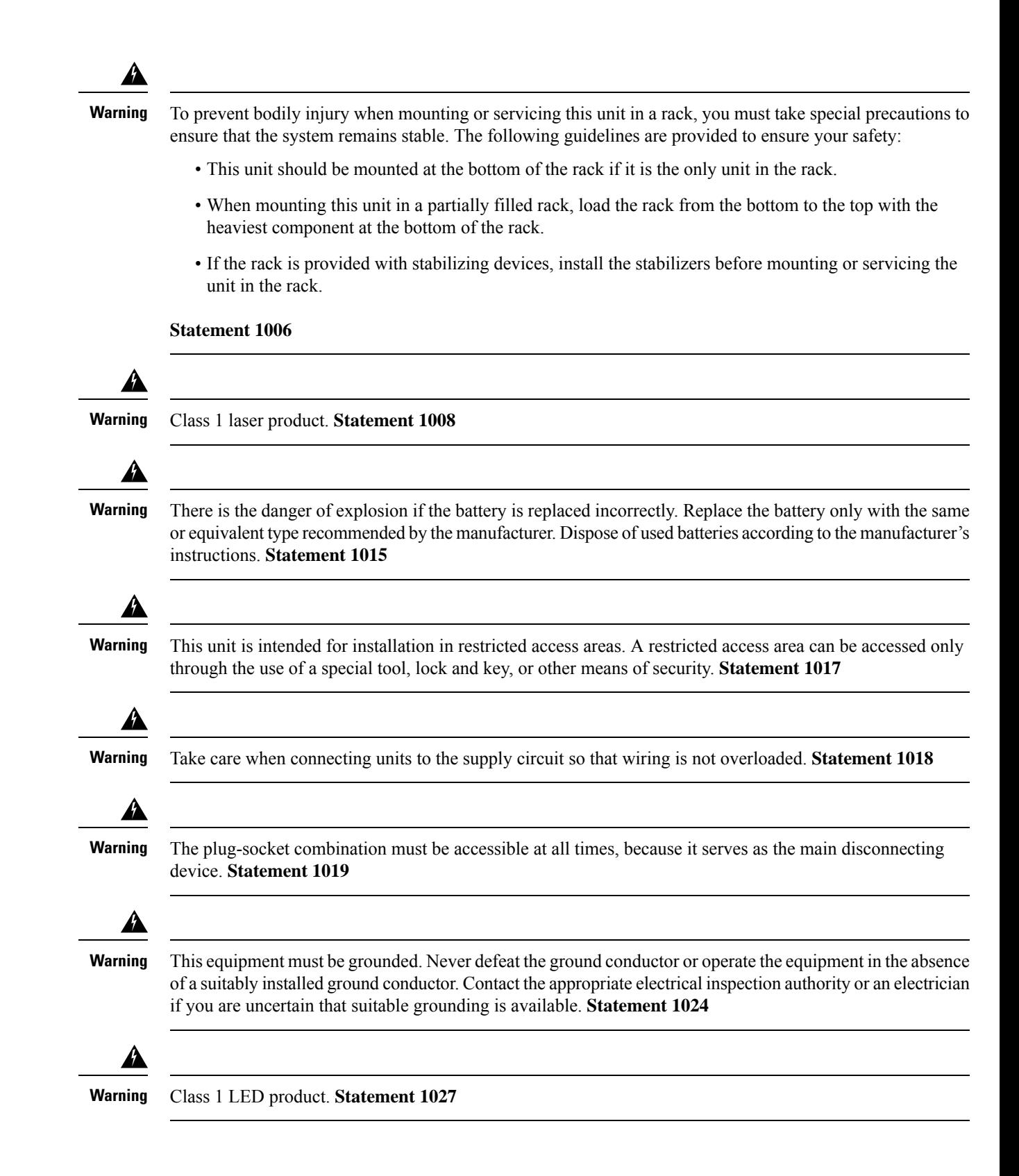

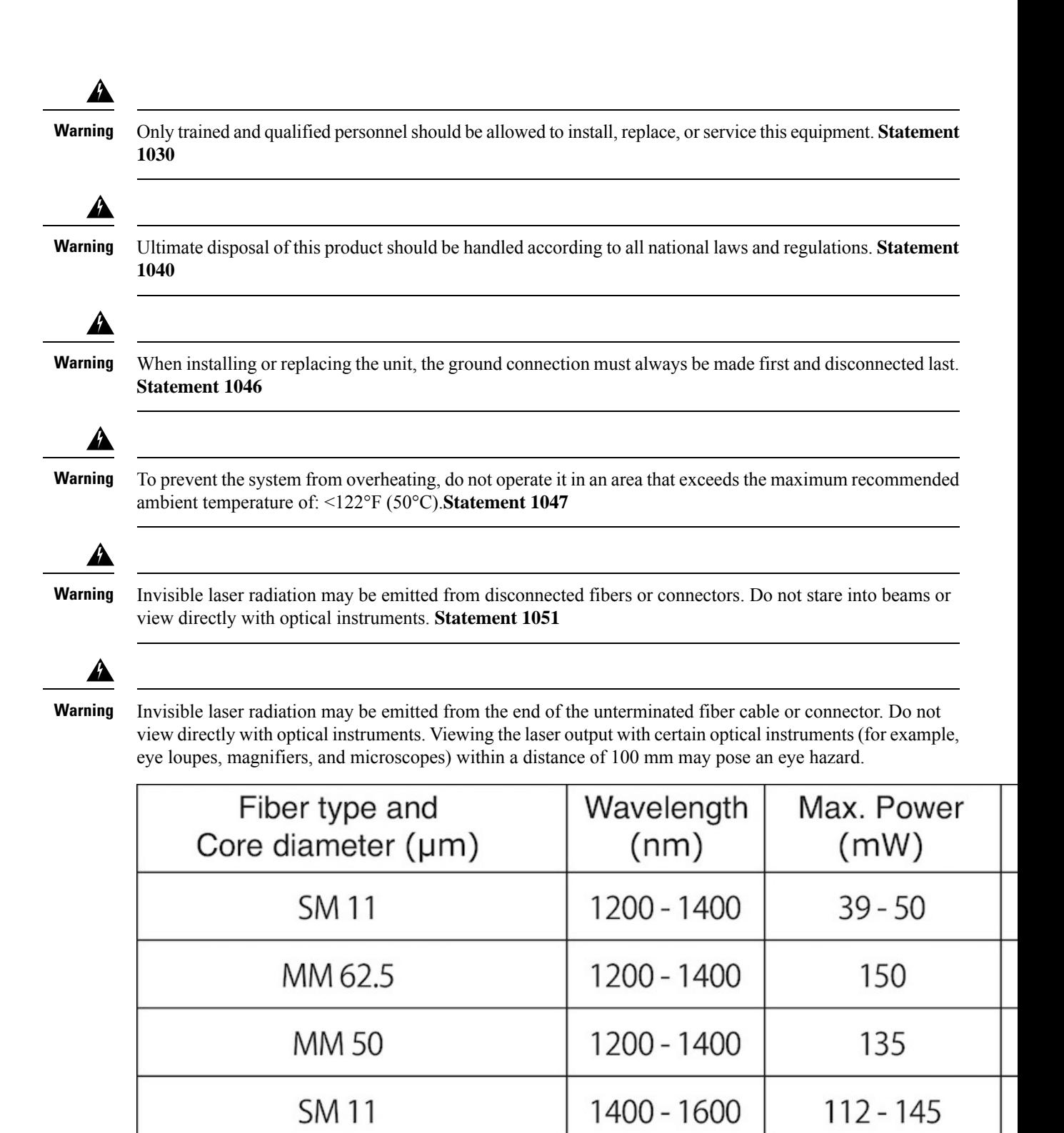

**Statement 1056**

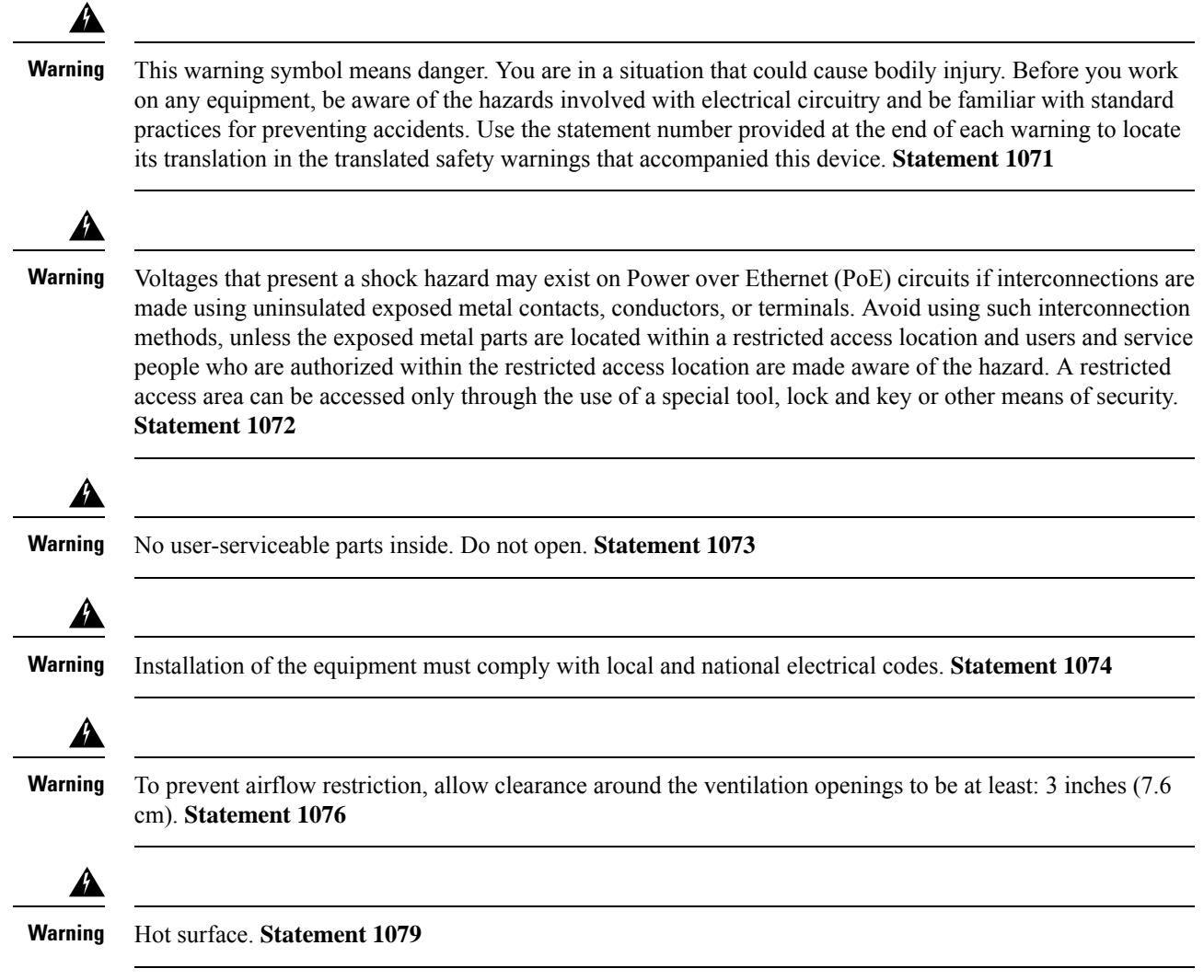

## <span id="page-26-0"></span>**Box Contents**

This section lists the contents of the shipping box for a 24-port and 48-port Cisco Catalyst 1000 switch.

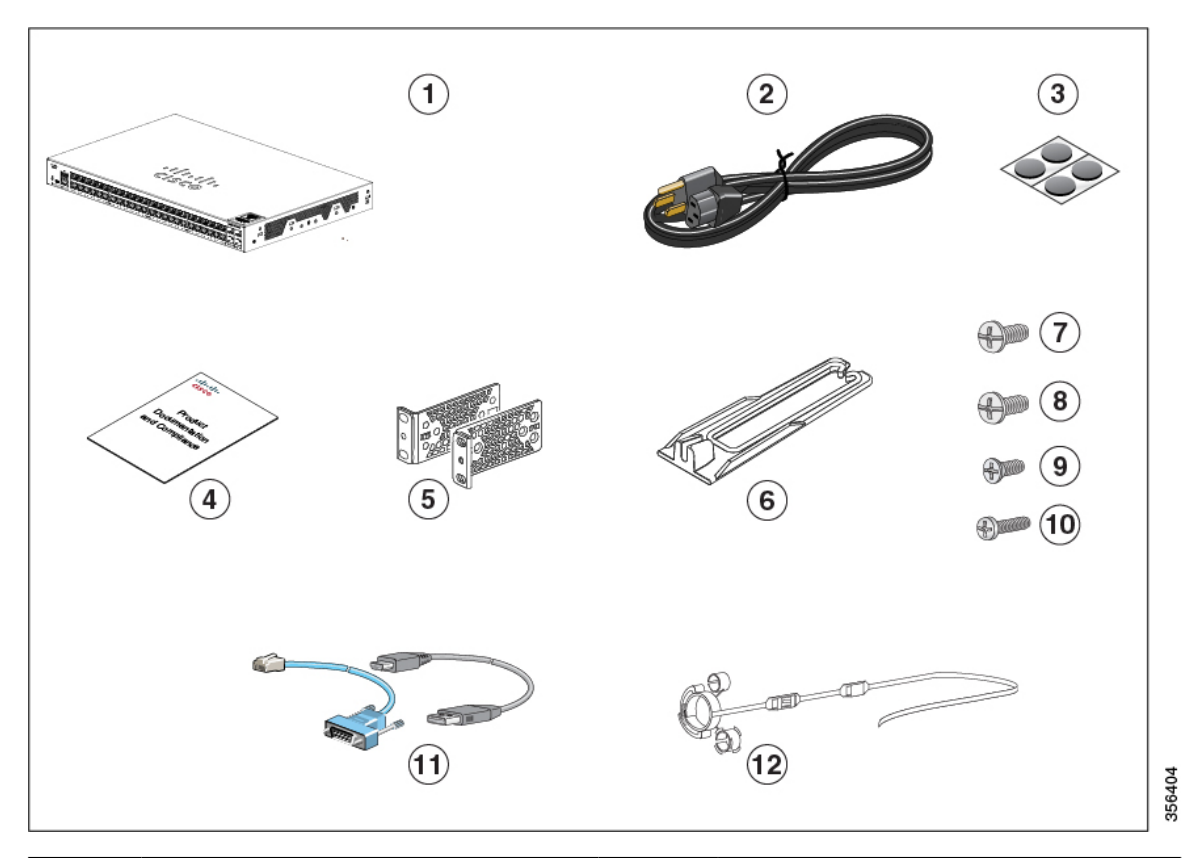

#### **Figure 12: Box Contents of <sup>a</sup> 24-Port and 48-Port Cisco Catalyst 1000 Switch**

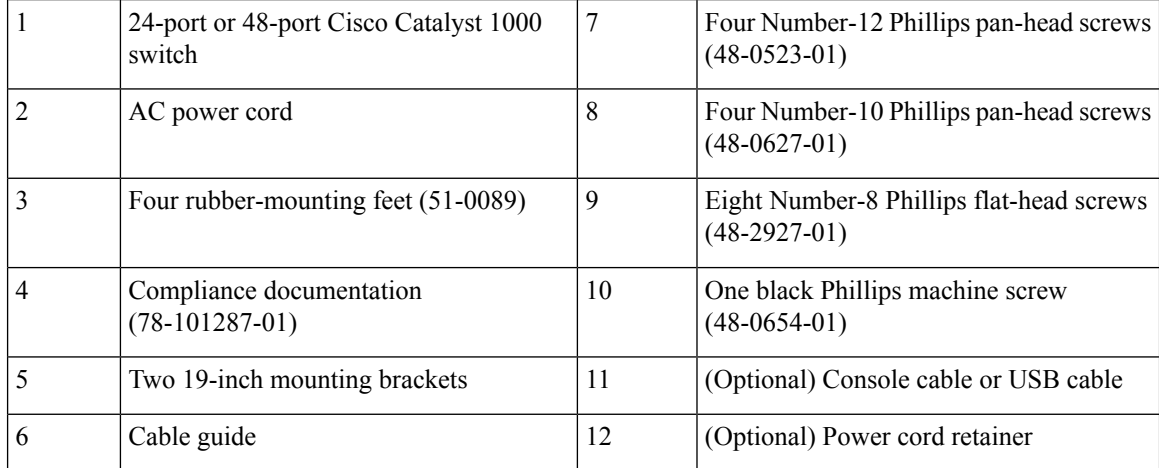

This section lists the contents of the shipping box for a 24-port and 48-port Cisco Catalyst 1000 Fast Ethernet switch.

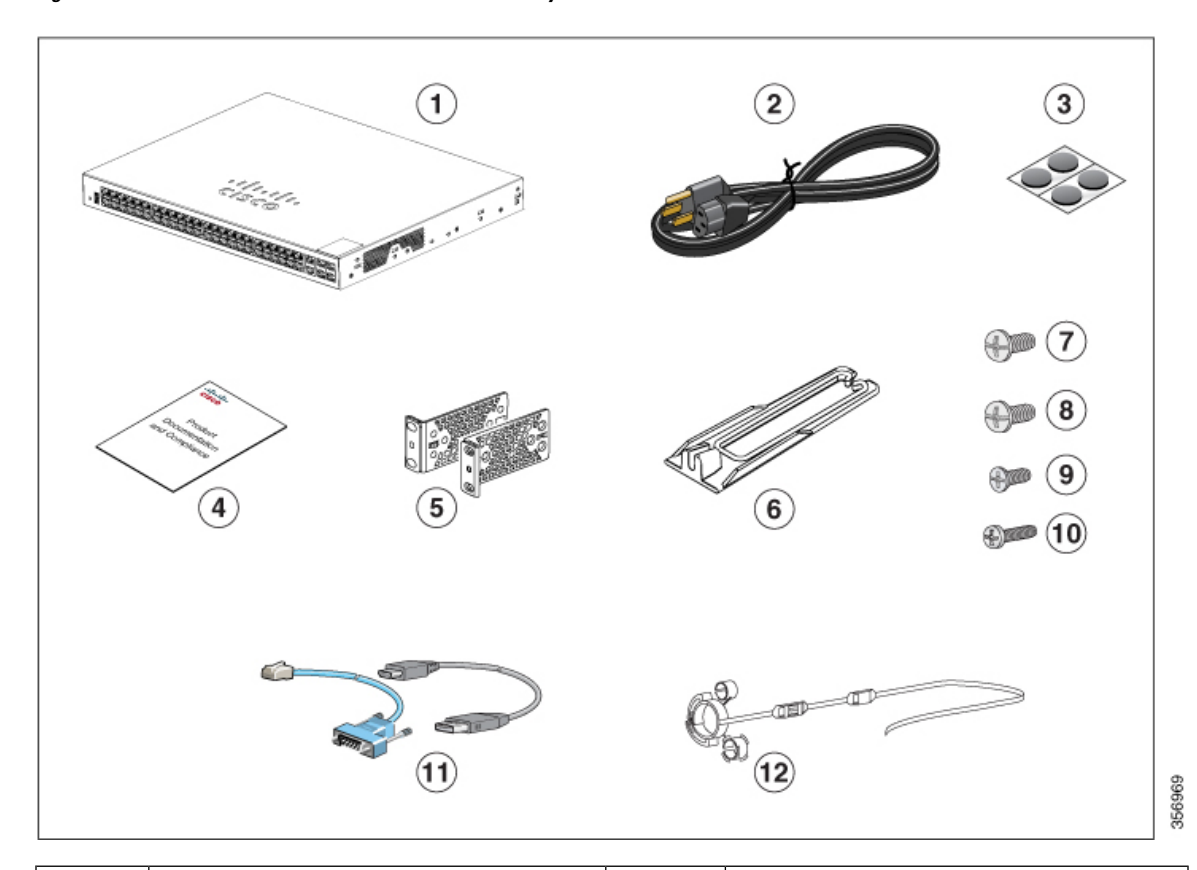

**Figure 13: Box Contents of <sup>a</sup> 24-Port and 48-Port Cisco Catalyst 1000 Fast Ethernet Switch**

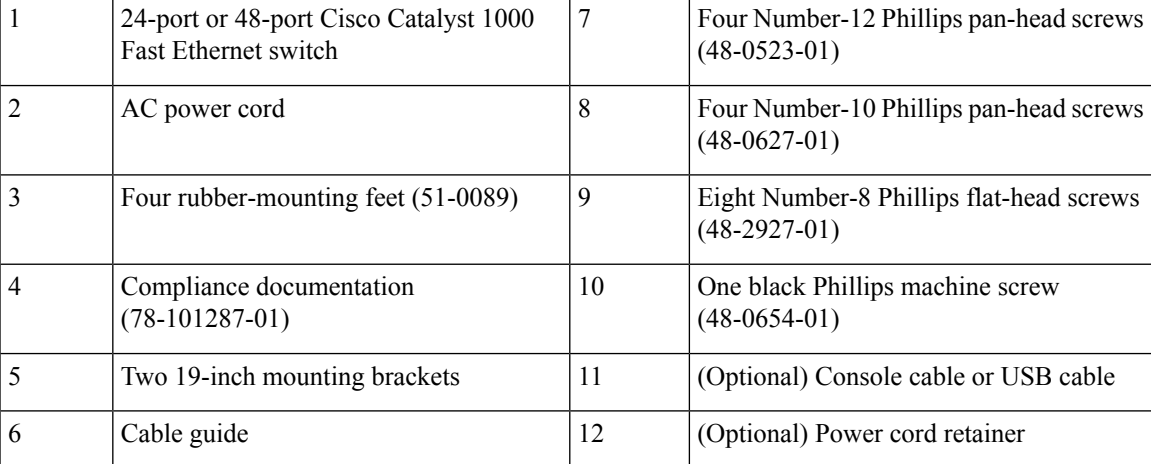

# <span id="page-28-0"></span>**Tools and Equipment**

Obtain these necessary tools:

• A Number-2 Phillips screwdriver.

## <span id="page-29-0"></span>**Installation Guidelines**

When determining where to install the switch, verify that these guidelines are met:

- Clearance to the switch's front and rear panel should meet these conditions:
	- Front-panel LEDs can be easily read.
	- Access to ports is sufficient for unrestricted cabling.
	- AC power cord can reach from the AC power outlet to the connector on the switch's rear panel.
- Cabling is away from sources of electrical noise, such as radios, power lines, and fluorescent lighting fixtures. Make sure that the cabling is safely away from other devices that might damage the cables.
- Airflow around the switch and through the ventsis unrestricted. To avoid any flow blockage, we strongly recommend these guidelines:
	- Allow at least 3 in. (7.6 cm) of clearance from the left and the right sides, and the front and rear of the switch.
	- Allow at least 1.75 in. (4 cm) of clearance from the top cover, if you are installing the switch in upright position.
	- Allow at least 3 in. (7.6 cm) of clearance from the top cover, if you are installing the switch.
- Temperature around the unit does not exceed 122°F (50°C). If the switch is installed in a closed or multirack assembly, the temperature around it might be greater than normal room temperature.
- Humidity around the switch does not exceed 95 percent.
- Altitude at the installation site is not greater than 10,000 feet.
- For 10/100/1000 fixed ports, the cable length from a switch to a connected device cannot exceed 328 feet (100 meters).
- Cooling mechanisms, such as fans and blowers in the switch, can draw dust and other particles causing contaminant build-up inside the chassis, which can result in system malfunction. You must install this equipment in an environment as free from dust and foreign conductive material (such as metal flakes from construction activities) as is possible.
- None of the switch models can be deployed outside of the wiring closet. These switches can only be deployed indoors.

## <span id="page-29-1"></span>**Verifying Switch Operation**

Before you install the switch in a rack, on a wall, or on a table or shelf, power on the switch and verify that it passes POST.

To power on the switch, plug one end of the AC power cord into the switch AC power connector, and plug the other end into an AC power outlet.

As the switch powers on, it begins the POST, a series of tests that runs automatically to ensure that the switch functions properly. LEDs can blink during the test. The SYST LED blinks green.

When the switch completes POST successfully, the SYST LED remains green. If a switch fails POST, the SYST LED turns amber.

POST failures are usually fatal. Call Cisco technical support representative if your switch fails POST.

After a successful POST, unplug the power cord from the switch and install the switch in a rack, on a wall, on a table, or on a shelf.

## <span id="page-30-1"></span><span id="page-30-0"></span>**Installing the Switch**

### **Rack-Mounting**

Installation in other than 19-inch racks requires a bracket kit not included with the switch.

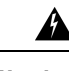

**Warning**

To prevent bodily injury when mounting or servicing this unit in a rack, you must take special precautions to ensure that the system remains stable. The following guidelines are provided to ensure your safety:

- This unit should be mounted at the bottom of the rack if it is the only unit in the rack.
- When mounting this unit in a partially filled rack, load the rack from the bottom to the top with the heaviest component at the bottom of the rack.
- If the rack is provided with stabilizing devices, install the stabilizers before mounting or servicing the unit in the rack.

Statement 1006

#### **Figure 14: Rack-Mounting Brackets**

This figure shows the standard 19-inch brackets and other optional mounting brackets. You can order the optional brackets from your Cisco sales

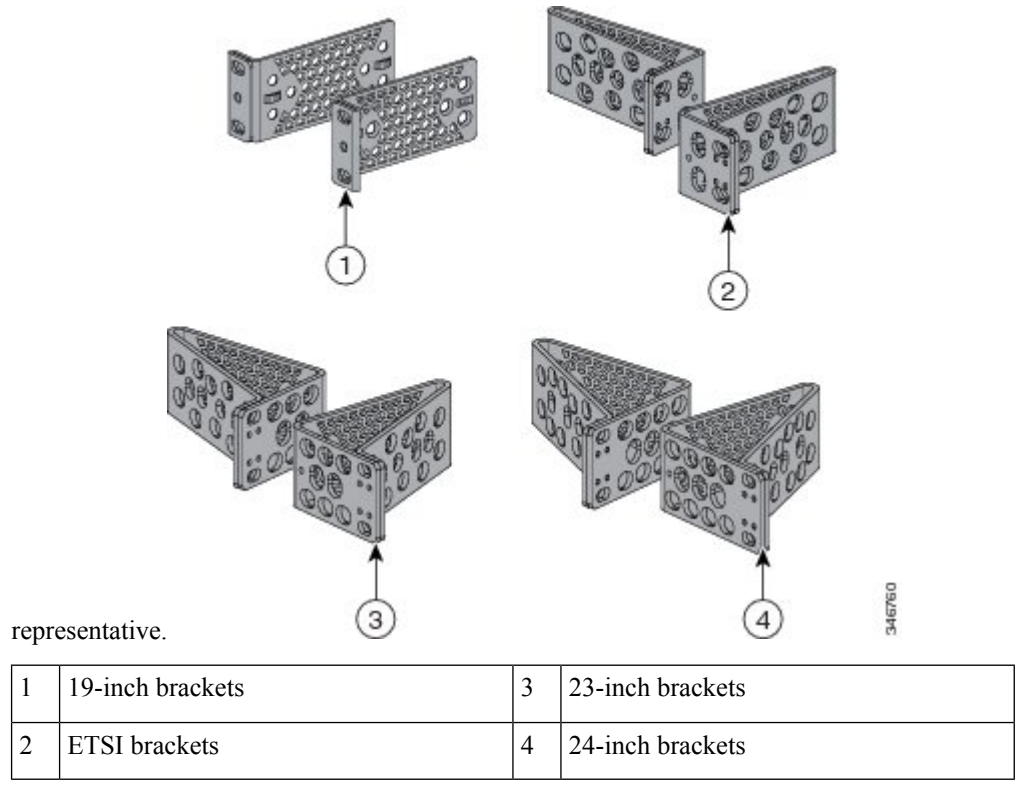

### <span id="page-31-0"></span>**Attaching the Rack-Mount Brackets**

#### **Attaching the Rack-Mount Brackets to a Cisco Catalyst 1000 24-Port and 48-Port Switch**

Use two Phillips flat-head screws to attach the long side of the bracket to each side of the switch.

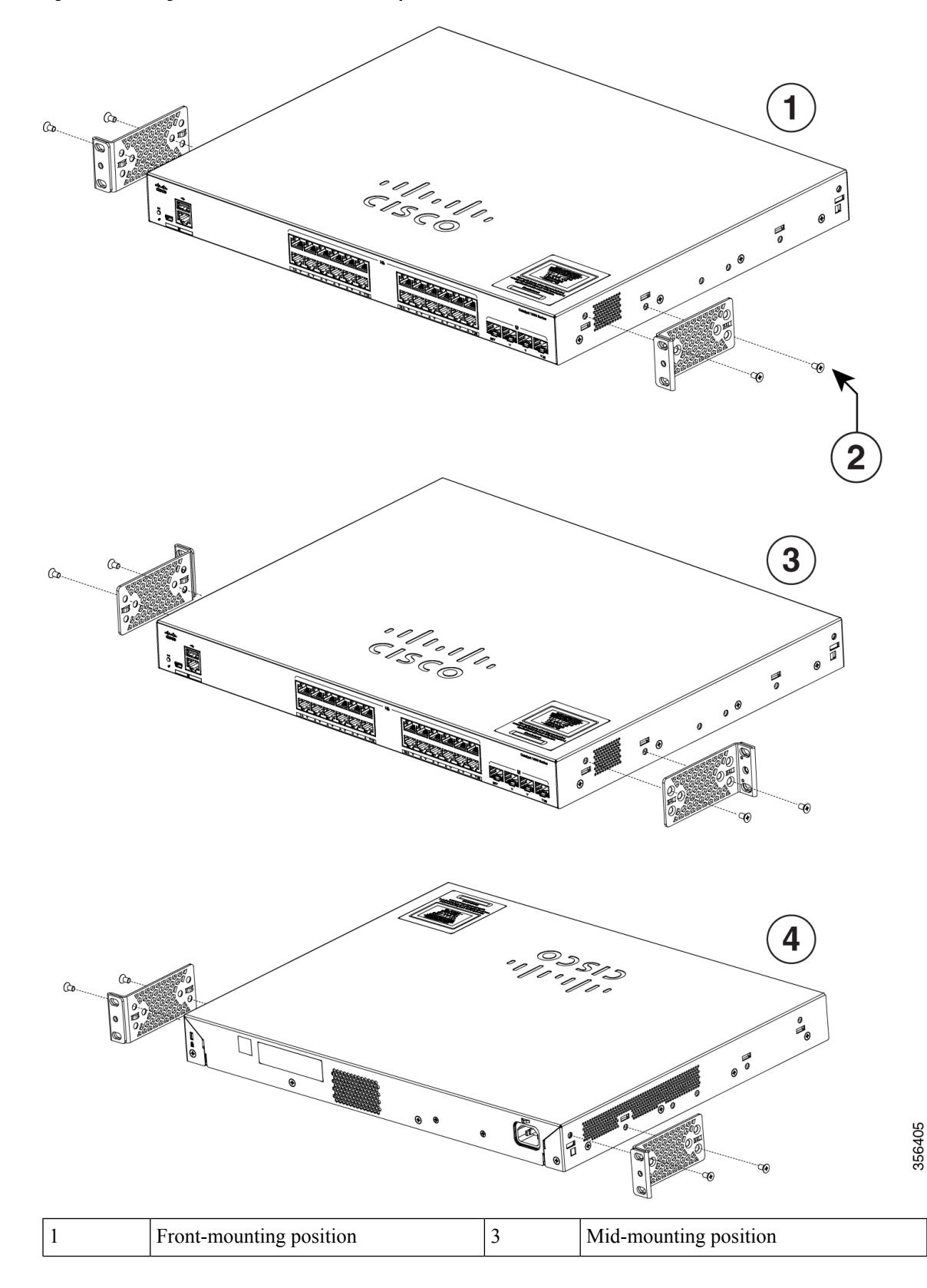

**Figure 15: Attaching 19-inch Brackets to <sup>a</sup> Cisco Catalyst 1000 24-Port and 48-Port Switch**

L

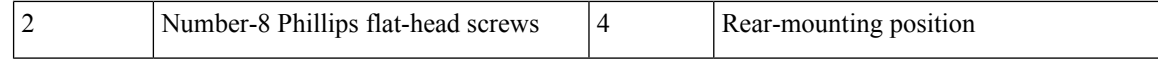

i.

**Figure 16: Attaching 19-inch Brackets to <sup>a</sup> Cisco Catalyst 1000 24-Port and 48-Port Fast Ethernet Switch**

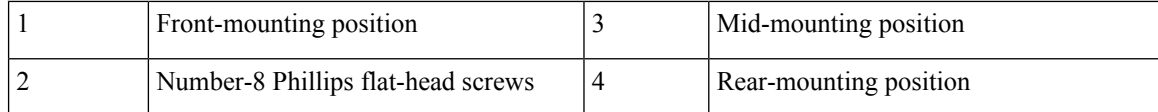

### <span id="page-35-0"></span>**Mounting a 24-Port or 48-Port Switch in a Rack**

#### **Procedure**

- **Step 1** Use the four supplied Phillips machine screws to attach the brackets to the rack.
- **Step 2** Use the black Phillips machine screw to attach the cable guide to the left or right bracket.

**Figure 17: Mounting <sup>a</sup> Cisco Catalyst 1000 24-Port and 48-Port Switch in <sup>a</sup> Rack**

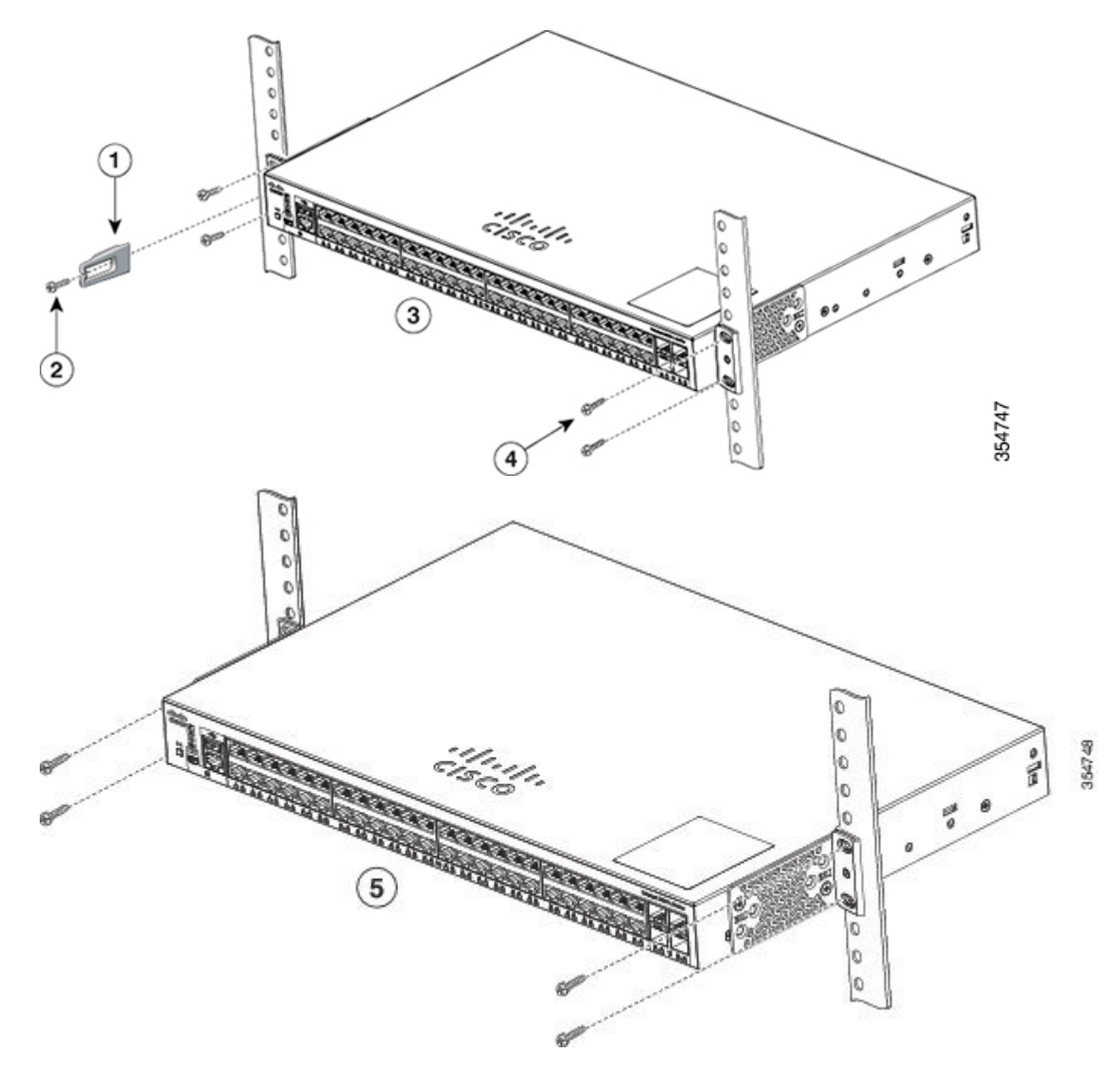
I

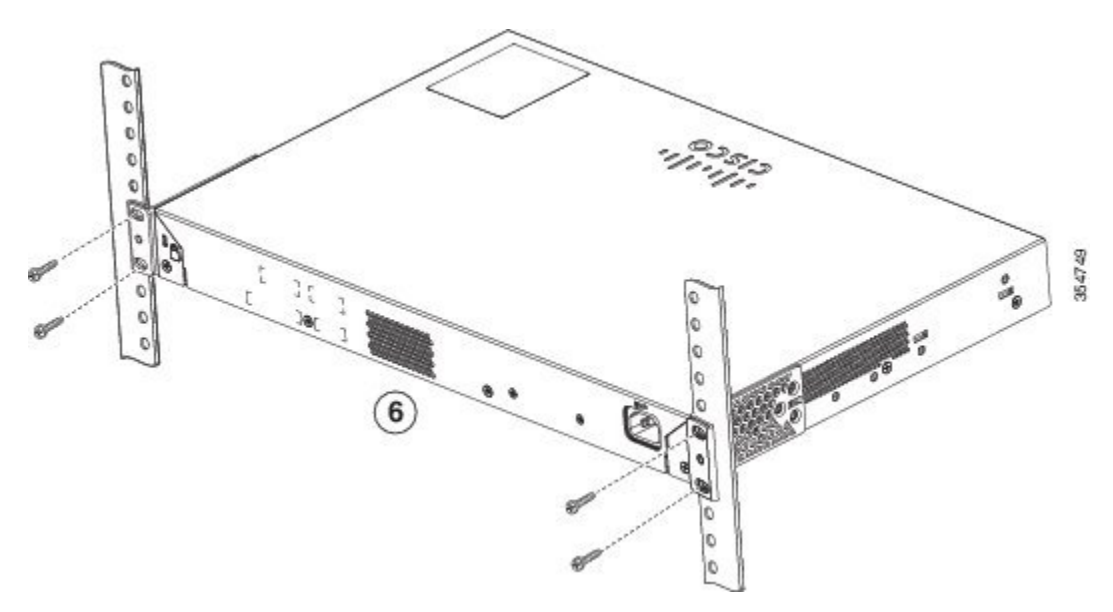

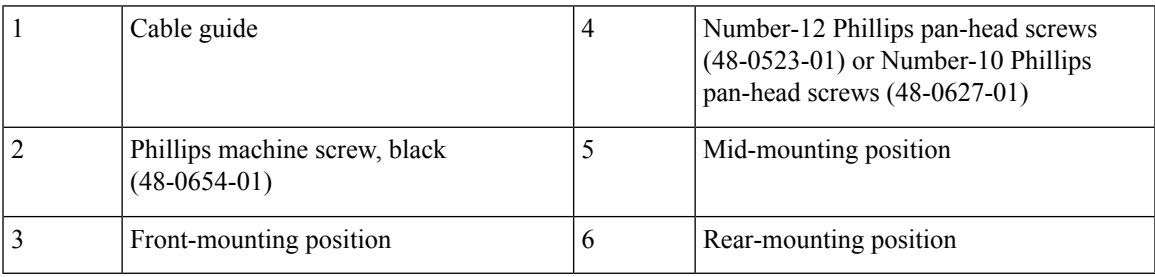

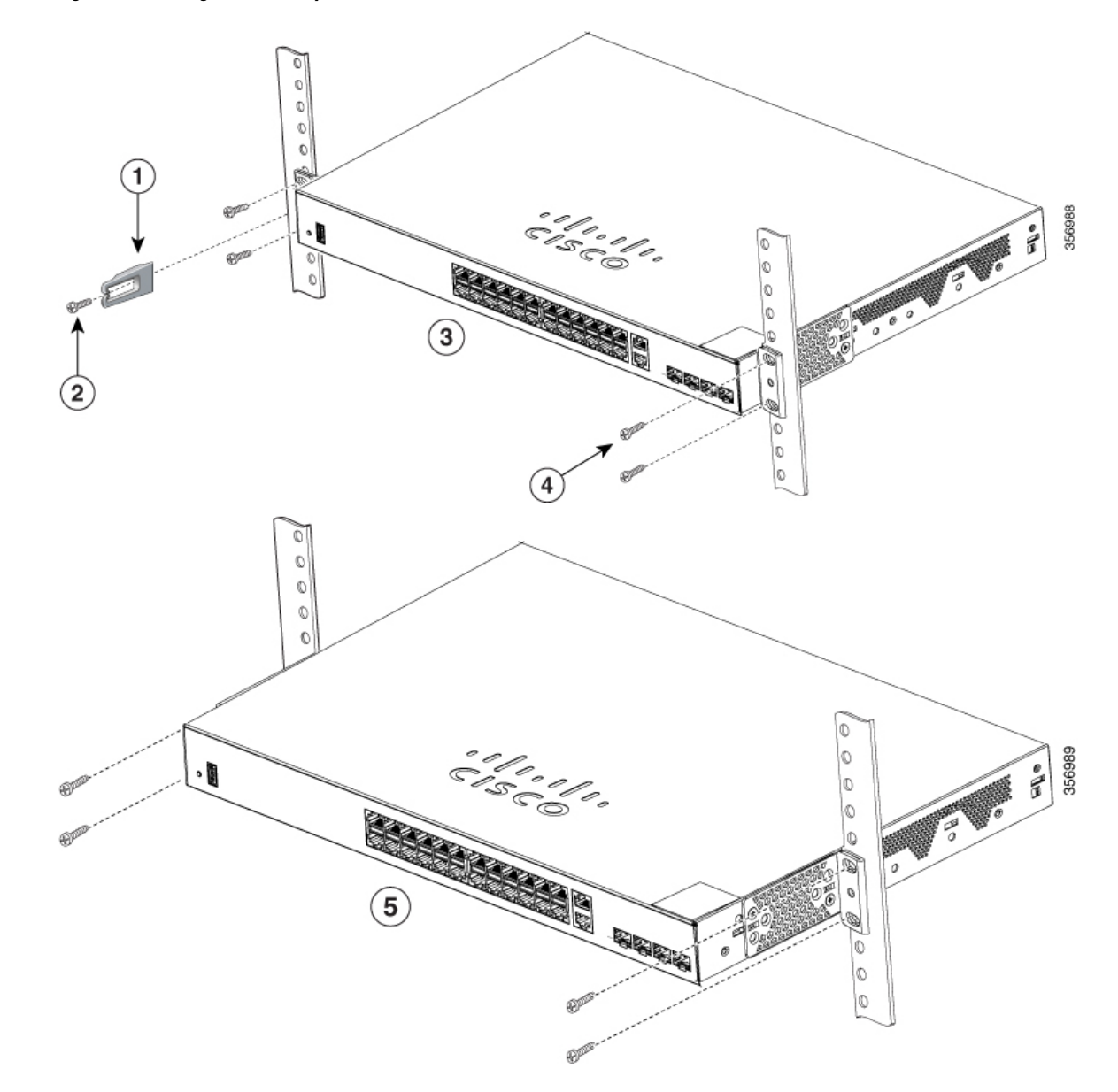

**Figure 18: Mounting <sup>a</sup> Cisco Catalyst 1000 24-Port and 48-Port Fast Ethernet Switch in <sup>a</sup> Rack**

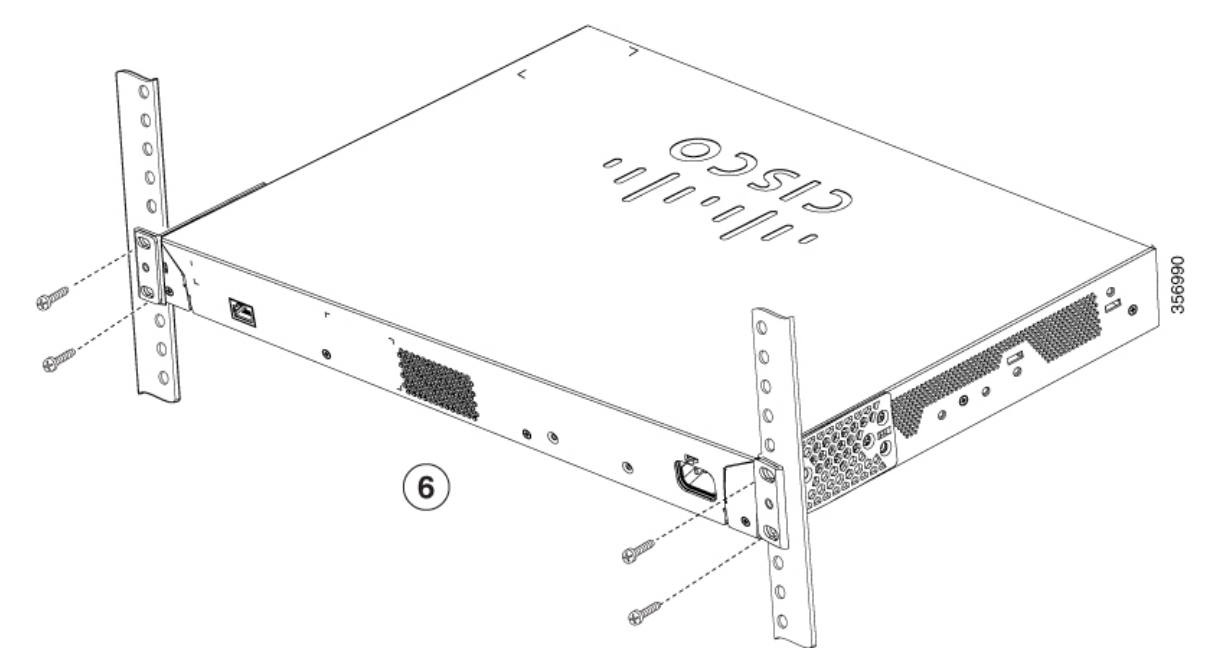

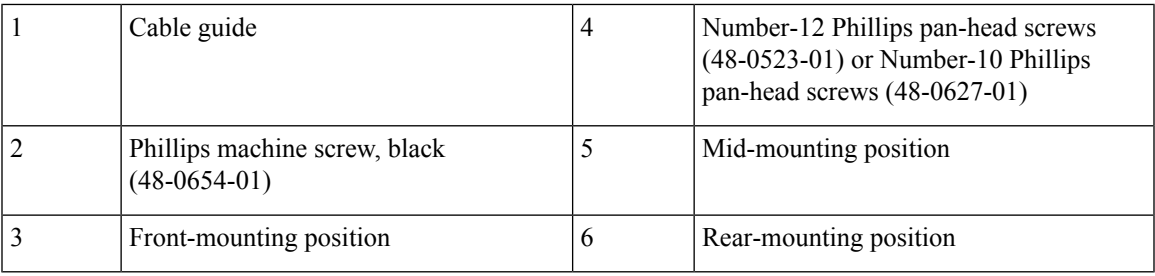

## **Wall-Mounting**

Δ

Read the wall-mounting instructions carefully before beginning installation.Failure to use the correct hardware or to follow the correct procedures could result in a hazardous situation to people and damage to the system. **Statement 378 Warning**

### **Attaching the Brackets for Wall-Mounting**

#### **Procedure**

**Step 1** Attach a 19-inch bracket to one side of the switch. **Step 2** Follow the same steps to attach the second bracket to the opposite side. **Figure 19: Attaching the 19-inch Brackets for Wall-Mounting**

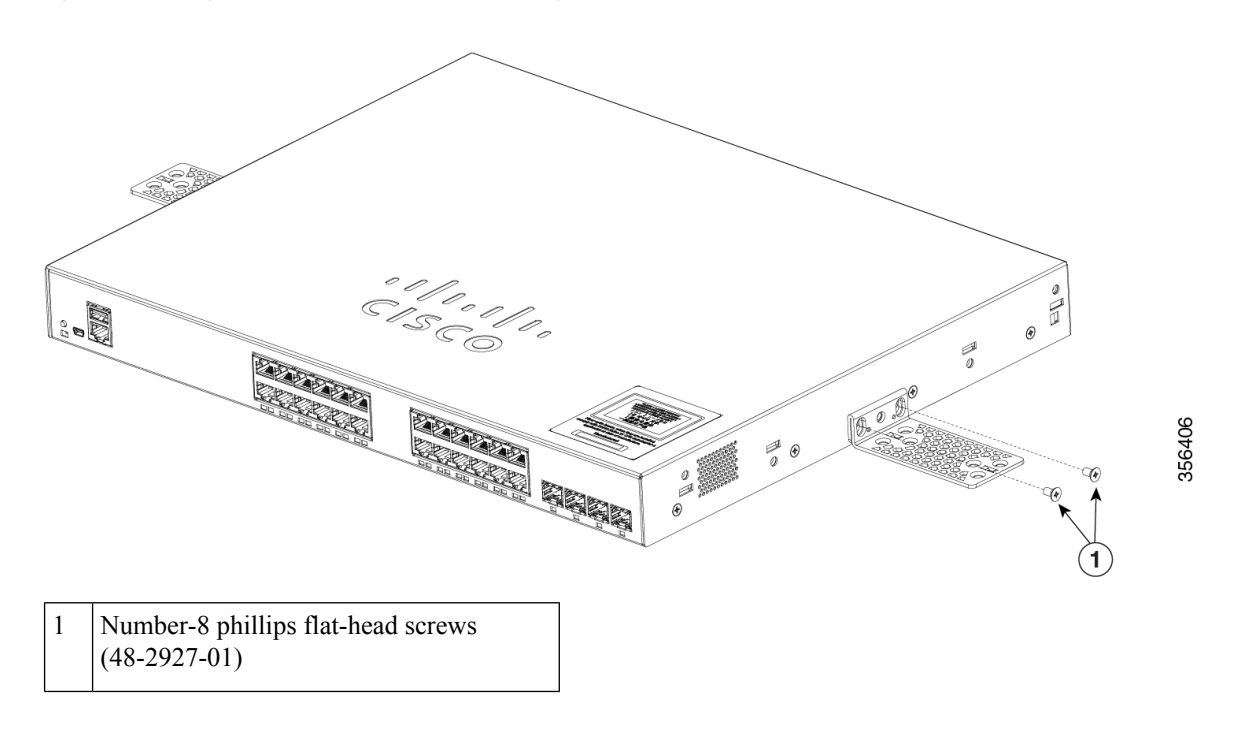

#### **Mounting on a Wall**

For the best support of the switch and cables, make sure that the switch is attached securely to wall studs or to a firmly attached plywood-mounting backboard. Mount the switch with the front panel facing down.

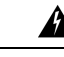

**Warning**

Read the wall-mounting instructions carefully before beginning installation.Failure to use the correct hardware or to follow the correct procedures could result in a hazardous situation to people and damage to the system. **Statement 378**

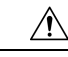

**Caution** Following safety regulations, wall-mount the switch with its front panel facing down.

**Figure 20: Mounting on <sup>a</sup> Wall**

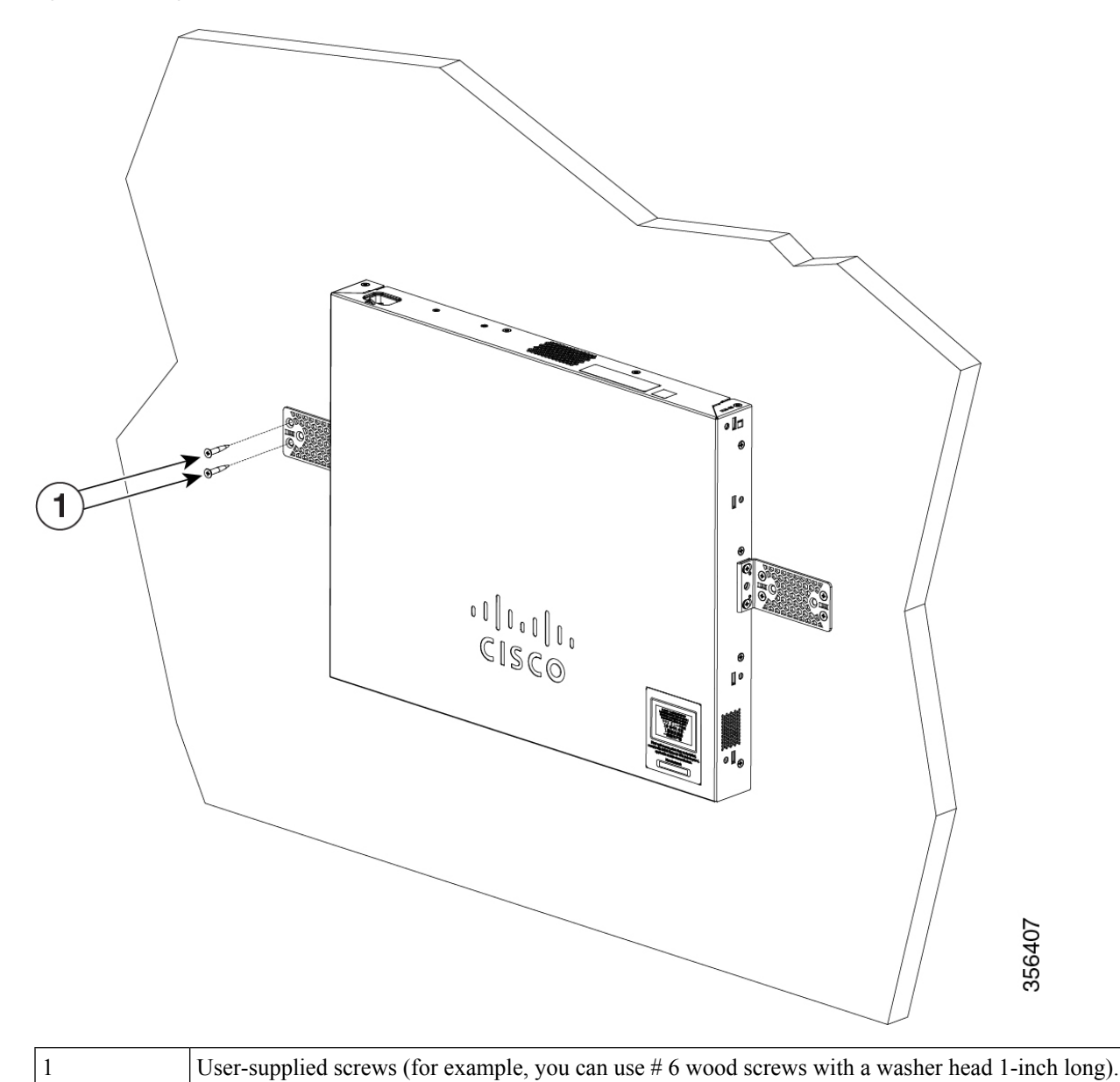

When you complete the switch installation, see *After Switch Installation* for information on switch configuration.

## **Installing the Switch on a Table or Shelf**

#### **Procedure**

**Step 1** To install the switch on a table or shelf, locate the adhesive strip with the rubber feet in the mounting-kit envelope.

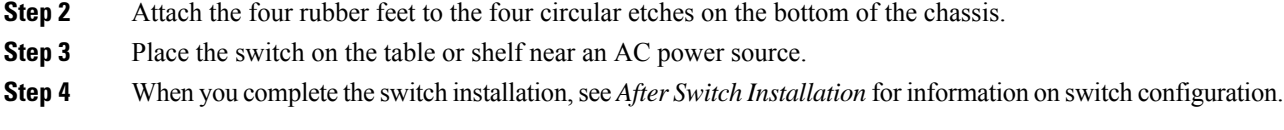

### **After Switch Installation**

- Configure the switch using the Configuration Setup wizard to enter the initial switch configuration.
- Install the power cord retainer (optional).
- Connect to the front-panel ports.

## **Installing the Power Cord Retainer (Optional)**

The power cord retainer is optional (part number [PWR-CLP=]). You can order it when you order yourswitch.

#### **Procedure**

- **Step 1** Choose the sleeve size of the power cord retainer based on the thickness of the cord. The smaller sleeve can be snapped off and used for thin cords.
- **Step 2** Slide the retainer around the AC power cord, and pass it around the loop on the switch.

**Figure 21: Inserting the Retainer Through the Lanced Loop**

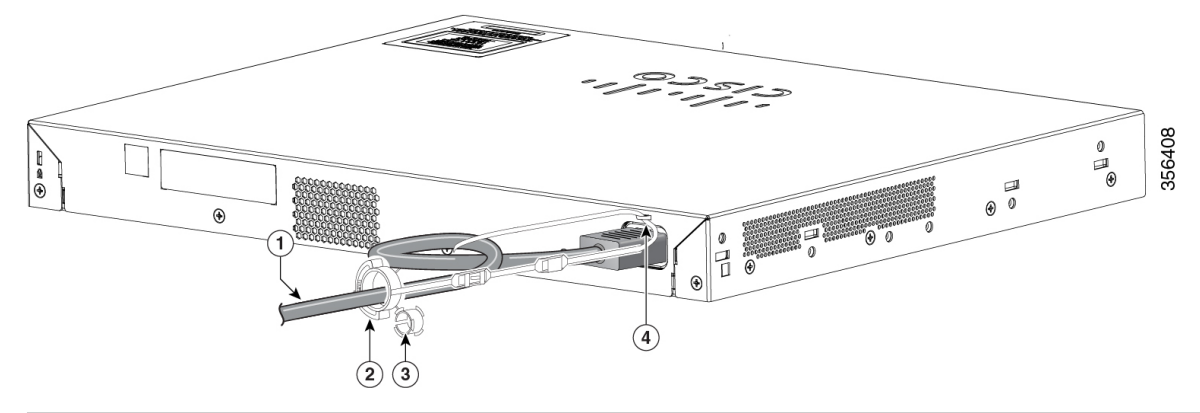

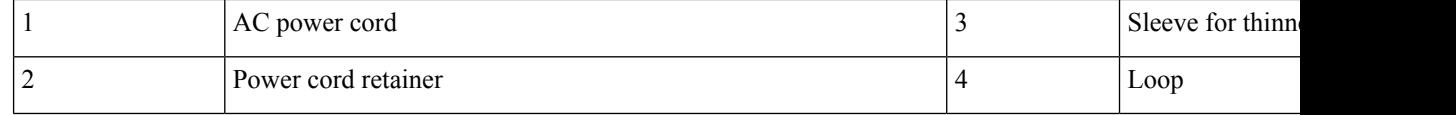

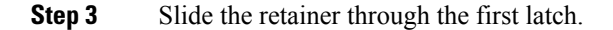

#### **Figure 22: Sliding the Retainer Through the Latch**

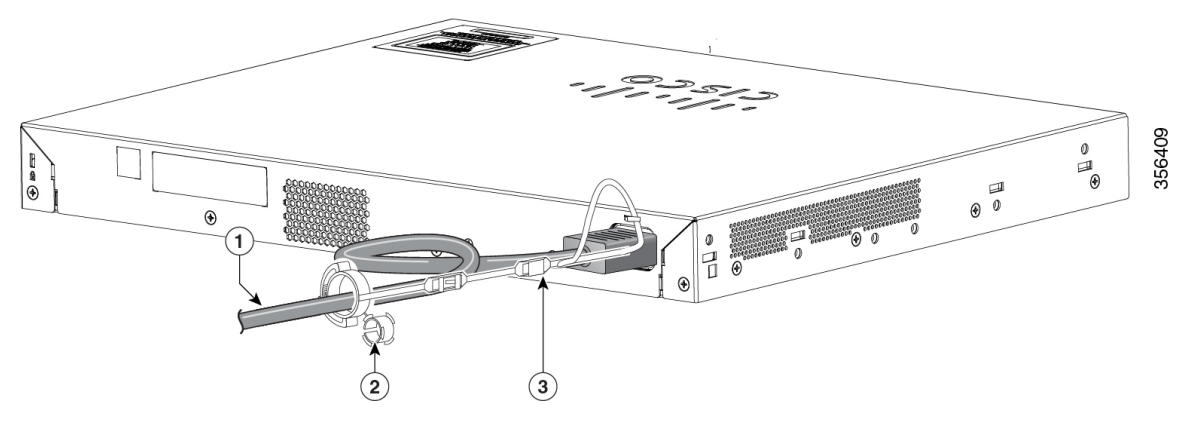

| AC power cord                       | ∟atcr |
|-------------------------------------|-------|
| Smaller sleeve for thin power cords |       |

**Step 4** Slide the retainer through the other latches to lock it.

**Figure 23: Locking the Retainer**

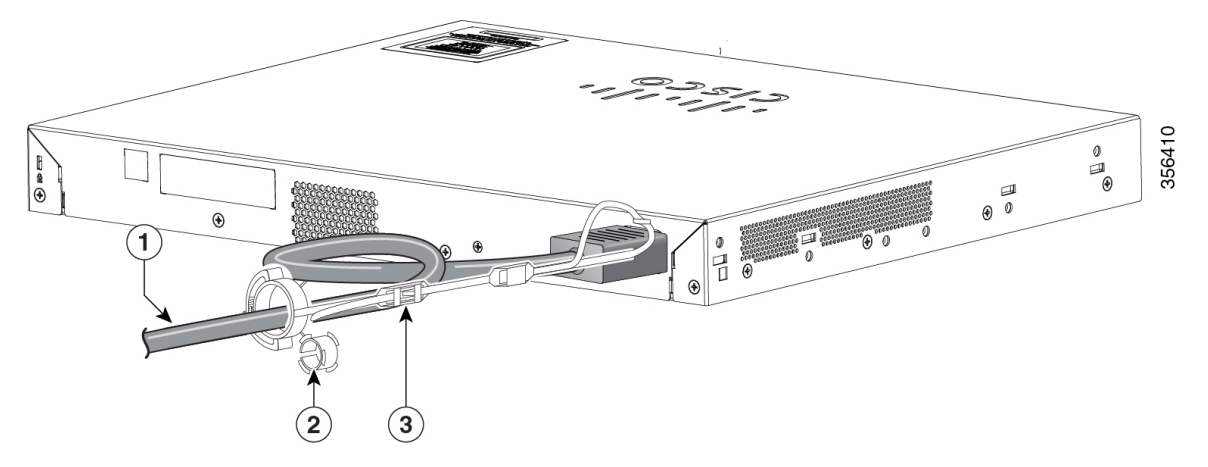

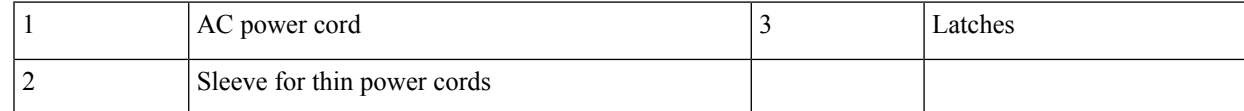

**Step 5** (Optional) Use the small sleeve for thin power cords. Use the small sleeve to provide greater stability for thin cords. Detach the sleeve, and slide it over the power cord.

**Figure 24: Sleeve Around the Power Cord**

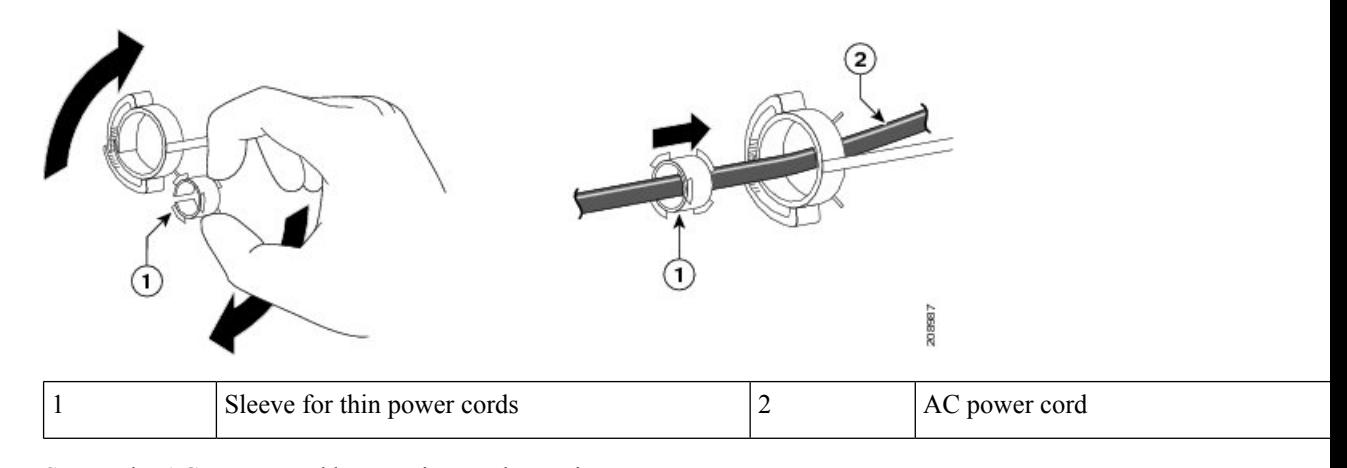

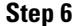

**Step 6** Secure the AC power cord by pressing on the retainer.

**Figure 25: Securing the Power Cord in the Retainer**

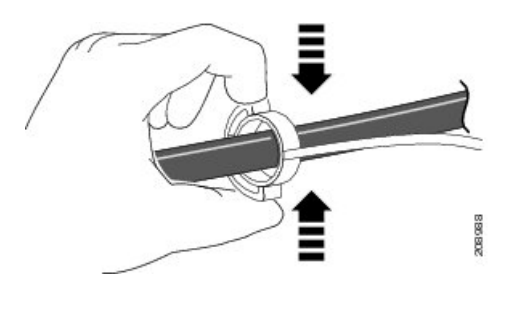

## **Installing SFP Modules**

See the switch release notes on Cisco.com for the list of supported SFP modules. Use only Cisco SFP modules on the switch. Each Cisco module has an internal serial EEPROM that is encoded with security information. This encoding provides a way for Cisco to identify and validate that the module meets the requirements for the switch.

For information about installing, removing, cabling, and troubleshooting SFP modules, see the module documentation that shipped with your device.

### **Installing an SFP or SFP+ Module**

#### **Before you begin**

When installing SFP or SFP+ modules, observe these guidelines:

• Do not remove the dust plugs from the modules or the rubber caps from the fiber-optic cable until you are ready to connect the cable. The plugs and caps protect the module ports and cables from contamination and ambient light.

Ш

• To prevent ESD damage, follow your normal board and component handling procedures when connecting cables to the switch and other devices.

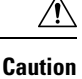

Removing and installing an SFP or SFP+ module can shorten its useful life. Do not remove and insert any module more often than is absolutely necessary.

#### **Procedure**

- **Step 1** Attach an ESD-preventive wrist strap to your wrist and to a bare metal surface.
- **Step 2** Find the send (TX) and receive (RX) markings on the module top.

On some SFP or SFP+ modules, the send and receive (TX and RX) markings might be replaced by arrows that show the direction of the connection.

- **Step 3** If the module has a bale-clasp latch, move it to the open, unlocked position.
- **Step 4** Align the module in front of the slot opening, and push until you feel the connector snap into place.
- **Step 5** If the module has a bale-clasp latch, close it.
- **Step 6** For fiber-optic SFP or SFP+ modules, remove the dust plugs and save.
- **Step 7** Connect the SFP cables.

**Figure 26: Installing an SFP Module**

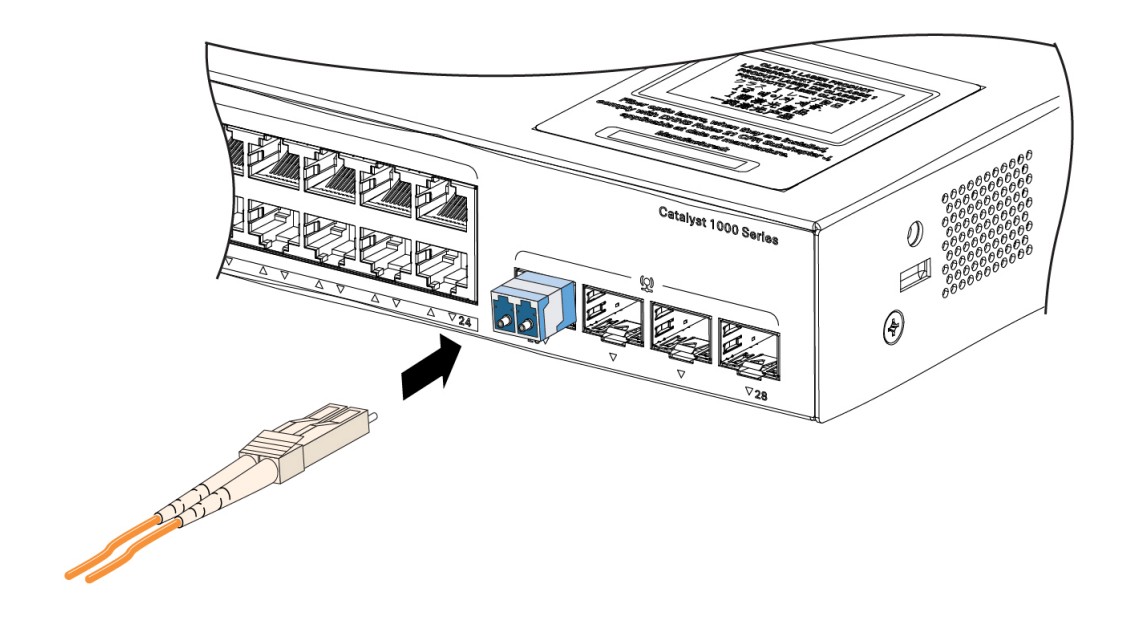

356411

### **Removing an SFP or SFP+ Module**

#### **Procedure**

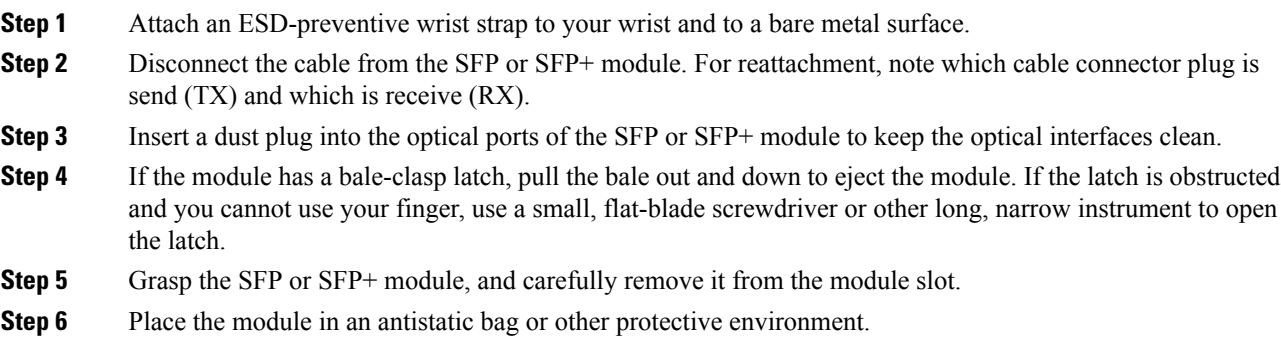

## **Connecting to SFP or SFP+ Modules**

## **Connecting to Fiber-Optic SFP or SFP+ Modules**

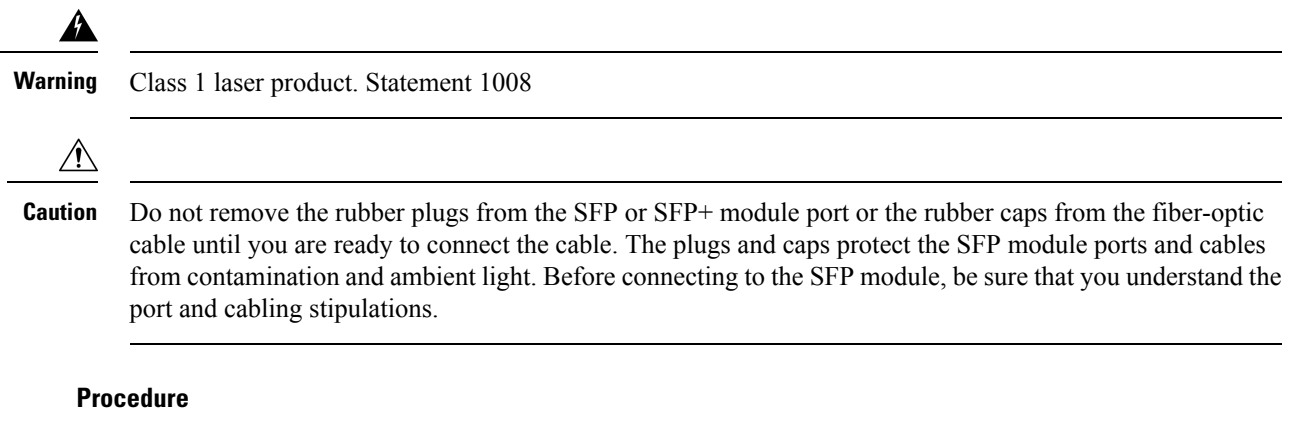

- **Step 1** Remove the rubber plugs from the module port and fiber-optic cable, and store them for future use.
- **Step 2** Insert one end of the fiber-optic cable into the SFP or SFP+ module port.
- **Step 3** Insert the other cable end into a fiber-optic receptacle on a target device.

#### **Figure 27: Connecting to <sup>a</sup> Fiber-Optic SFP Module Port**

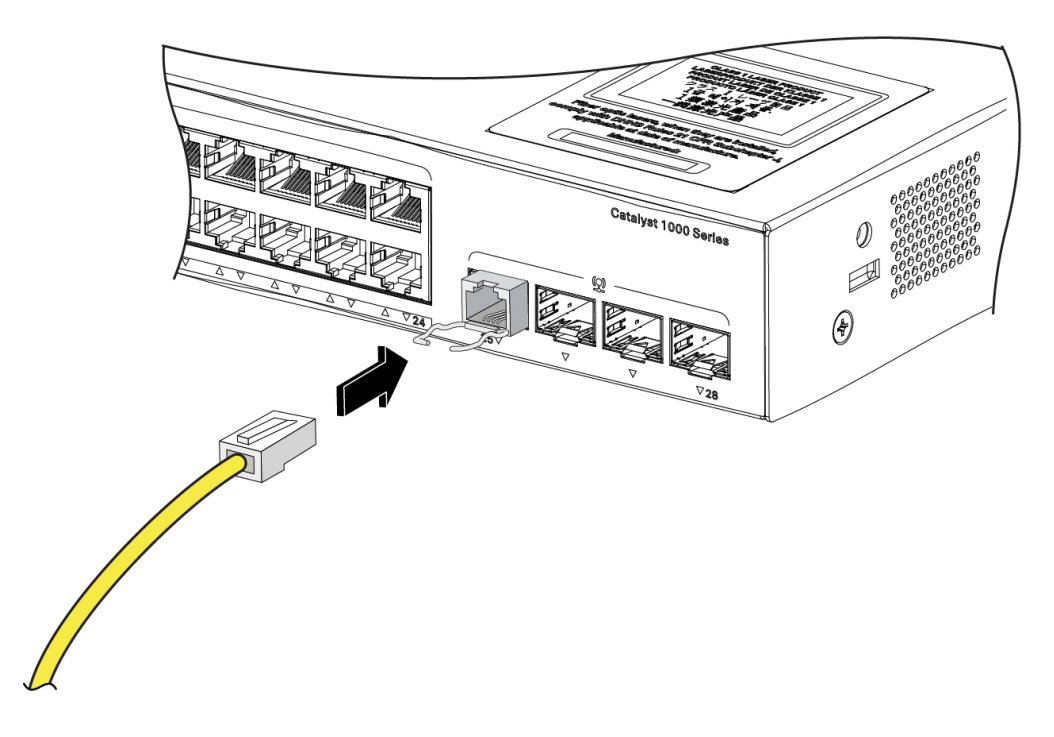

#### **Step 4** Observe the port status LED.

The LED turns green when the switch and the target device have an established link.

If the LED is off, the target device might not be turned on, there might be a cable problem, or there might be problem with the adapter installed in the target device.

### **Connecting to 1000BASE-T SFP**

When connecting to a 1000BASE-T device, be sure to use a four twisted-pair, Category 5 or higher cable.

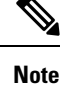

The automatic medium-dependent interface crossover (auto-MDIX) feature is enabled by default. For configuration information for this feature, see the switch software configuration guide or the switch command reference on Cisco.com.

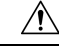

**Caution** To prevent ESD damage, follow your normal board and component handling procedures.

#### **Procedure**

- **Step 1** Connect one end of the cable to the SFP module port. Insert a four twisted-pair, straight-through cable when you connect to servers, workstations, and routers. Insert a four twisted-pair, crossover cable when you connect to switches or repeaters.
- **Step 2** Connect the other end of the cable to an RJ-45 connector on the other device.

**Figure 28: Connecting to <sup>a</sup> 1000BASE-T SFP Module**

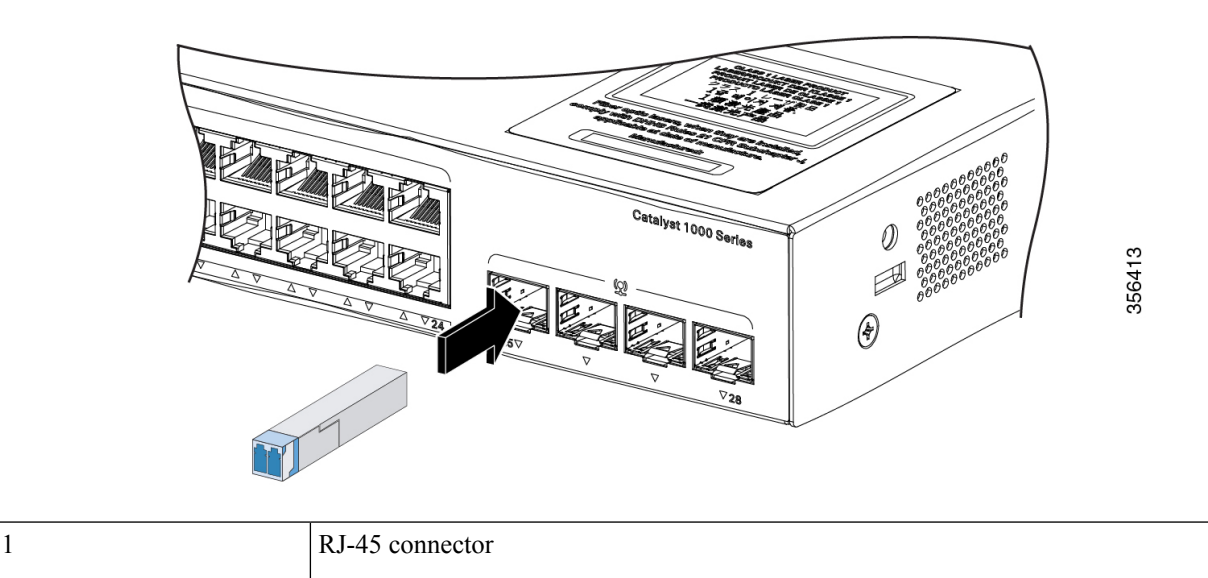

**Step 3** Observe the port status LED.

- The LED turns green when the switch and the other device have an established link.
- The LED turns amber while the STP discovers the network topology and searches for loops. This process takes about 30 seconds, and then the port LED turns green.
- If the LED is off, the other device might not be turned on, there might be a cable problem, or there might be a problem with the adapter in the other device.

**Step 4** If necessary, reconfigure and restart the switch or other device.

## **10/100/1000 PoE+ Port Connections**

A powered device connected to a PoE port does not receive power:

- Use the **show hardware led port power** privileged EXEC command to show the PoE status for all ports.
- Use the **show interfaces** privileged EXEC command to see if the port is in error-disabled, disabled, or shutdown. Reenable the port if necessary.
- Verify that the power supply installed in the switch meets the power requirements of your connected devices.
- Verify that there is sufficient PoE power budget to provide power to the attached device. Use the **show power inline** global configuration command to check on the available PoE power budget.
- Verify the cable type. Many legacy powered devices, including older Cisco IP phones and access points that do not fully support IEEE 802.3af, might not support PoE when connected to the switch by a crossover cable. Replace the crossover cable with a straight-through cable.

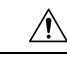

**Caution**

Noncompliant cabling or powered devices can cause a PoE port fault. Use only standard-compliant cabling to connect Cisco prestandard IP Phones and wireless access points or IEEE 802.3af-compliant devices. You must remove any cable or device that causes a PoE fault.

## **10/100/1000 Ethernet Port Connections**

The switch 10/100/1000 Ethernet port configuration changes to operate at the speed of the attached device. If the attached ports do not support autonegotiation, you can manually set the speed and duplex parameters. Connecting devices that do not autonegotiate or that have the speed and duplex parameters manually set can reduce performance or result in no linkage.

To maximize performance, choose one of these methods for configuring the Ethernet ports:

- Let the ports autonegotiate both speed and duplex.
- Set the interface speed and duplex parameters on both ends of the connection.

### **Auto-MDIX Connections**

The autonegotiation and the auto-MDIX features are enabled by default on the switch.

With autonegotiation, the switch port configurations change to operate at the speed of the attached device. If the attached device does not support autonegotiation, you can manually set the switch interface speed and duplex parameters.

With auto-MDIX, the switch detects the required cable type for copper Ethernet connections and configures the interface accordingly.

If auto-MDIX is disabled, use the guidelines in this table to select the correct cable.

**Table 5: Recommended Ethernet Cables (When Auto-MDIX is Disabled)**

| <b>Device</b>                | <b>Crossover Cable</b> | <b>Straight-Through Cable</b> |
|------------------------------|------------------------|-------------------------------|
| Switch to switch             | Yes                    | N <sub>0</sub>                |
| Switch to hub                | Yes                    | N <sub>0</sub>                |
| Switch to computer or server | N <sub>0</sub>         | Yes                           |

I

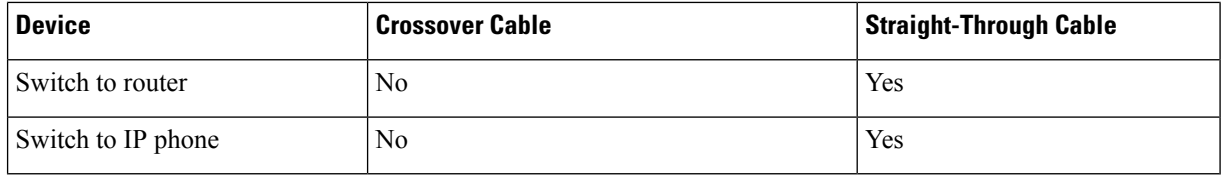

<sup>1</sup> 100BASE-TX and 1000BASE-T traffic requires twisted four-pair, Category 5 or higher. 10BASE-T traffic can use Category 3 cable or higher.

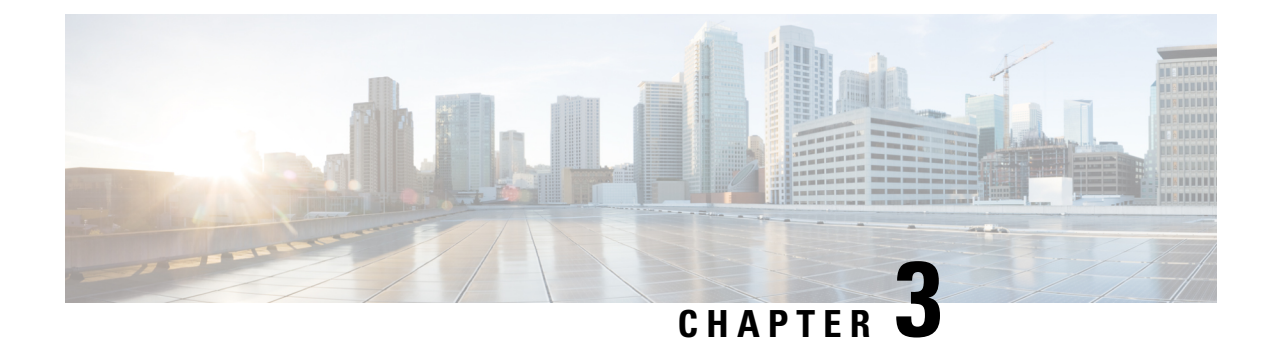

## **Troubleshooting**

This chapter contains these topics:

- [Diagnosing](#page-50-0) Problems, on page 43
- Finding the Switch Serial [Number,](#page-53-0) on page 46

## <span id="page-50-0"></span>**Diagnosing Problems**

The LEDs on the front panel provide troubleshooting information about the switch. They show POST failures, port-connectivity problems, and overall switch performance. You can also get statistics from Device Manager, from the CLI, or from an SNMP workstation.

### **Switch POST Results**

POST failures are usually fatal. Contact your Cisco technical support representative if your switch does not pass POST.

### **System LEDs**

If you have physical access to the switch, look at the port LEDs for troubleshooting information about the switch. See the LED section for a description of the LED colors and their meanings.

### **Switch Connections**

#### **Bad or Damaged Cable**

Always examine the cable for marginal damage or failure. A cable might be just good enough to connect at the physical layer, but it could corrupt packets as a result of subtle damage to the wiring or connectors. You can identify this situation because the port has many packet errors or the port constantly flaps (loses and regains link).

- Examine or exchange the copper or fiber-optic cable with a known, good cable.
- Look for broken or missing pins on cable connectors.
- Rule out any bad patch panel connections or media convertors between the source and the destination. If possible, bypass the patch panel, or eliminate faulty media convertors (fiber-optic-to-copper).

• Try the cable in another port or interface, if possible, to see if the problem follows the cable.

#### **Ethernet and Fiber-Optic Cables**

Make sure that you have the correct cable for the connection.

- For Ethernet, use Category 3 copper cable for 10 Mb/s UTP connections. Use either Category 5, Category 5e, or Category 6 UTP for 10/100/1000 Mb/s connections.
- For fiber-optic cables, verify that you have the correct cable for distance and port type. Ensure that the connected device ports match and use the same type of encoding, optical frequency, and fiber type.
- For copper connections, determine if a crossover cable was used when a straight-through was required or the reverse. Enable auto-MDIX on the switch, or replace the cable.

#### **Link Status**

Verify that both sides have link. A single broken wire or a shutdown port can cause one side to show link even though the other side does not have link.

A port LED that is on does not guarantee that the cable is fully functional. The cable might have encountered physical stress that causes it to function at a marginal level. If the port LED does not turn on:

- Connect the cable from the switch to a known good device.
- Ensure that both ends of the cable are connected to the correct ports.
- Verify that both devices have power.
- Verify that you are using the correct cable type.
- Check for loose connections. Sometimes a cable appears to be seated, but is not. Disconnect the cable and then reconnect it.

#### **10/100/1000 Port Connections**

A port appears to malfunction:

- Use the **show hardware led port status** privileged EXEC command to check the status for all ports.
- Use the **show interfaces** privileged EXEC command to see if the port is error-disabled, disabled, or shutdown. Reenable the port if necessary.

#### **10/100/1000 PoE+ Port Connections**

A powered device connected to a PoE port does not receive power:

- Use the **show hardware led port power** privileged EXEC command to show the PoE status for all ports.
- Use the **show interfaces** privileged EXEC command to see if the port is in error-disabled, disabled, or shutdown. Reenable the port if necessary.
- Verify that the power supply installed in the switch meets the power requirements of your connected devices.
- Verify that there is sufficient PoE power budget to provide power to the attached device. Use the **show power inline** global configuration command to check on the available PoE power budget.
- Verify the cable type. Many legacy powered devices, including older Cisco IP phones and access points that do not fully support IEEE 802.3af, might not support PoE when connected to the switch by a crossover cable. Replace the crossover cable with a straight-through cable.

 $\diagup$ 

#### **Caution**

Noncompliant cabling or powered devices can cause a PoE port fault. Use only standard-compliant cabling to connect Cisco prestandard IP Phones and wireless access points or IEEE 802.3af-compliant devices. You must remove any cable or device that causes a PoE fault.

#### **SFP and SFP+ Module**

Use only Cisco SFP or SFP+ modules in the switch. Each Cisco module has an internal serial EEPROM that is encoded with security information. This encoding provides a way for Cisco to identify and validate that the module meets the requirements for the switch.

- Inspect the SFP module. Exchange the suspect module with a known good module. Verify that the module is supported on this platform. (The switch release notes on Cisco.com list the SFP modules that the switch supports.)
- Use the **show interfaces** privileged EXEC command to see if the port or module is error-disabled, disabled, or shutdown. Reenable the port if needed.
- Make sure that all fiber-optic connections are properly cleaned and securely connected.

#### **Interface Settings**

Verify that the interface is not disabled or powered off. If an interface is manually shut down on either side of the link, it does not come up until you reenable the interface. Use the **show interfaces** privileged EXEC command to see if the interface is error-disabled, disabled, or shutdown on either side of the connection. If needed, reenable the interface.

#### **Ping End Device**

Ping from the directly connected switch first, and then work your way back port by port, interface by interface, trunk by trunk, until you find the source of the connectivity issue. Make sure that each switch can identify the end device MAC address in its Content-Addressable Memory (CAM) table.

#### **Spanning Tree Loops**

STP loops can cause serious performance issues that look like port or interface problems.

A unidirectional link can cause loops. It occurs when the traffic sent by the switch is received by its neighbor, but the traffic from the neighbor is not received by the switch. A broken fiber-optic cable, other cabling problems, or a port issue could cause this one-way communication.

You can enable UniDirectional Link Detection (UDLD) on the switch to help identify unidirectional link problems.

### **Switch Performance**

#### **Speed, Duplex, and Autonegotiation**

If the port statistics show a large amount of alignment errors, frame check sequence (FCS), or late-collisions errors, this might mean a speed or duplex mismatch.

A common issue with speed and duplex occurs when duplex and speed settings are mismatched between two switches, between a switch and a router, or between the switch and a workstation or server. Mismatches can happen when manually setting the speed and duplex or from autonegotiation issues between the two devices.

To maximize switch performance and to ensure a link, follow one of these guidelines when changing the duplex or the speed settings.

- Let both ports autonegotiate both speed and duplex.
- Manually set the speed and duplex parameters for the interfaces on both ends of the connection.
- If a remote device does not autonegotiate, use the same duplex settings on the two ports. The speed parameter adjusts itself even if the connected port does not autonegotiate.

#### **Autonegotiation and Network Interface Cards**

Problems sometimes occur between the switch and third-party network interface cards (NICs). By default, the switch ports and interfaces autonegotiate. Laptops or other devices are commonly set to autonegotiate, yet sometimes autonegotiation issues occur.

To troubleshoot autonegotiation problems, try manually setting both sides of the connection. If this does not solve the problem, there could be a problem with the firmware or software on your NIC. You can resolve this by upgrading the NIC driver to the latest version.

#### <span id="page-53-0"></span>**Cabling Distance**

If the port statistics show excessive FCS, late-collision, or alignment errors, verify that the cable distance from the switch to the connected device meets the recommended guidelines.

## **Finding the Switch Serial Number**

If you contact Cisco Technical Assistance, you need to know the switch serial number. You can also use the **show version** privileged EXEC command to see the switch serial number.

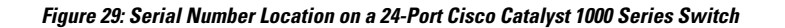

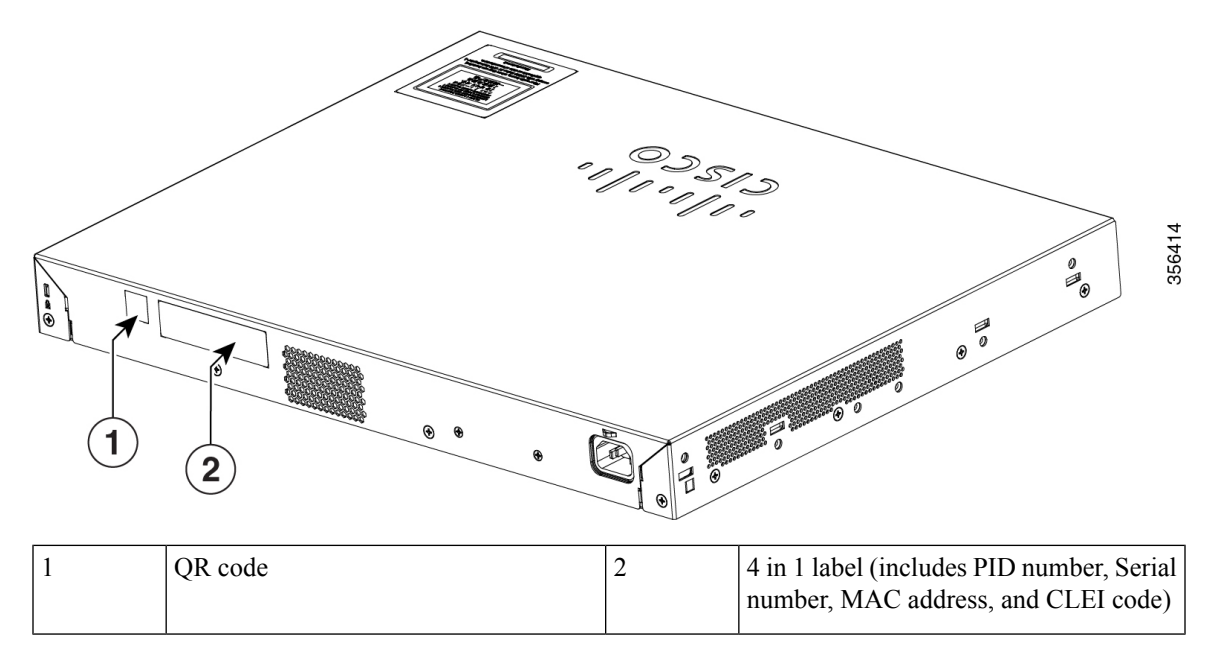

**Figure 30: Serial Number Location on <sup>a</sup> 48-Port Cisco Catalyst 1000 Series Switch**

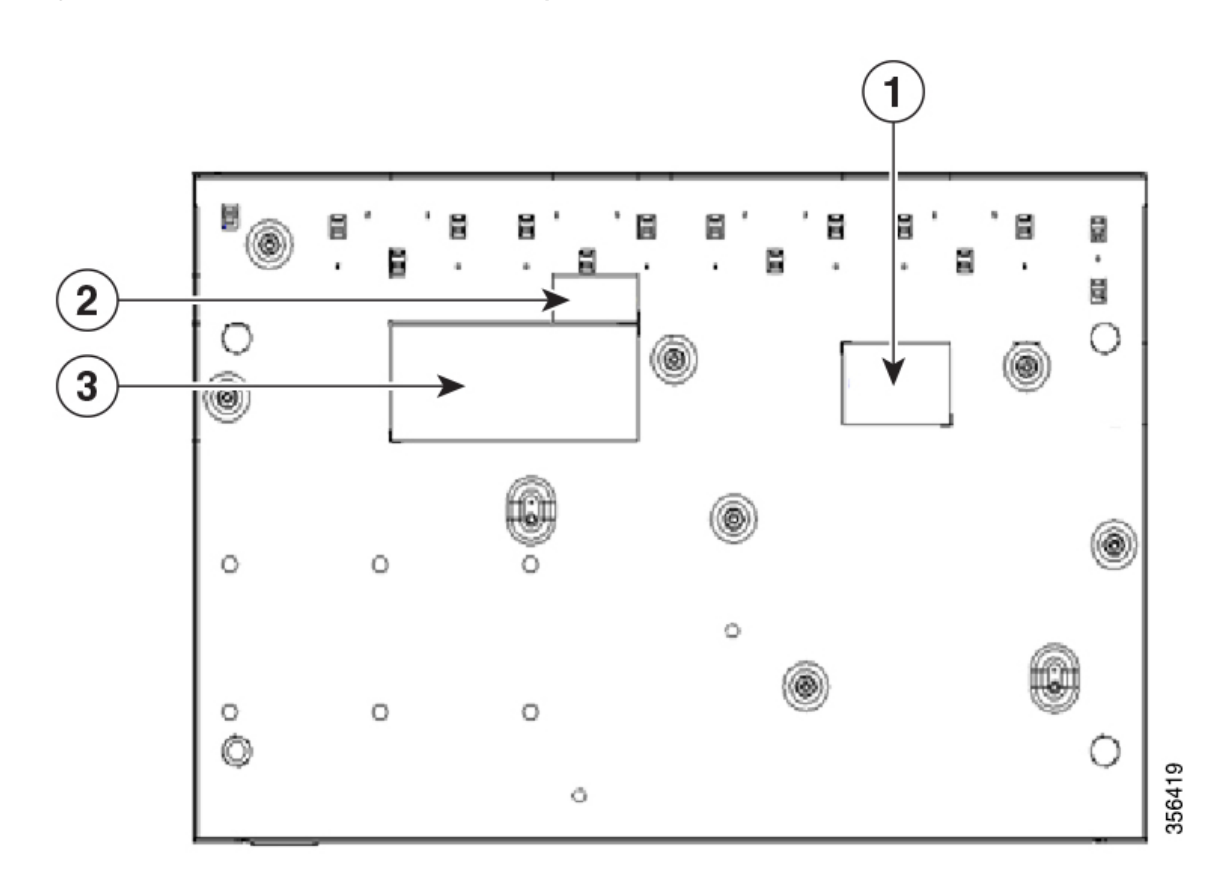

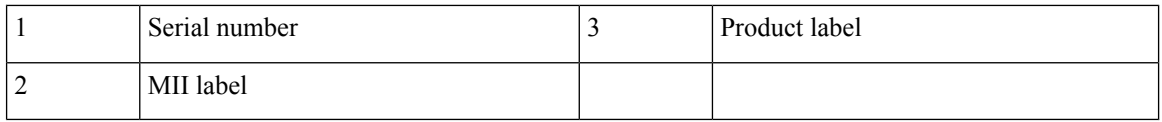

#### **Figure 31: Serial Number Location on <sup>a</sup> 24-Port Cisco Catalyst 1000 Fast Ethernet Switch**

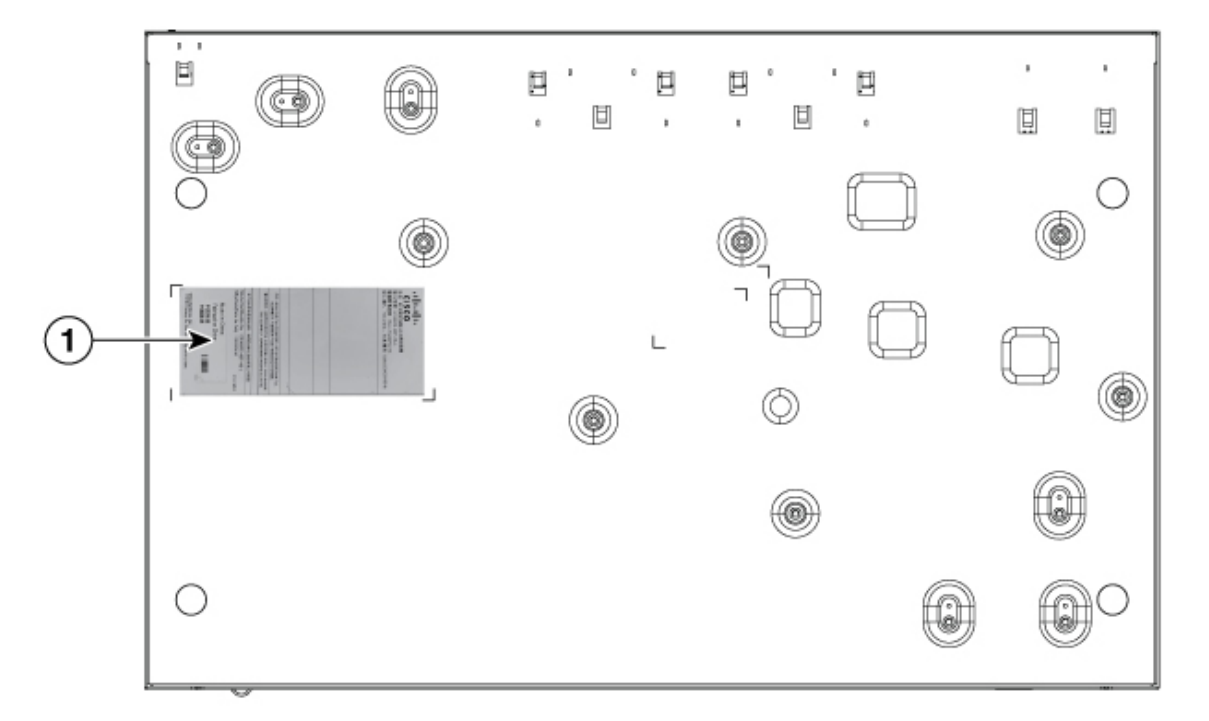

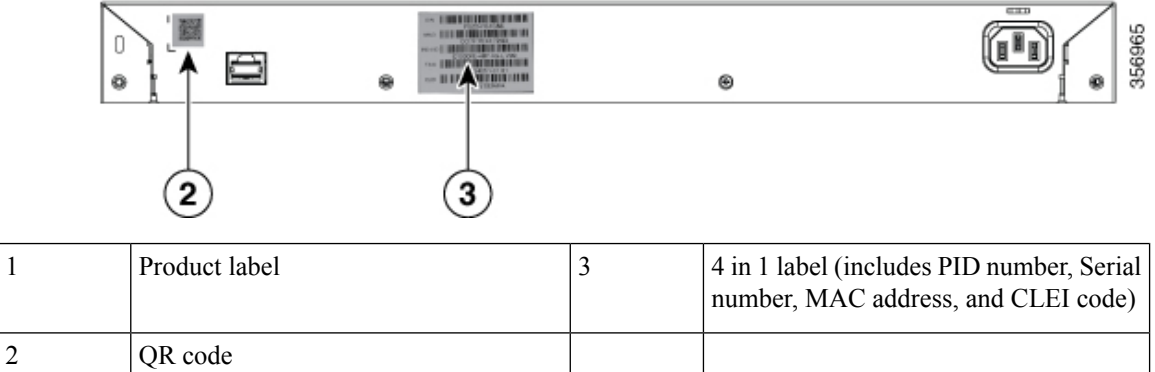

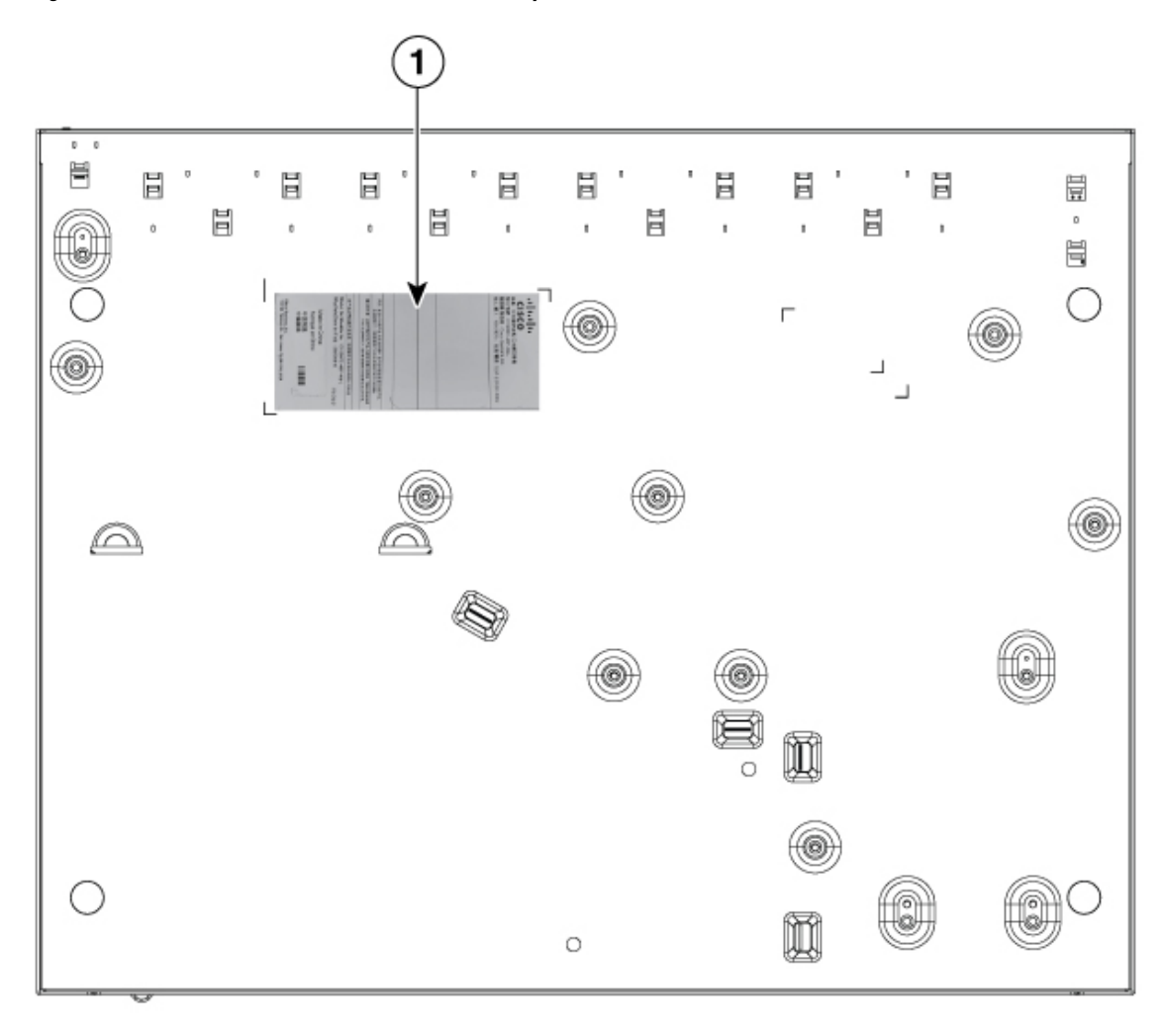

**Figure 32: Serial Number Location on <sup>a</sup> 48-Port Cisco Catalyst 1000 Fast Ethernet Switch**

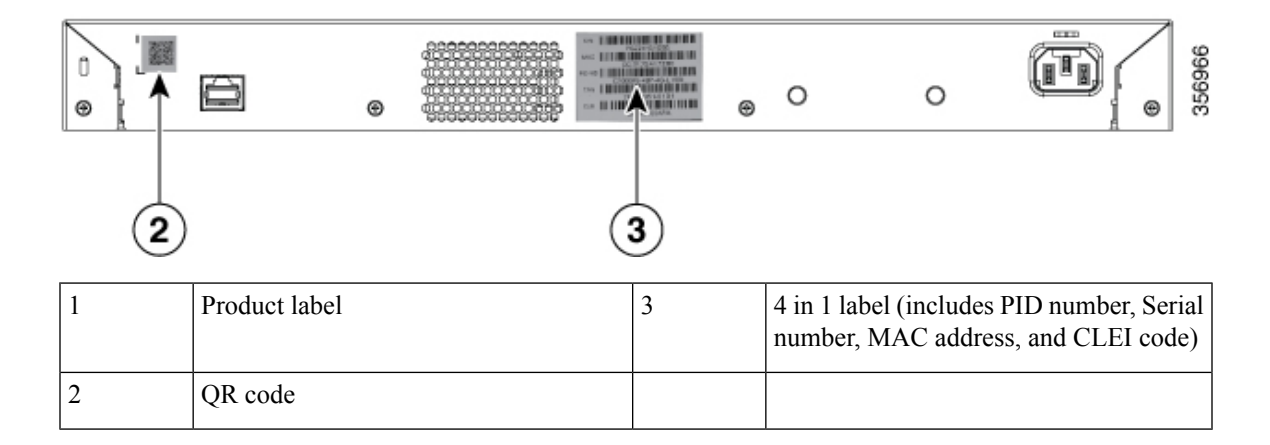

I

ı

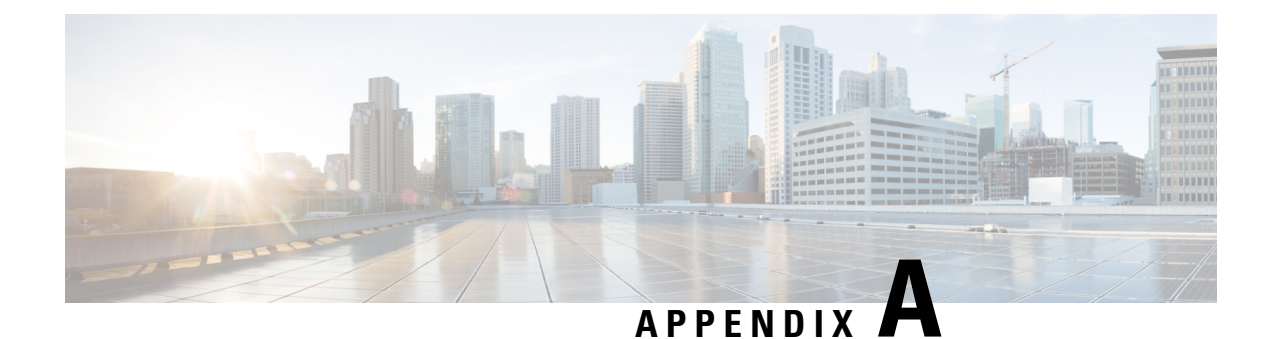

# **Technical Specifications**

This appendix contains these topics:

- Physical [Specifications,](#page-58-0) on page 51
- [Environmental](#page-59-0) Specifications, on page 52
- Power [Requirements,](#page-60-0) on page 53
- PoE Power [Consumption,](#page-61-0) on page 54

## <span id="page-58-0"></span>**Physical Specifications**

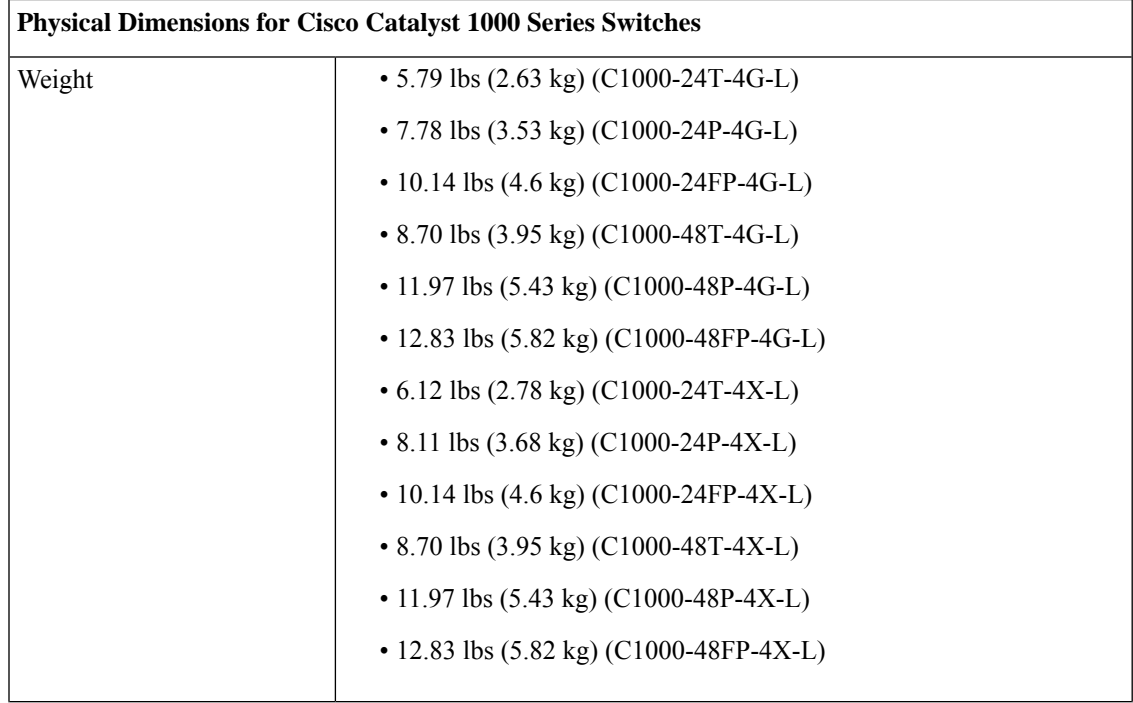

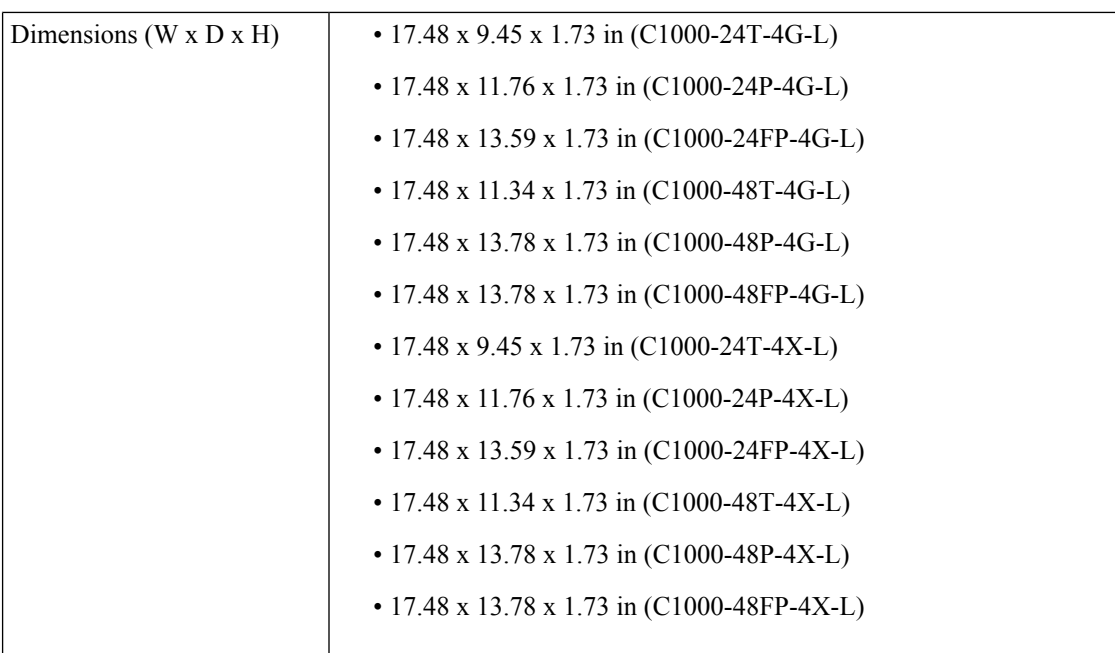

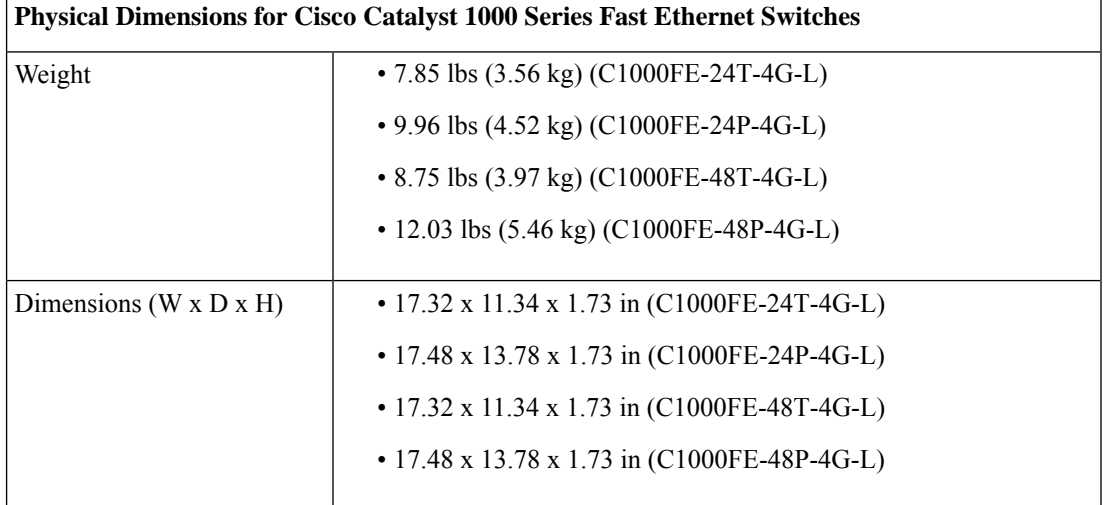

# <span id="page-59-0"></span>**Environmental Specifications**

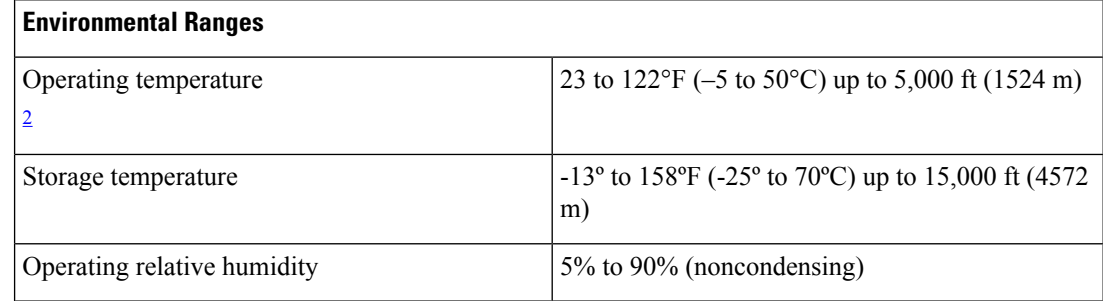

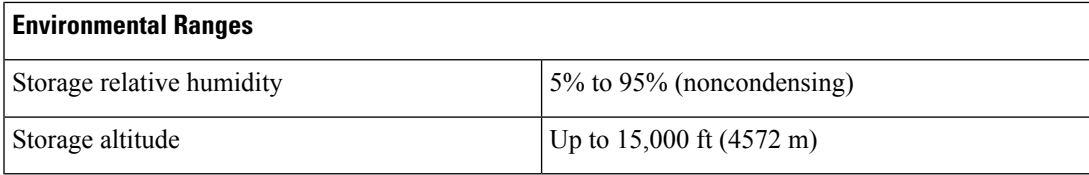

<span id="page-60-1"></span><sup>2</sup> Minimum ambient temperature for cold start is  $32^{\circ}F(0^{\circ}C)$ 

**Note**

When using C1000-24T-4X-L and C1000-24P-4X-L switches with SFP-10G-ER or SFP-10G-ER-S SFP+ module, the thermal limitations are as follows:

- Up to 5,000 ft (1524 m), the operating temperature should not exceed 113°F (45°C).
- Up to 10,000 ft (3048 m), the operating temperature should not exceed 104°F (40°C).

When using C1000-24T-4G-L and C1000-24P-4G-L switches with GLC-BX-U or GLC-BX-D SFP module, the thermal limitations are as follows:

- Up to 5,000 ft (1524 m), the operating temperature should not exceed 113°F (45°C).
- Up to 10,000 ft (3048 m), the operating temperature should not exceed 104°F (40°C).

## <span id="page-60-0"></span>**Power Requirements**

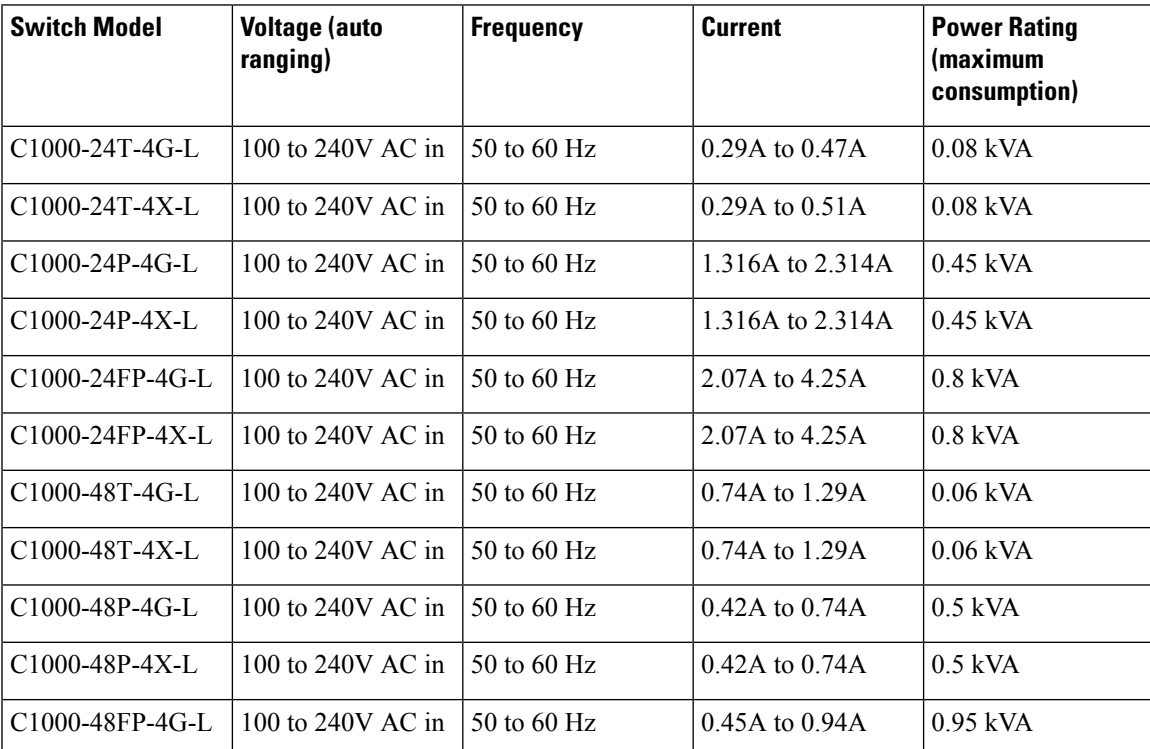

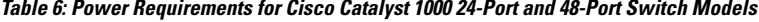

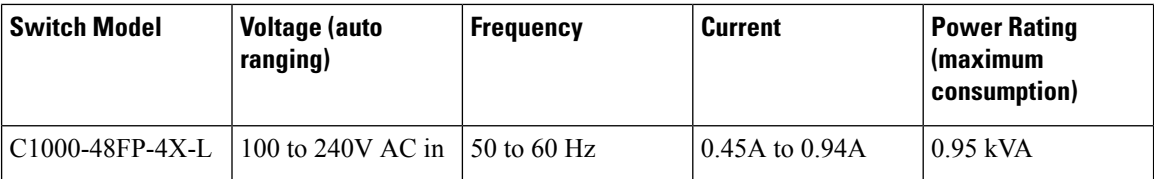

**Table 7: Power Requirements for Cisco Catalyst 1000 24-Port and 48-Port Fast Ethernet Switch Models**

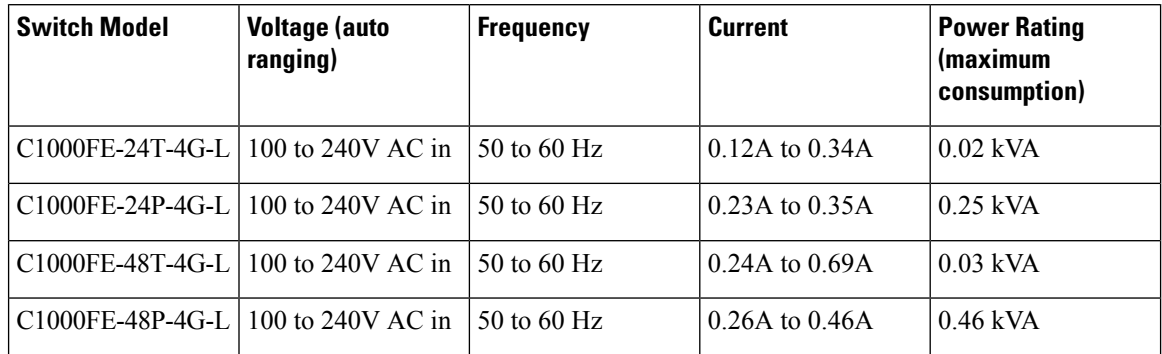

## <span id="page-61-0"></span>**PoE Power Consumption**

**Table 8: PoE Power Consumption for Cisco Catalyst 1000 24-Port and 48-Port Switch Models**

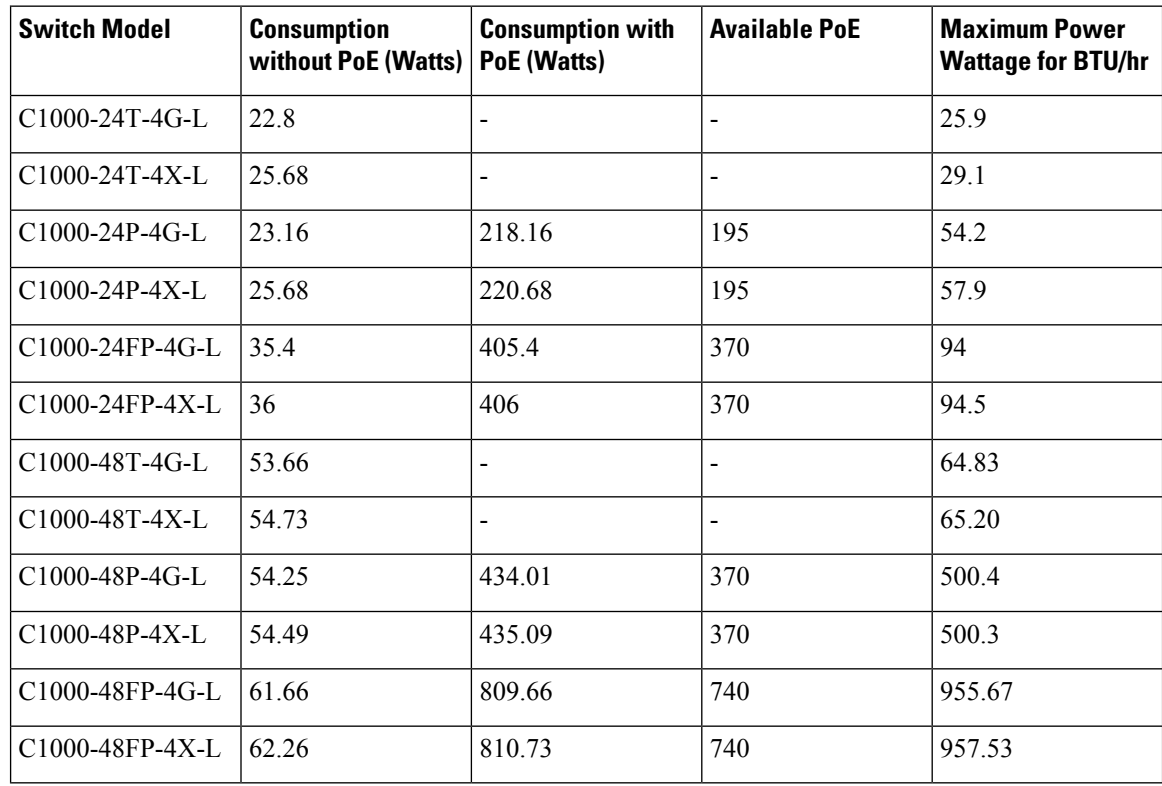

| <b>Switch Model</b>      | <b>Consumption</b><br>without PoE (Watts)   PoE (Watts) | <b>Consumption with</b> | <b>Available PoE</b> | <b>Maximum Power</b><br><b>Wattage for BTU/hr</b> |
|--------------------------|---------------------------------------------------------|-------------------------|----------------------|---------------------------------------------------|
| C1000FE-24T-4G-L   19.79 |                                                         |                         |                      | 19.79                                             |
| C1000FE-24P-4G-L 35.05   |                                                         | 248.52                  | 195                  | 248.52                                            |
| C1000FE-48T-4G-L   34.96 |                                                         |                         |                      | 34.96                                             |
| C1000FE-48P-4G-L   48.09 |                                                         | 464.57                  | 370                  | 464.57                                            |

**Table 9: PoE Power Consumption for Cisco Catalyst 1000 24-Port and 48-Port Fast Ethernet Switch Models**

I

ı

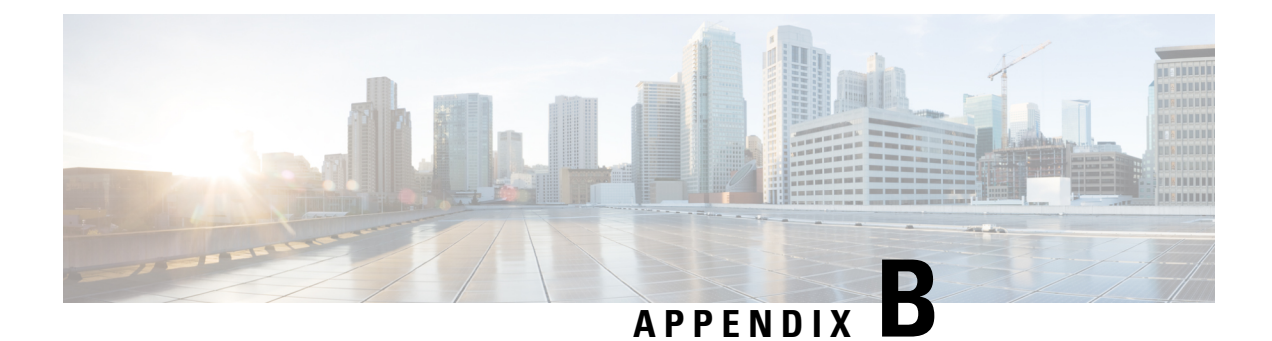

## **Connector and Cable Specifications**

This appendix contains these topics:

- Connector [Specifications,](#page-64-0) on page 57
- Cables and [Adapters,](#page-65-0) on page 58

## <span id="page-64-0"></span>**Connector Specifications**

## **10/100/1000 Ports (Including PoE)**

All 10/100/1000 ports use standard RJ-45 connectors and Ethernet pinouts.

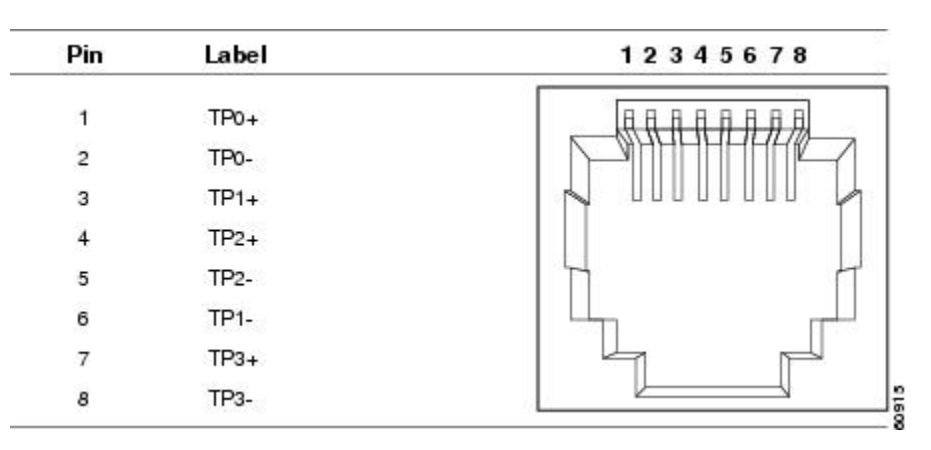

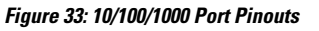

### **SFP Module Connectors**

**Figure 34: Duplex LC Cable Connector**

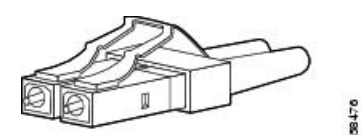

**Figure 35: Simplex LC Cable Connector**

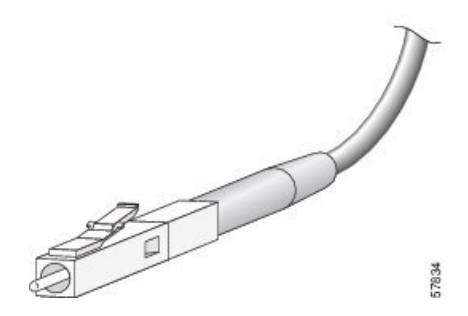

**Figure 36: Copper SFP Module LC Connector**

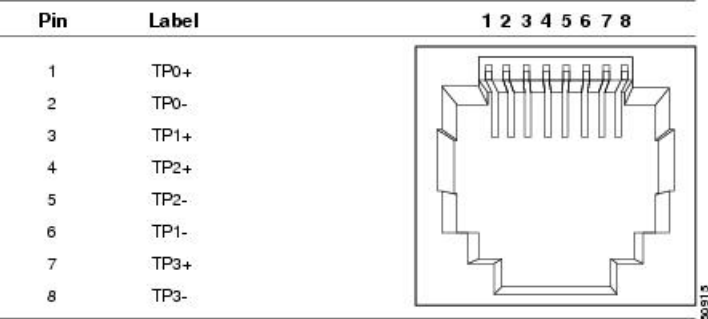

## <span id="page-65-0"></span>**Cables and Adapters**

### **SFP Module Cables**

For cabling specifications, refer to the following notes:

Cisco SFP [Transceiver](http://www.cisco.com/en/US/docs/interfaces_modules/transceiver_modules/installation/note/78_15160.html) Module Installation Notes

Each port must match the wavelength specifications on the other end of the cable, and the cable must not exceed the stipulated cable length. Copper 1000BASE-T SFP module transceivers use standard four twisted-pair, Category 5 cable at lengths up to 328 feet (100 meters).

### **Cable Pinouts**

Ш

**Figure 37: Four Twisted-Pair Straight-Through Cable Schematic**

| TP3- |                        |                                                                                    |  | 65272                                                                                                    |
|------|------------------------|------------------------------------------------------------------------------------|--|----------------------------------------------------------------------------------------------------|
|      | Switch<br>з<br>4<br>5. | $TPO+$<br>2 TPO- $\leftarrow$<br>$TP1+$<br>$TP1 - 4$<br>$TP2+$<br>$TP2-$<br>$TP3+$ |  | Router or PC<br>$\rightarrow$ 1 TP1+<br>$\rightarrow$ 2 TP1-<br>$\rightarrow$ 3 TPO+<br>$\rightarrow$ 6 TPO-<br>$\rightarrow$ 4 TP3+<br>$\rightarrow$ 5 TP3-<br>$\rightarrow$ 7 TP2+<br>$-8$ TP2- |

**Figure 38: Four Twisted-Pair Semi-Cross Cable Schematic**

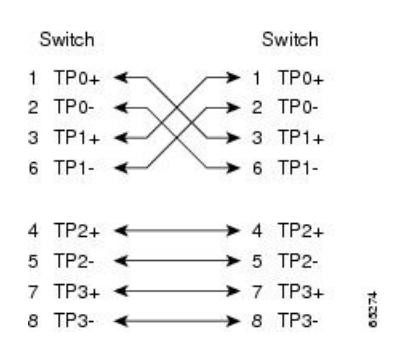

**Figure 39: Two Twisted-Pair Straight-Through Cable Schematic**

| Switch                       | Router or PC                                   |
|------------------------------|------------------------------------------------|
| $3$ TD+<br>6TD-              | $\blacktriangleright$ 3 RD+<br>$\bullet$ 6 RD- |
| $1$ RD <sub>+</sub><br>2 RD- | $1$ TD+<br>2TD                                 |

**Figure 40: Two Twisted-Pair Crossover Cable Schematic**

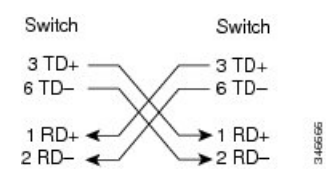

#### **Identifying a Crossover Cable**

To identify a crossover cable, compare the two modular ends of the cable. Hold the cable ends side-by-side, with the tab at the back. The wire connected to the pin on the outside of the left plug should be a different color from the wire connected to the pin on the inside of the right plug.

#### **Figure 41: Identifying <sup>a</sup> Crossover Cable**

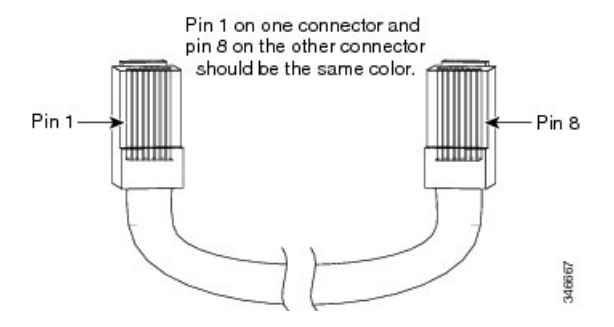

## **Console Port Adapter Pinouts**

The RS-232 console port uses an 8-pin RJ-45 connector. Use an RJ-45-to-DB-9 adapter cable to connect the switch console port to a console PC. You need to provide a RJ-45-to-DB-25 female DTE adapter to connect the switch console port to a terminal.

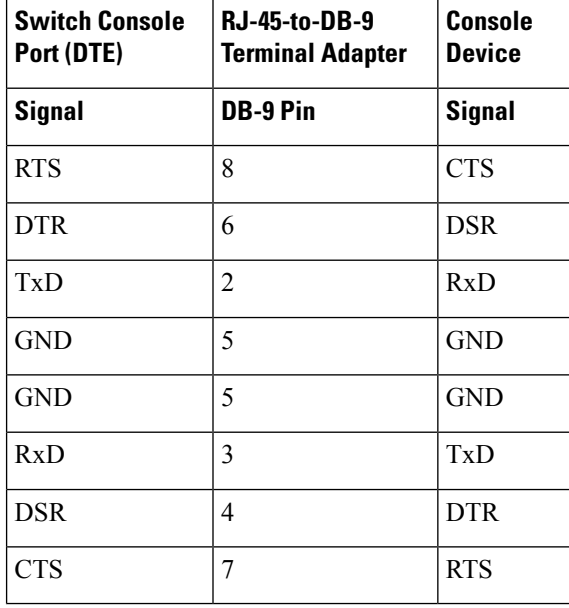

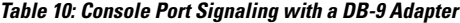

**Table 11: Console Port Signaling with <sup>a</sup> DB-25 Adapter**

| <b>Switch Console</b><br>Port (DTE) | <b>RJ-45-to-DB-25</b><br><b>Terminal Adapter</b> | Console<br><b>Device</b> |  |
|-------------------------------------|--------------------------------------------------|--------------------------|--|
| <b>Signal</b>                       | <b>DB-25 Pin</b>                                 | <b>Signal</b>            |  |
| <b>RTS</b>                          | 5                                                | <b>CTS</b>               |  |
| <b>DTR</b>                          | 6                                                | <b>DSR</b>               |  |
| TxD                                 | 3                                                | RxD                      |  |

 $\mathbf l$ 

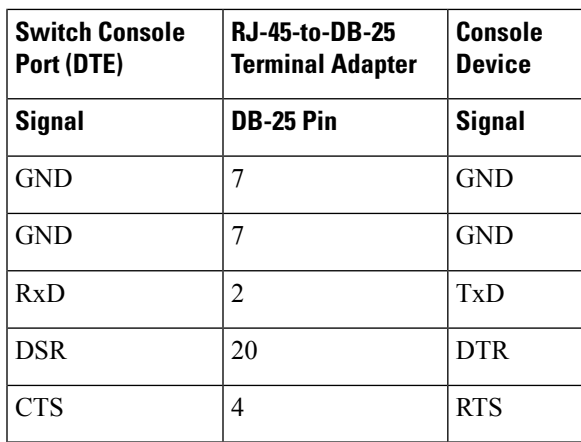

I

ı

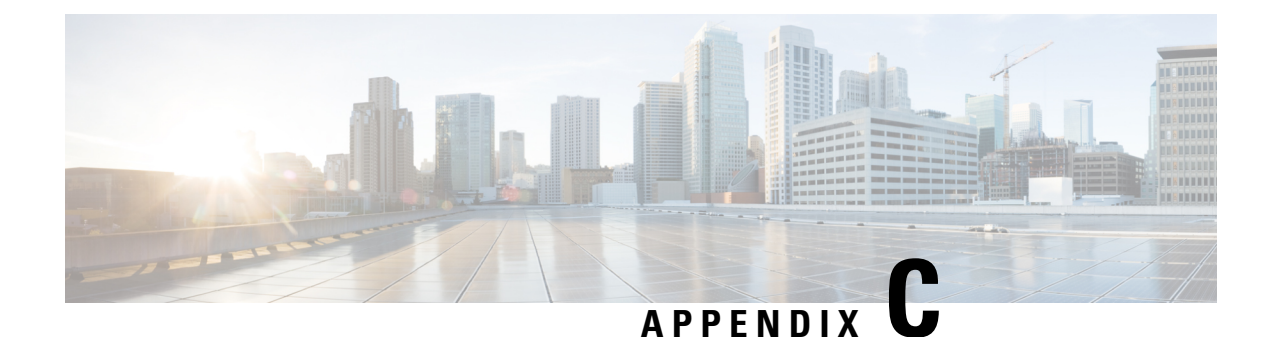

# **Configuring the Switch**

This appendix contains these topics:

- Configuring the Switch Using the [Configuration](#page-70-0) Setup Wizard, on page 63
- [Configuring](#page-72-0) the Switch Using the CLI, on page 65

## <span id="page-70-0"></span>**Configuring the Switch Using the Configuration Setup Wizard**

### **Quick Setup: Accessing the Configuration Setup Wizard**

When you first set up the switch, use the Configuration Setup wizard to enter the initial IP information. This enables the switch to connect to local routers and the Internet. You can then access the switch through the IP address for further configuration.

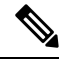

**Note**

If your device supports Bluetooth, it loads with the initial setup tasks preconfigured. Connect your PC to the device using Bluetooth. In your Web browser, enter the IP address 172.16.0.1. Enter the following default credentials: username: cisco, password: cisco and press **Enter**.

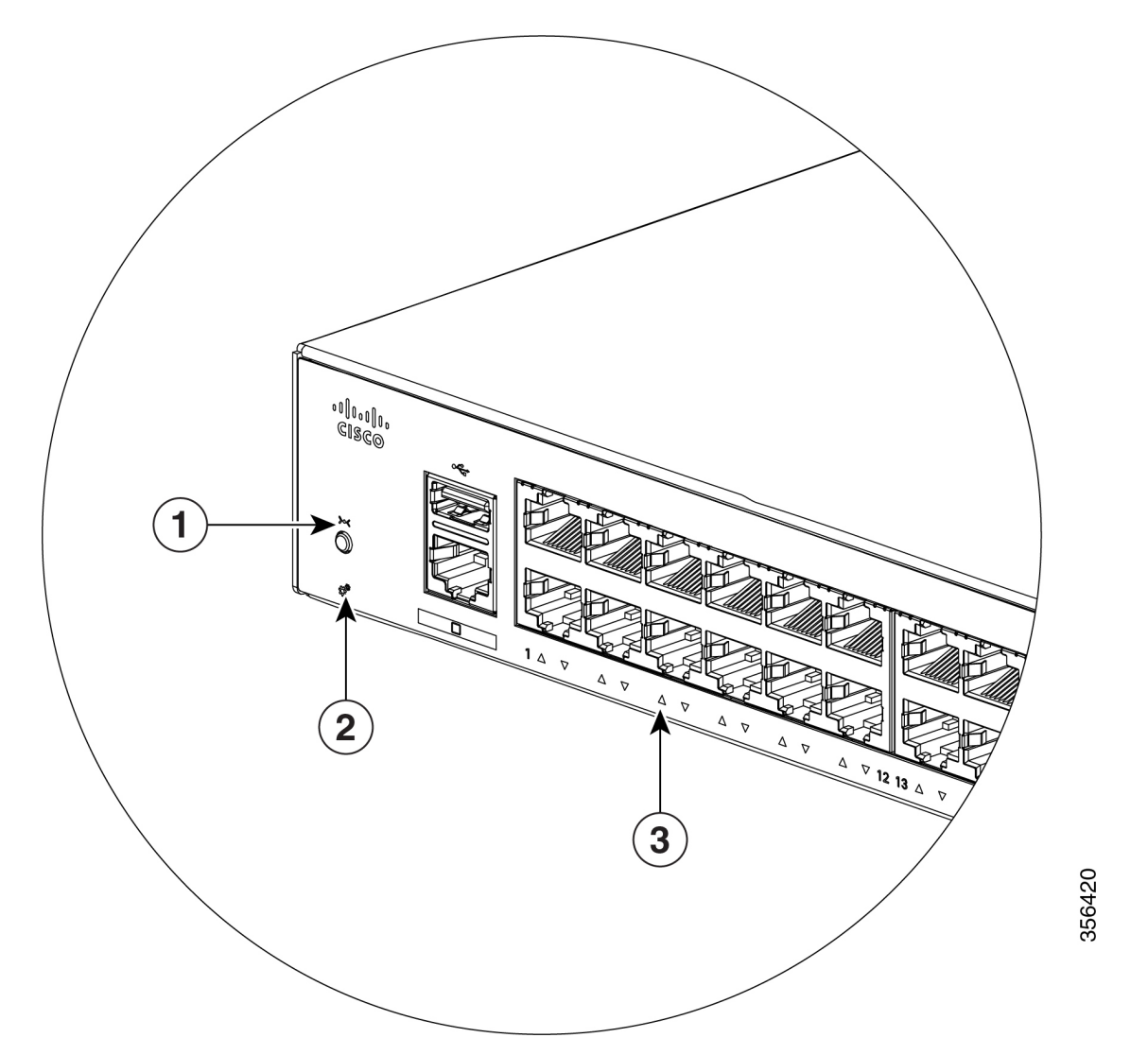

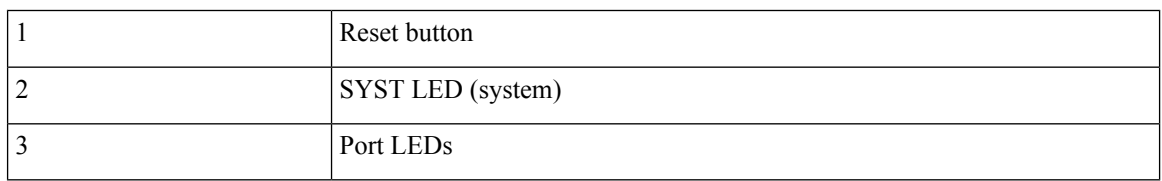

**Before you Begin**: If your PC has a static IP address, change your PC settings to temporarily use DHCP.

#### **Procedure**

**Step 1** Verify that no devices are connected to the switch. Initially, the switch acts as a DHCP server.

**Step 2** Confirm that the STAT LED is solid green. This indicates that POST is complete. If the STAT LED turns amber, the device failed POST. Reconnect the AC power cord to the AC power connector of your device and to a grounded AC outlet. If the STAT LED still does not turn green, contact your Cisco representative or retailer.
Ш

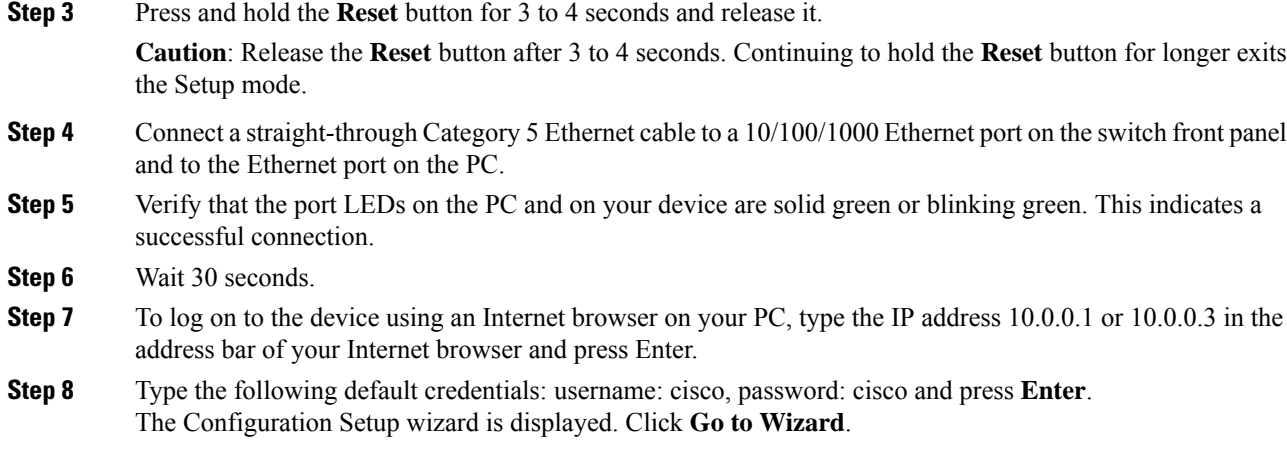

## **Completing the Configuration Setup Wizard**

Completing the Configuration Setup Wizard enables you to set up your device with the minimum configuration required to enable traffic to pass through the network. To achieve this, you must complete the following setup tasks as you proceed with the Configuration Setup Wizard.

- Basic Device Settings
- Interfaces
- Layer 3 Settings
- Advanced Device Settings

For more information on the configuration steps involved in completing the Configuration Setup Wizard, see *User Guide for Cisco Configuration Professional for Catalyst* .

# **Configuring the Switch Using the CLI**

#### **Accessing the CLI Through the Console Port**

You can access the CLI on a configured or unconfigured switch by connecting the RJ-45 console port or USB console port of the switch to your PC or workstation and accessing the switch through a terminal emulation program.

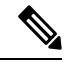

**Note**

If you have stacked your switches, connect to the console port of one of the switches in the stack. You can initially configure the entire stack from any member switch.

I

### **Connecting the RJ-45 Console Port**

#### **Procedure**

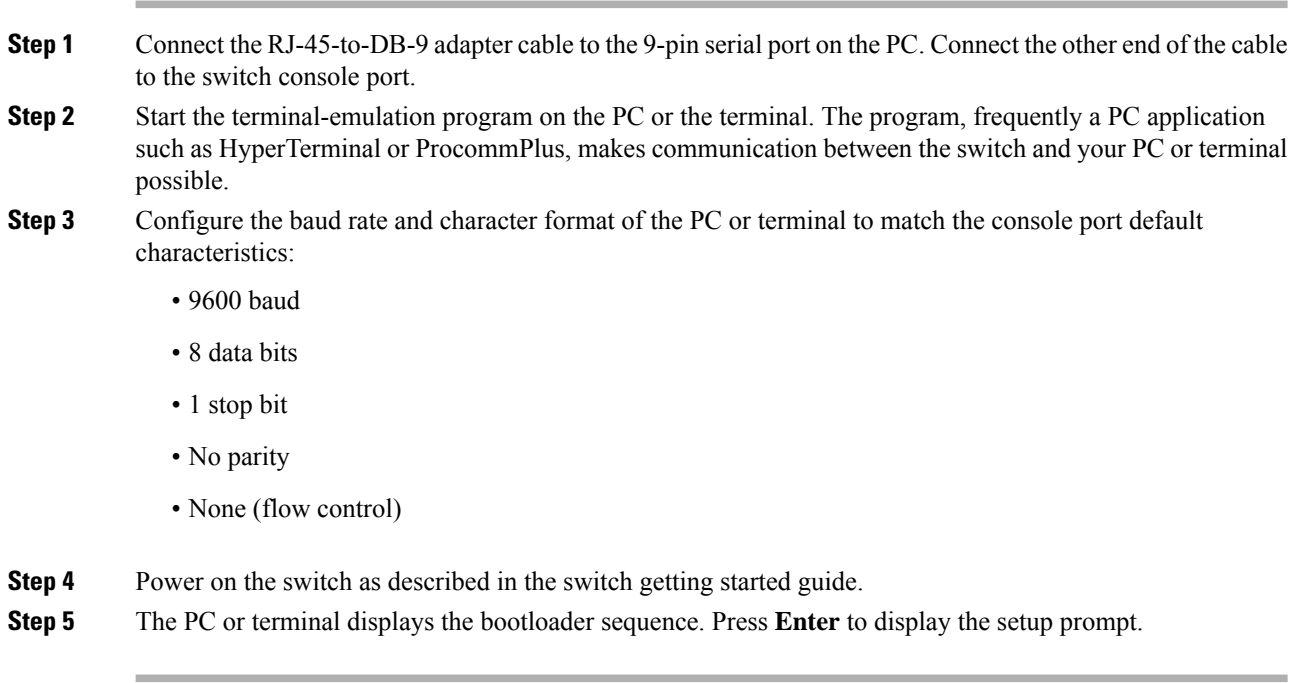

THE SPECIFICATIONS AND INFORMATION REGARDING THE PRODUCTS IN THIS MANUAL ARE SUBJECT TO CHANGE WITHOUT NOTICE. ALL STATEMENTS, INFORMATION, AND RECOMMENDATIONS IN THIS MANUAL ARE BELIEVED TO BE ACCURATE BUT ARE PRESENTED WITHOUT WARRANTY OF ANY KIND, EXPRESS OR IMPLIED. USERS MUST TAKE FULL RESPONSIBILITY FOR THEIR APPLICATION OF ANY PRODUCTS.

THE SOFTWARE LICENSE AND LIMITED WARRANTY FOR THE ACCOMPANYING PRODUCT ARE SET FORTH IN THE INFORMATION PACKET THAT SHIPPED WITH THE PRODUCT AND ARE INCORPORATED HEREIN BY THIS REFERENCE. IF YOU ARE UNABLE TO LOCATE THE SOFTWARE LICENSE OR LIMITED WARRANTY, CONTACT YOUR CISCO REPRESENTATIVE FOR A COPY.

The following information is for FCC compliance of Class A devices: This equipment has been tested and found to comply with the limits for a Class A digital device, pursuant to part 15 of the FCC rules. These limits are designed to provide reasonable protection against harmful interference when the equipment is operated in a commercial environment. This equipment generates, uses, and can radiate radio-frequency energy and, if not installed and used in accordance with the instruction manual, may cause harmful interference to radio communications. Operation of this equipment in a residential area is likely to cause harmful interference, in which case users will be required to correct the interference at their own expense.

The following information is for FCC compliance of Class B devices: This equipment has been tested and found to comply with the limits for a Class B digital device, pursuant to part 15 of the FCC rules. These limits are designed to provide reasonable protection against harmful interference in a residential installation. This equipment generates, uses and can radiate radio frequency energy and, if not installed and used in accordance with the instructions, may cause harmful interference to radio communications. However, there is no guarantee that interference will not occur in a particular installation. If the equipment causes interference to radio or television reception, which can be determined by turning the equipment off and on, users are encouraged to try to correct the interference by using one or more of the following measures:

- Reorient or relocate the receiving antenna.
- Increase the separation between the equipment and receiver.
- Connect the equipment into an outlet on a circuit different from that to which the receiver is connected.
- Consult the dealer or an experienced radio/TV technician for help.

Modifications to this product not authorized by Cisco could void the FCC approval and negate your authority to operate the product.

The Cisco implementation of TCP header compression is an adaptation of a program developed by the University of California, Berkeley (UCB) as part of UCB's public domain version of the UNIX operating system. All rights reserved. Copyright © 1981, Regents of the University of California.

NOTWITHSTANDING ANY OTHER WARRANTY HEREIN, ALL DOCUMENT FILES AND SOFTWARE OF THESE SUPPLIERS ARE PROVIDED "AS IS" WITH ALL FAULTS. CISCO AND THE ABOVE-NAMED SUPPLIERS DISCLAIM ALL WARRANTIES, EXPRESSED OR IMPLIED, INCLUDING, WITHOUT LIMITATION, THOSE OF MERCHANTABILITY, FITNESS FOR A PARTICULAR PURPOSE AND NONINFRINGEMENT OR ARISING FROM A COURSE OF DEALING, USAGE, OR TRADE PRACTICE.

IN NO EVENT SHALL CISCO OR ITS SUPPLIERS BE LIABLE FOR ANY INDIRECT, SPECIAL, CONSEQUENTIAL, OR INCIDENTAL DAMAGES, INCLUDING, WITHOUT LIMITATION, LOST PROFITS OR LOSS OR DAMAGE TO DATA ARISING OUT OF THE USE OR INABILITY TO USE THIS MANUAL, EVEN IF CISCO OR ITS SUPPLIERS HAVE BEEN ADVISED OF THE POSSIBILITY OF SUCH DAMAGES.

Any Internet Protocol (IP) addresses and phone numbers used in this document are not intended to be actual addresses and phone numbers. Any examples, command display output, network topology diagrams, and other figures included in the document are shown for illustrative purposes only. Any use of actual IP addresses or phone numbers in illustrative content is unintentional and coincidental.

All printed copies and duplicate soft copies of this document are considered uncontrolled. See the current online version for the latest version.

Cisco has more than 200 offices worldwide. Addresses and phone numbers are listed on the Cisco website at www.cisco.com/go/offices.

Cisco and the Cisco logo are trademarks or registered trademarks of Cisco and/or its affiliates in the U.S. and other countries. To view a list of Cisco trademarks, go to this URL: [https://www.cisco.com/c/en/us/about/legal/trademarks.html.](https://www.cisco.com/c/en/us/about/legal/trademarks.html) Third-party trademarks mentioned are the property of their respective owners. The use of the word partner does not imply a partnership relationship between Cisco and any other company. (1721R)

© 2019 Cisco Systems, Inc. All rights reserved.